# **User<sup>9</sup> & Manual**

# CS-W05NM

11n 対応 130 万画素ネットワークカメラ

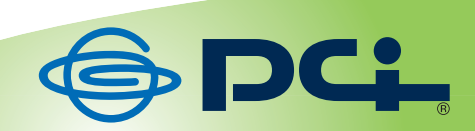

User's Manual Version : CS-W05NM\_PDF-A\_V1

#### 目次

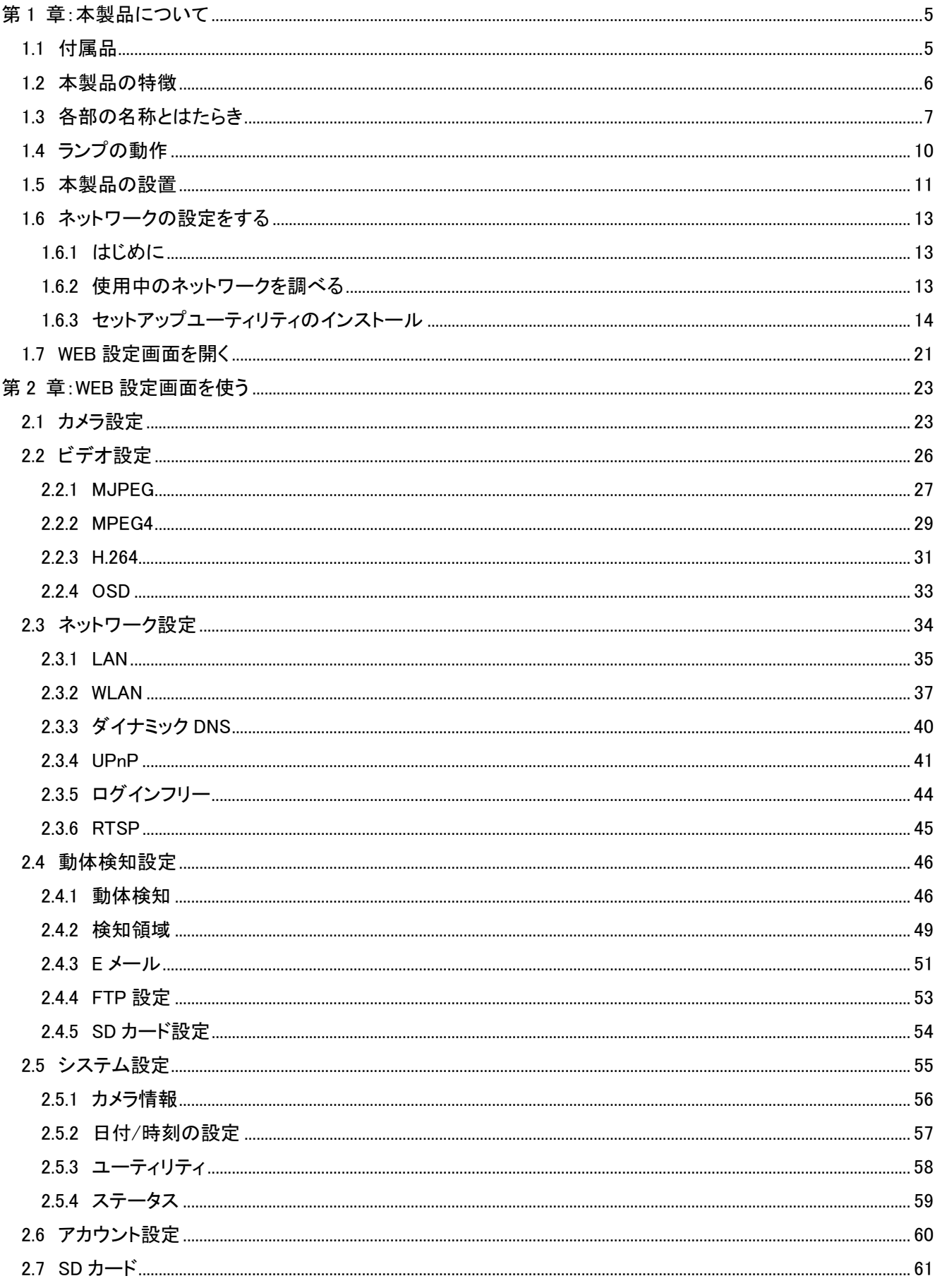

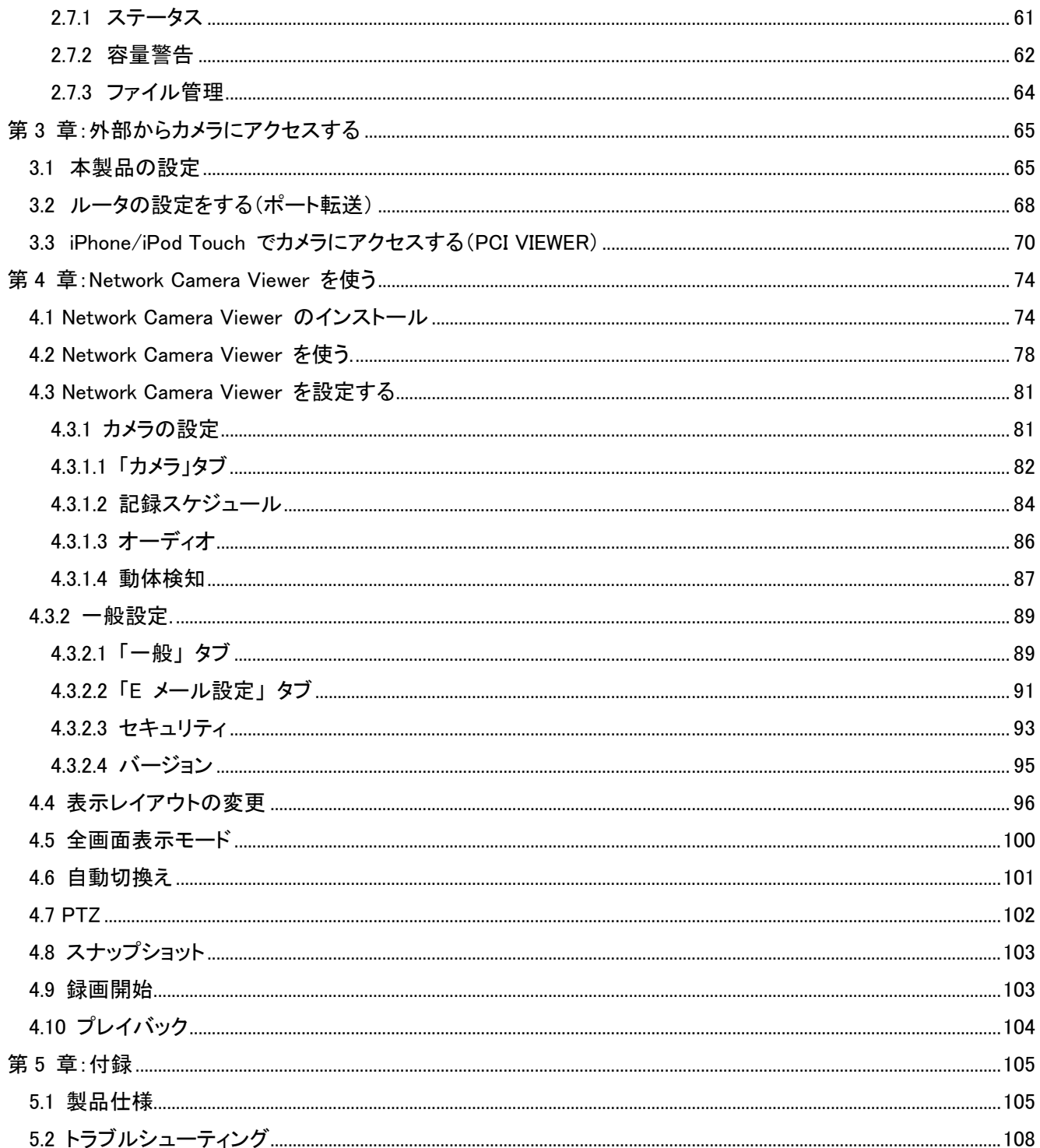

# 第 1 章:本製品について

### 1.1 付属品

本製品をお買い上げいただきありがとうございます。本製品をご使用になる前に、同梱されている付属品をご確認 ください。パッケージ内容に欠品があるときは、販売店または弊社までご連絡ください。

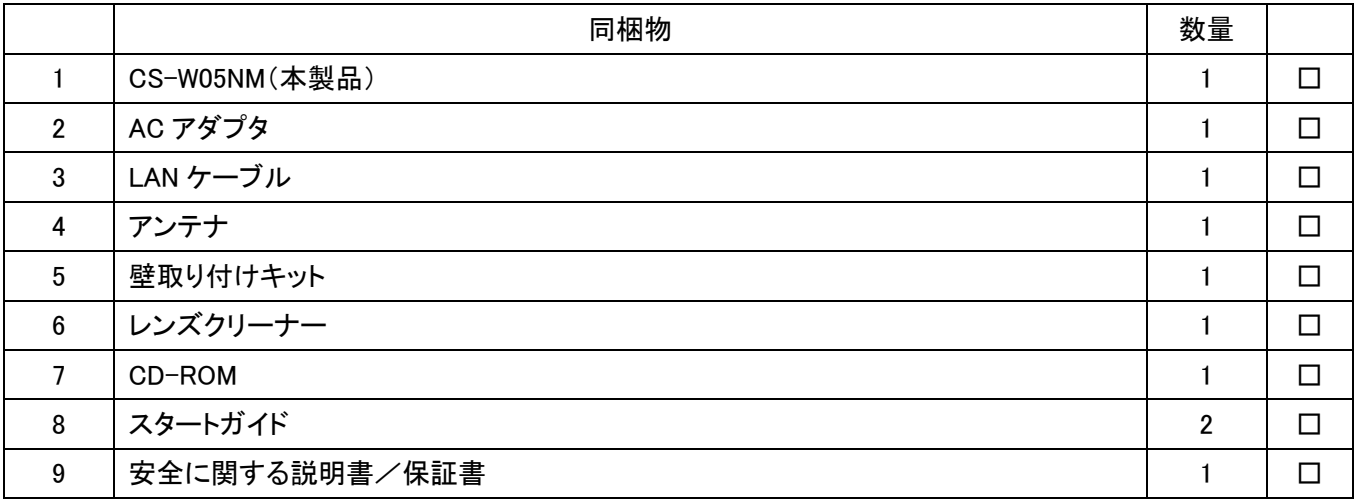

### 1.2 本製品の特徴

- ・ 無線(IEEE802.11n / g / b)・有線ネットワークに対応。有線:100Mbps、無線:最大 150Mbps の通信速度。無 線 LAN 機能を搭載しているので、天井や壁面など LAN ケーブルの配線が困難な場所への設置が可能です。 家庭や職場のセキュリティやお子様・ペットの監視など、外出先から自宅の様子を確認したり、玄関先に設置 して監視したりすることが手軽にできます。
- ・ マルチカメラ機能。付属 CD-ROM 内の「PCI Network Camera Viewer」を使うと、最大16台のカメラの動画を 同時に確認することができます。この機能を使うことでアドレス入力やブラウザ切り替えの手間が無くなり設置 カメラの管理が快適になります。
- ・ 動体検知機能搭載。カメラが動体を感知するとスナップショットを撮影し FTP サーバにアップロード、またパソ コンや携帯電話にメール送信が可能です。異変をいち早く察知することができます。
- ・ Internet Explorer 6 (またはそれ以上)(以降ブラウザと略す)に本製品専用のプラグイン(ActiveX コントロー ル)をインストールするだけで、利用することができます。
- ・ 3 つのビデオ解像度に対応。 MPEG4:XGA (1024 x 768)、VGA (640 x 480) 、QVGA (320 x 240) MJPEG:SXGA (1280 x 1024)、VGA (640 x 480)、QVGA (320 x 240) H.264:SXGA (1280 x 1024)、VGA (640 x 480)、QVGA (320 x 240) に対応しています。
- ・ フリッカー防止機能。AC 電源の周波数(50/60Hz)を選択、蛍光灯の明かりによるちらつきを除去します。
- ・ 明るさやデジタルズームなどのビデオコントロール機能。
- ・ 無線 LAN 使用時にデータを暗号化 (WEP / WPA / WPA2)、セキュリティを強化します。
- ・ DHCP/PPPoE プロトコル対応。固定 IP アドレスをカメラに割り当てることもできます。
- ・ ダイナミック DNS 対応。お使いの ISP で固定インターネットアドレスを割り当てできないときに、本製品のイン ターネットアドレスを割り当てるのに使用します。
- ・ UPnP を使用し Windows XP(以降)で、ネットワーク上のカメラを自動的に検出します。
- ・ 動体検知の感度を最高から最低まで 10 段階で設定できます。
- ・ 日付や時刻の情報が撮影した静止画や録画した動画に記録されます(PC、または NTP サーバと同期するこ とで、時刻を取得します。)。
- ・ 16 ユーザまでのアカウント登録が可能。各ユーザに異なるパスワードを設定、ユーザごとにアクセスコントロ ールが可能です。
- ・ iPhone 用アプリの「PCI VIEWER」を使いことにより、iPhone からカメラ画像をモニタリングすることができます。

# 1.3 各部の名称とはたらき

本製品各部の名称について説明します。

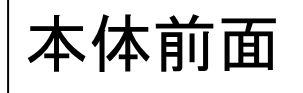

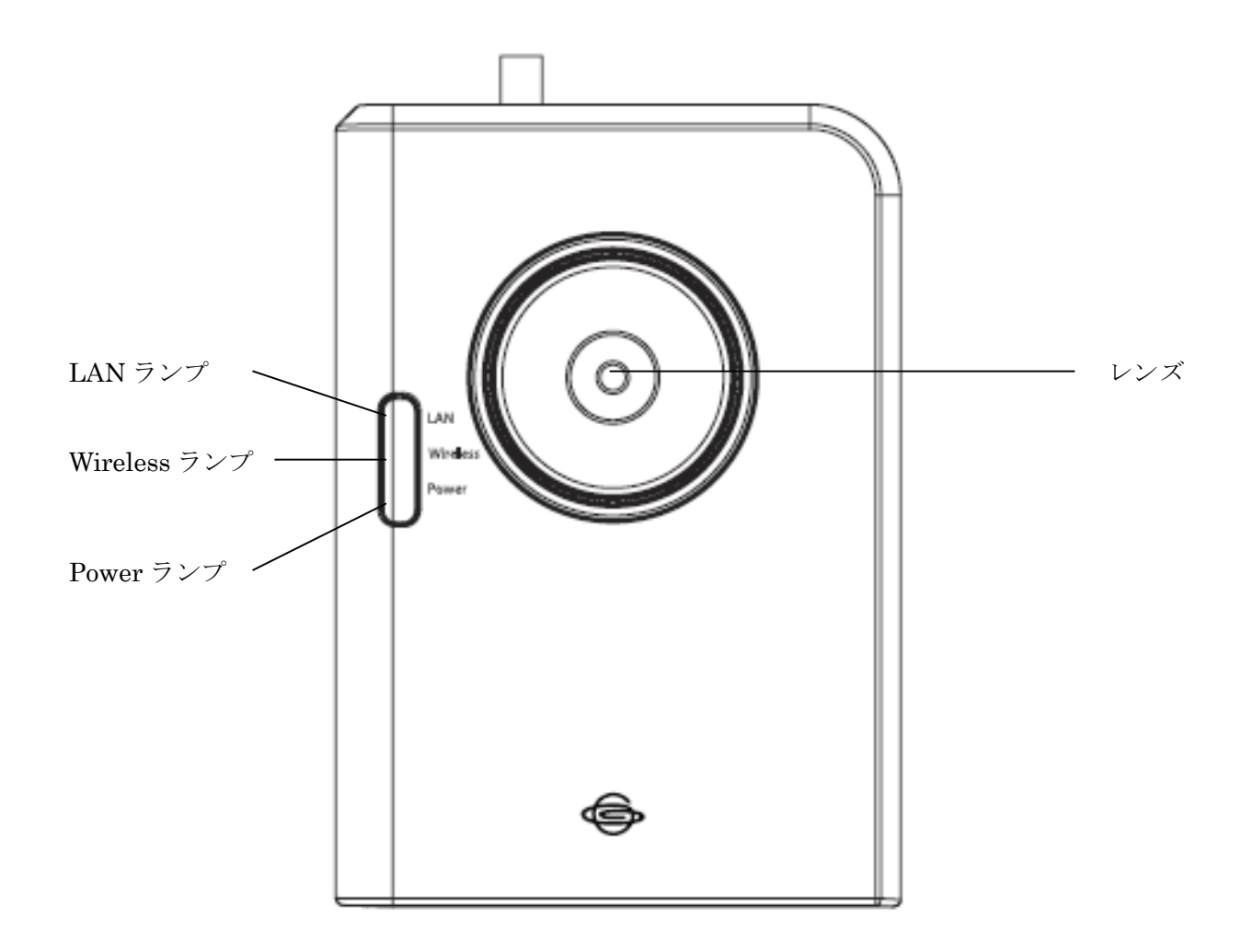

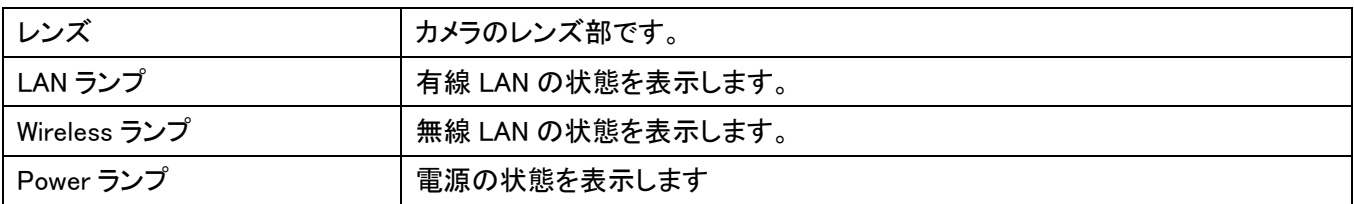

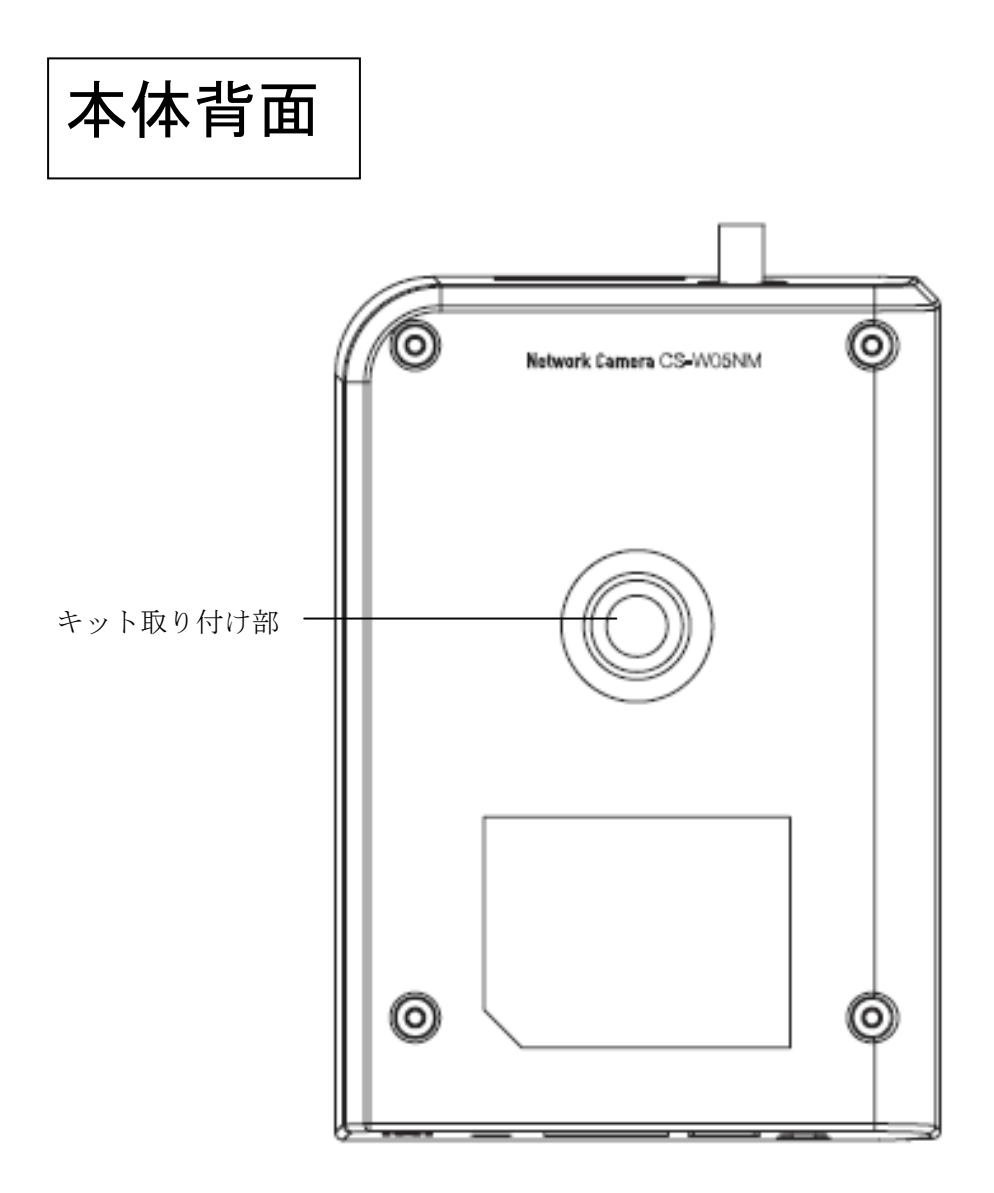

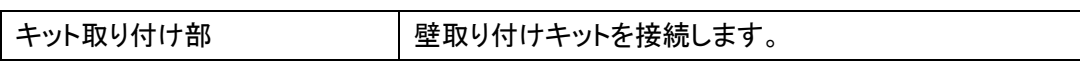

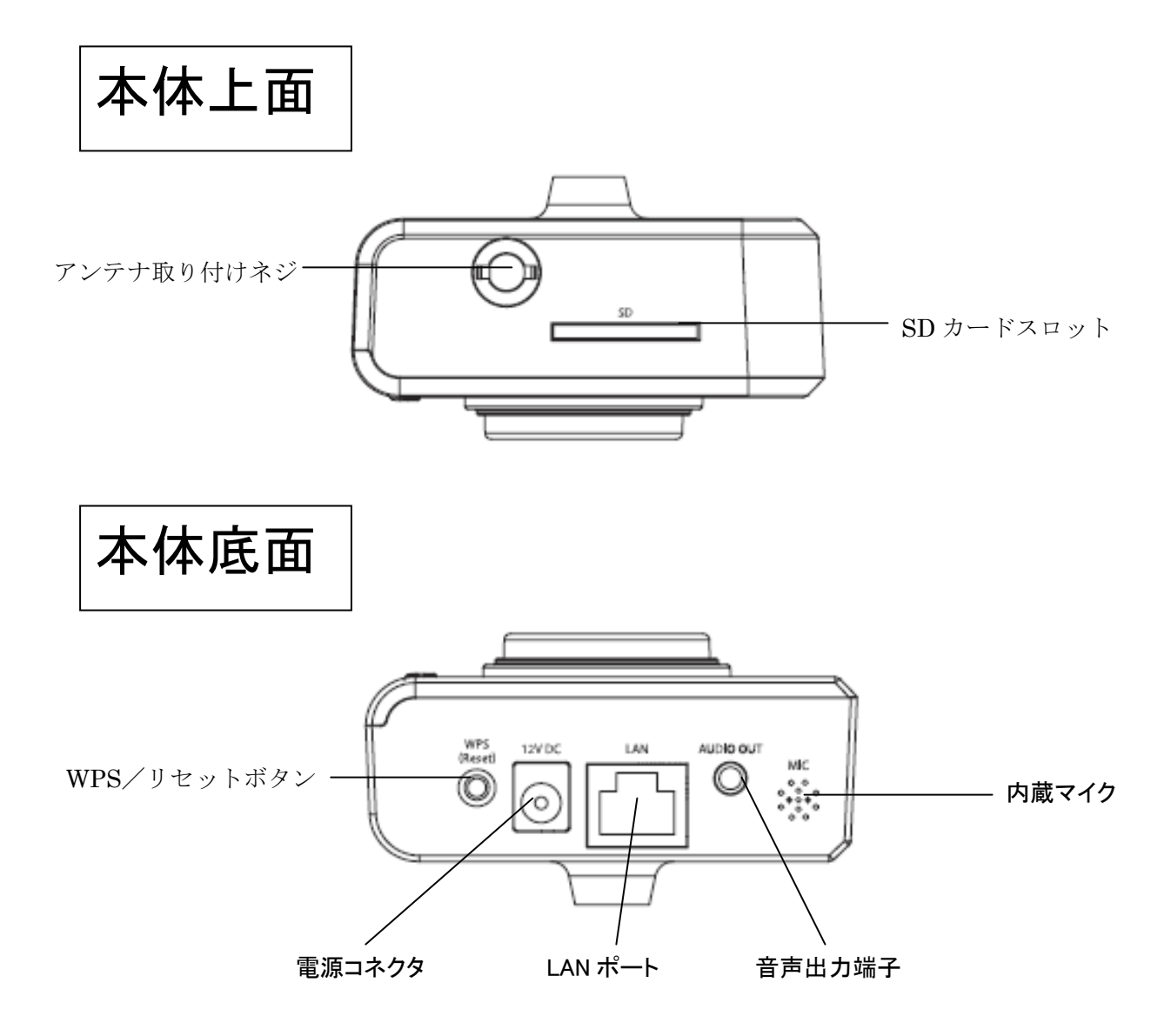

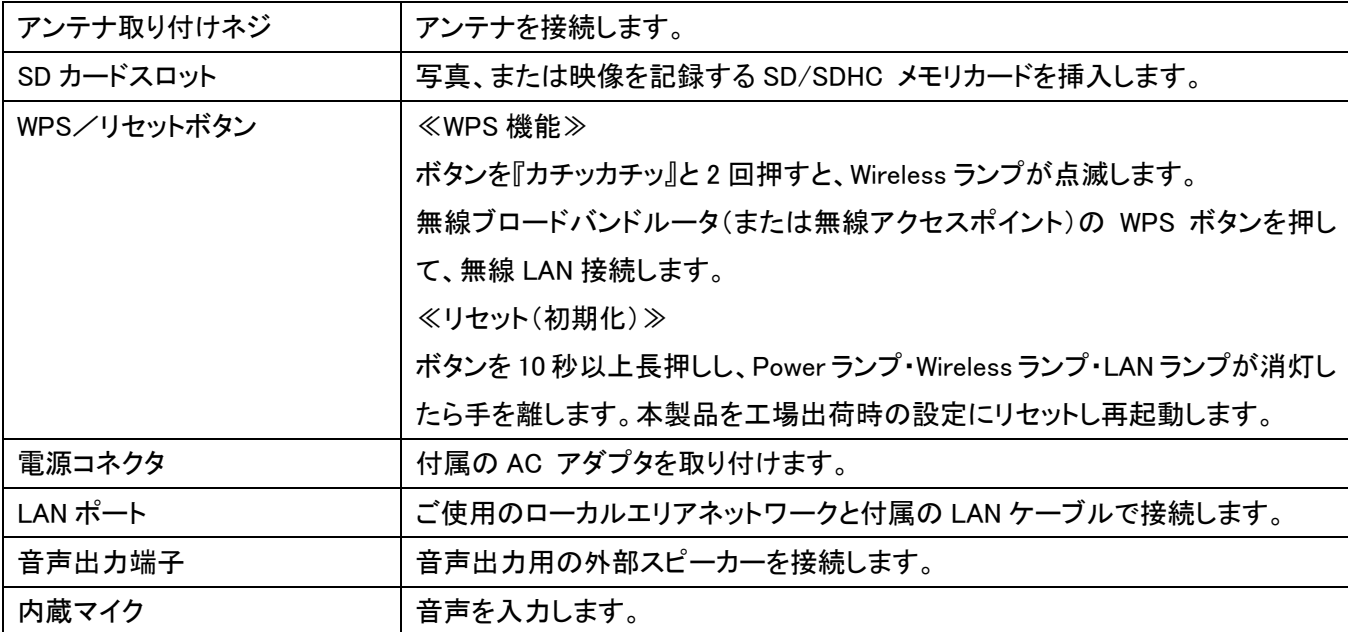

# 1.4 ランプの動作

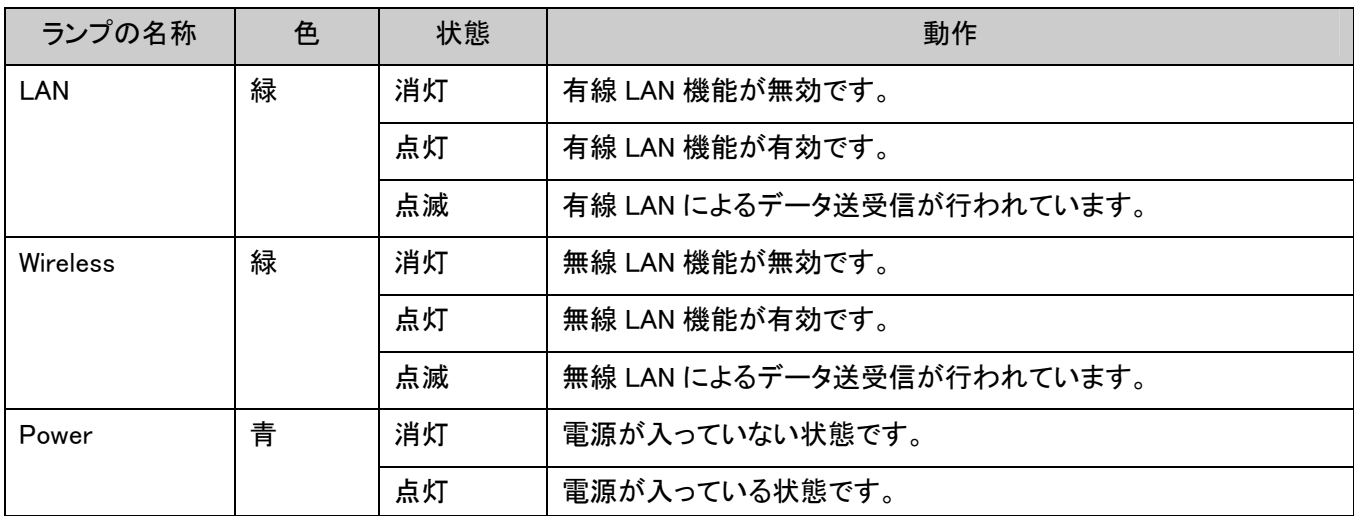

## 1.5 本製品の設置

以下の手順を行って、本製品を設置してください。

- 1. 本製品のパッケージを開けて、付属品の欠品がないか確認してください。
- 2. 付属の LAN ケーブルの一端をお使いのローカルエリアネットワークに接続し、他方の一端を本製品の LAN ポートに接続します。

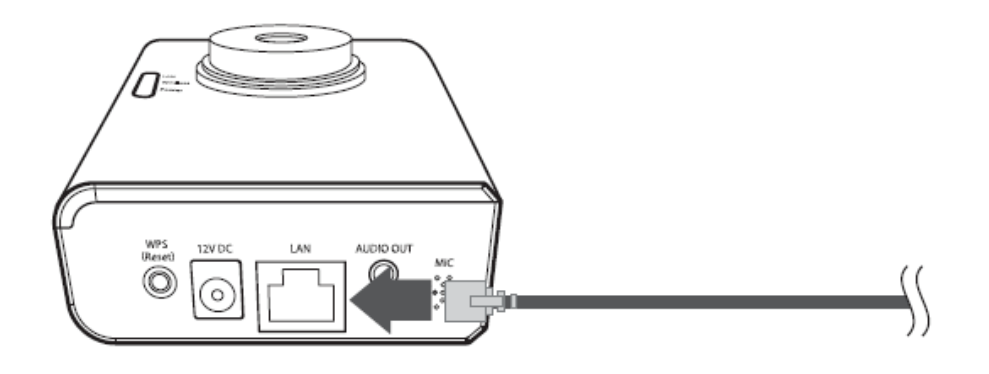

3. 本製品底面の「電源コネクタ」とコンセントを、付属の AC アダプタで接続します。 (本製品前面の「Power」ランプが点灯、「LAN」ランプが点灯・点滅し、電源がオンになります)

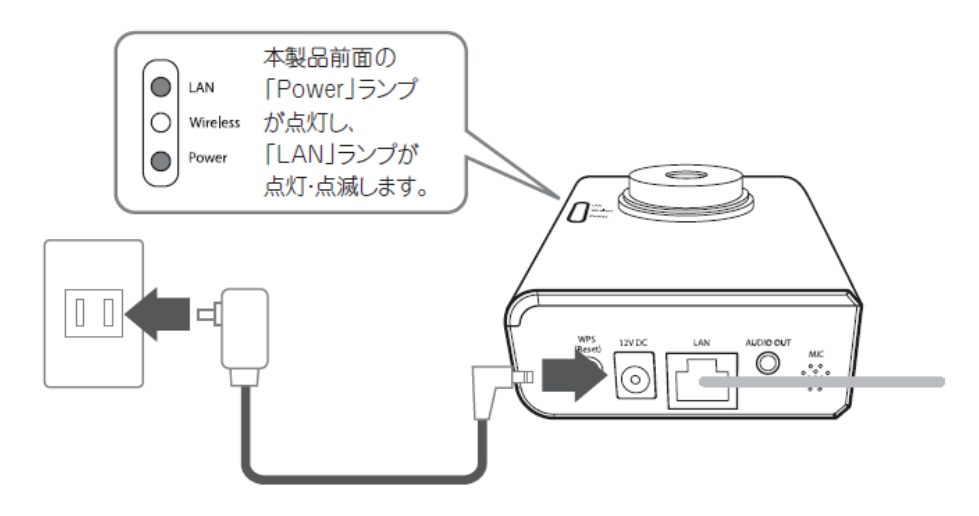

4. (無線で使用時のみ)付属のアンテナを、本製品背面のアンテナ取り付け部に取り付けます。

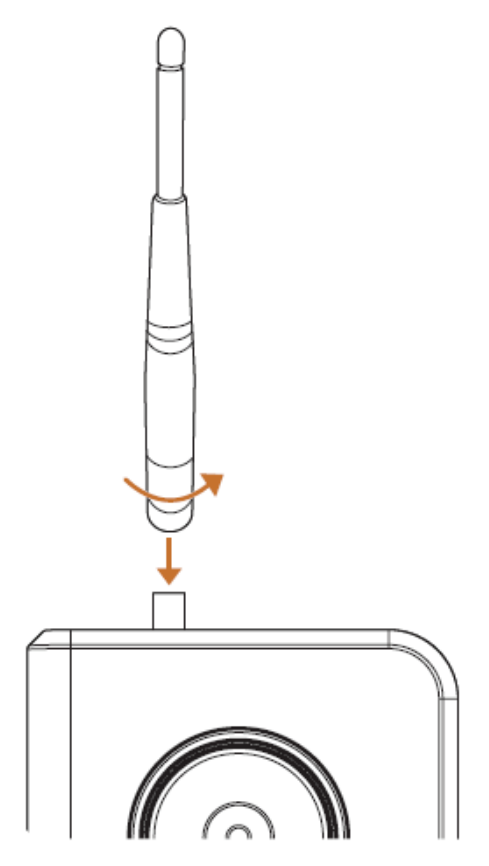

次に「1.6 ネットワークの設定をする」を参照して本製品のネットワーク設定を行ってください。

#### 1.6 ネットワークの設定をする

#### 1.6.1 はじめに

本製品の IP アドレスは「192.168.1.200」に設定されています。ルータの IP アドレスが「192.168.1.1」に設定されてお り、ネットワークカメラを 1 台のみ設置する場合は特に変更することなくそのままお使いになれます。 ただし、他の機器で既に同じ IP アドレス「192.168.1.200」を利用しているときは、下記の手順に従って変更する必要 があります。複数のネットワークカメラを設置したい場合、1 台目を「192.168.1.201」、2 台目を「192.168.1.202」という ように、 IP アドレスが重複しないように割り当ててください。

#### 1.6.2 使用中のネットワークを調べる

本製品の接続や設定の前に、お使いのブロードバンドルータの IP アドレスを調べる必要があります。調べた IP ア ドレスをメモに控えてください。

※ここで調べた IP アドレスは、P18 の「ネットワーク設定」画面で使用します。

※確認方法がわからないときは、ブロードバンドルータの取扱説明書を参照してください。

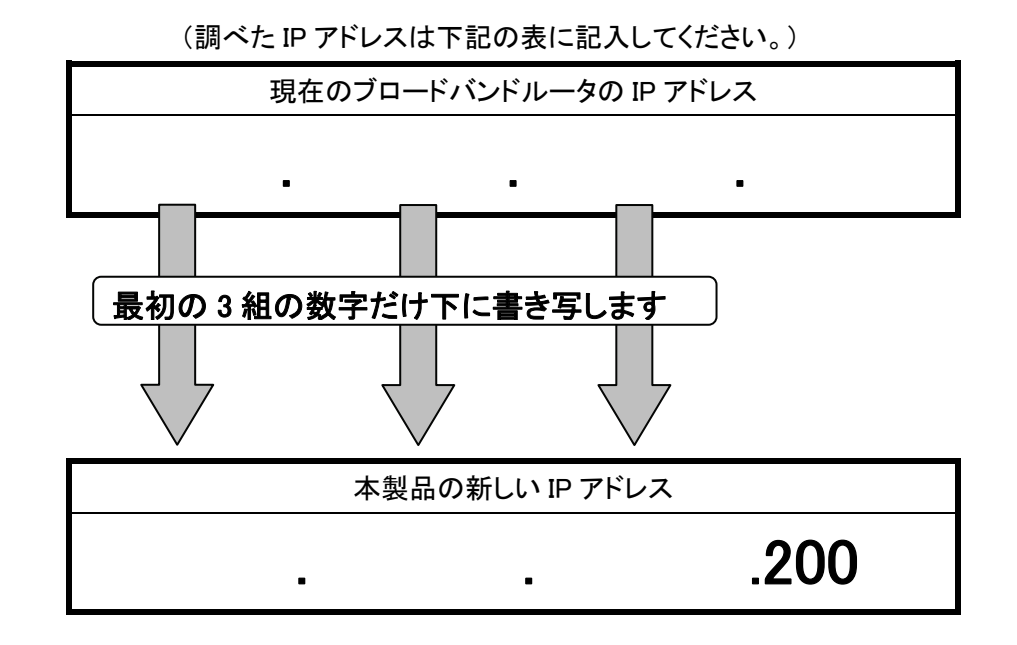

※例えば、ブロードバンドルータの LAN 側の IP アドレスが「192.168.1.1」のとき、本製品の IP アドレスは 「192.168.1.200」となります。しかし、「192.168.1.200」が同一ネットワーク内で他のネットワーク機器と重複すると きは、最後の「200」の値を、他と重複しない「199」「202」などの数値にしてください。

#### 1.6.3 セットアップユーティリティのインストール

IPCam Admin Utility を使ってご使用のローカルエリアネットワークに接続されているカメラを検索することができま す。IPCam Admin Utility は、ご使用のローカルエリアネットワークに接続されている複数のカメラを検索することも できます。以下の手順より IPCam Admin Utility をインストールしてお使いください。

1. 本製品付属の CD-ROM をパソコンの CD/DVD-ROM ドライブにセットすると以下の画面が表示されます。「セ ットアップユーティリティ」をクリックしてください。

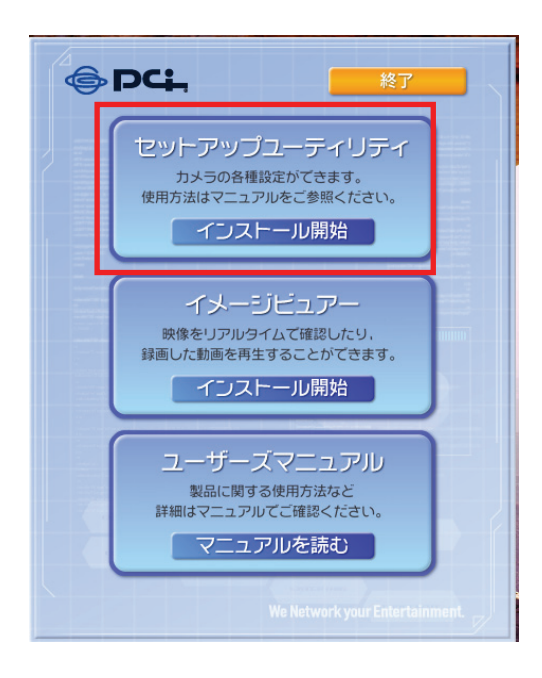

#### ≪ご注意≫

●Windows 7/Vista をお使いのとき ・自動再生画面が表示されたときは、「AutoLoader.exe の実行」をクリックします。 ・「ユーザーアカウント制御」画面が表示されたときは、[はい]または[許可]をクリックします。 ●メニュー画面が表示されないとき ・「コンピュータ」(またはマイコンピュータ)を開き、CD/DVD ドライブのアイコンをダブルクリックします。 ●お使いのパソコンに CD/DVDドライブがないとき ・以下の URL よりソフトウェアをダウンロードしてください。 http://www.planex.co.jp/support/download/camera/cs-w05nm.shtml

2. セットアップウィザードが表示されますので、「次へ(N)>」をクリックします。

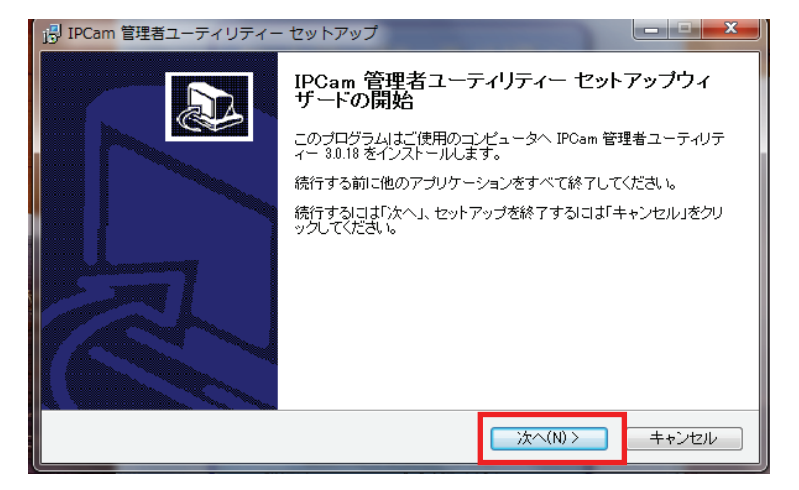

3. 「インストール先の指定」が表示されますので、そのまま「次へ(N)>」をクリックします。

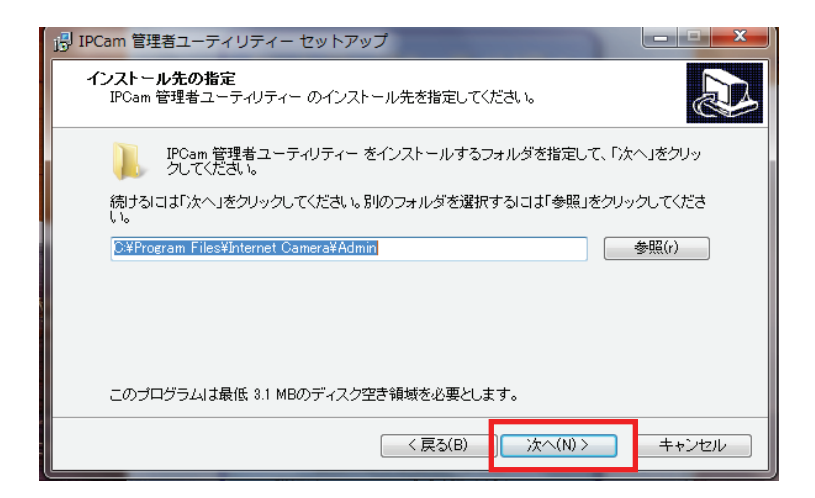

4. 「追加タスクの選択」が表示されますので、「次へ(N)>」をクリックします。

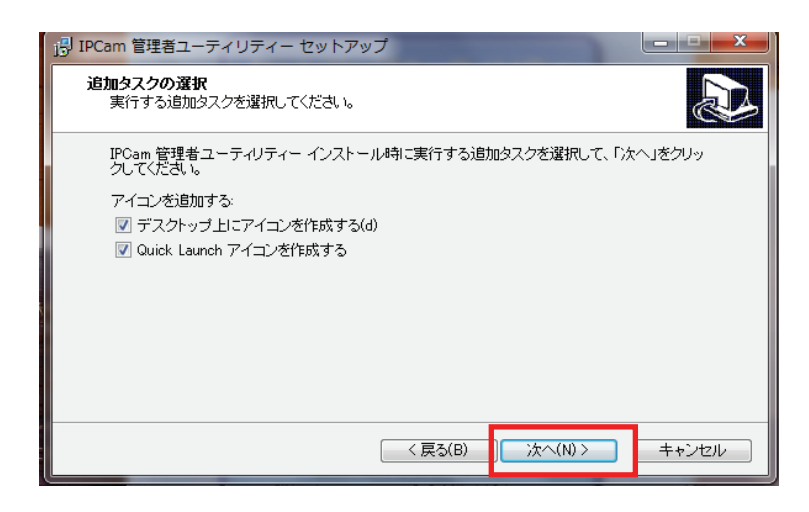

5. 「インストール準備完了」が表示されますので、「インストール(I)」をクリックします。

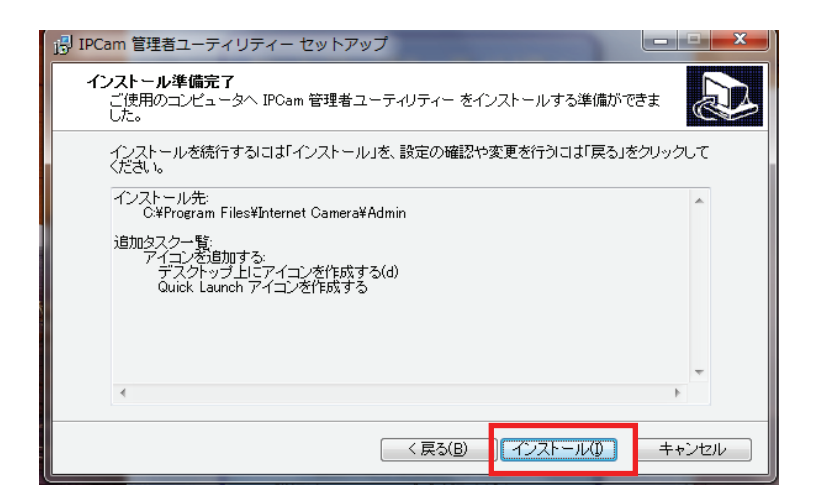

6. 「セットアップウィザードの完了」が表示されますので、「完了(F)」をクリックします。

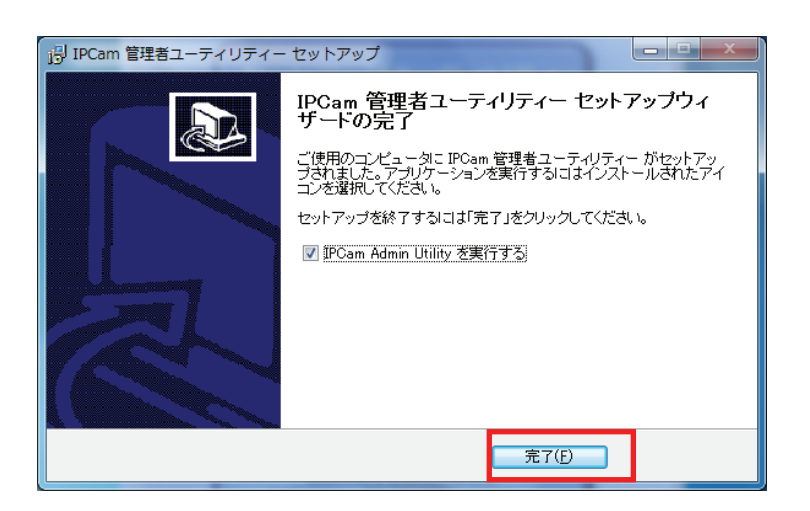

7. セットアップユーティリティが起動します。

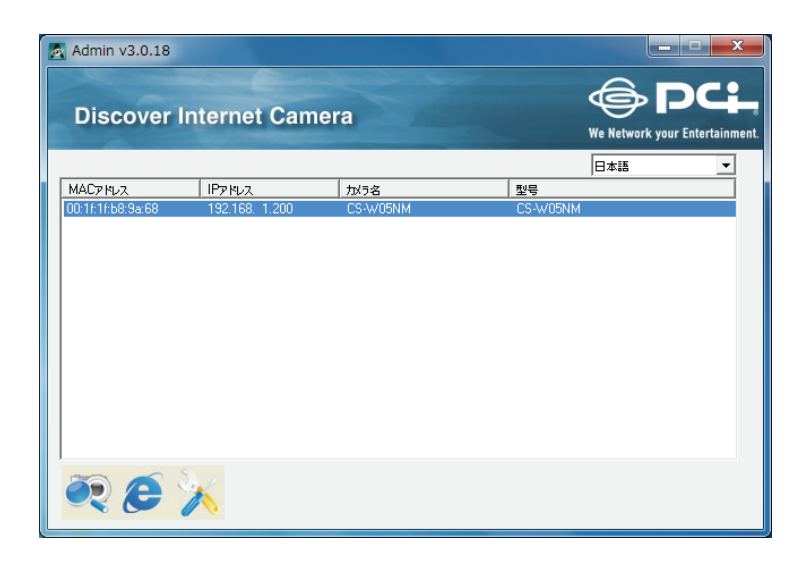

カメラに関する情報がここで表示されます。アイコンの詳細やその他の機能については以下をご覧ください。

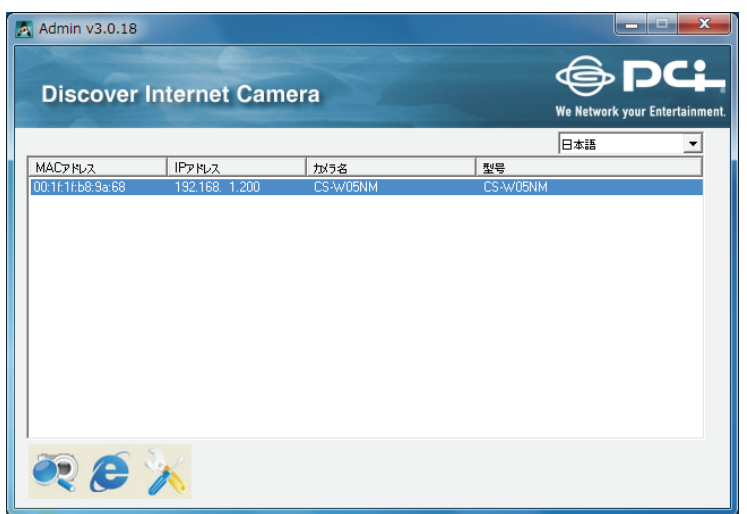

#### 言語設定:

本ソフトは日本語、英語、中国語(繁体・簡体)、の 3 ヶ国語に対応しています。ソフトの画面の右上にあるプルダ ウンメニューから言語を選んでください。

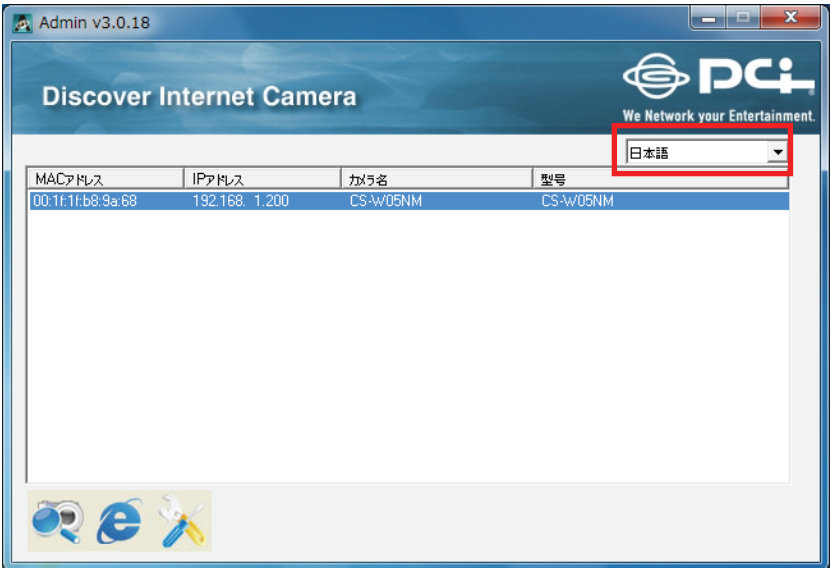

#### カメラの検索:

ローカルエリアネットワーク上のすべてのカメラを検索します。

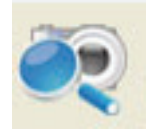

#### WEB 接続:

検索されたカメラ(一覧表)の中から表示させたい、または設定したいカメラを選び、このボタンをクリックして WEB 経由でカメラに接続します。

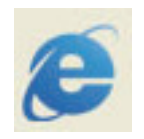

#### カメラの設定:

カメラのネットワークとセキュリティの設定をします。カメラのパスワードの入力画面が表示されます。

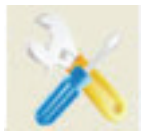

上記の「カメラの設定」をクリックすると、下記の画面が表示されます。パスワード(初期設定:password)を入 力して、[OK]をクリックします。カメラのネットワークとセキュリティ設定画面が表示されます。

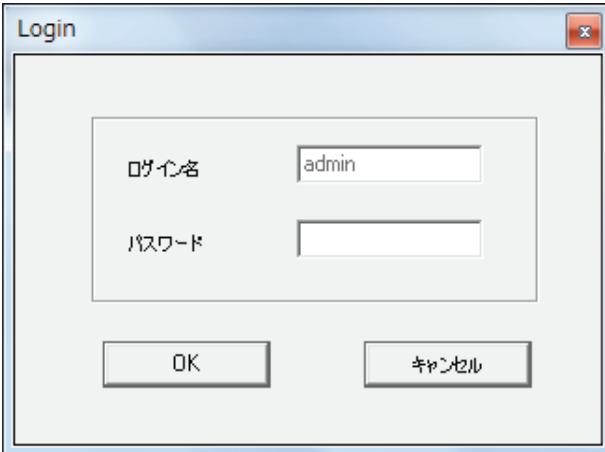

「ネットワーク設定」タブでは、カメラのネットワークを設定できます。設定後、[OK]をクリックして、設定を保存 します。

(DHCP)

カメラの IP アドレスをローカルエリアネットワークの DHCP サーバから自動的に取得するように設定しま す。

(IP アドレス固定)

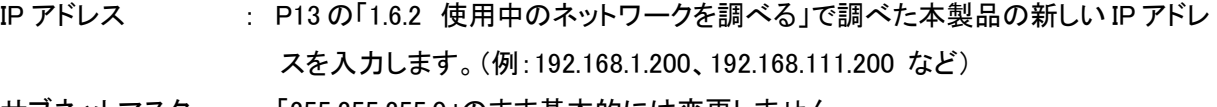

サブネットマスク : 「255.255.255.0」のまま基本的には変更しません。

ゲートウェイ : P13 の「1.6.2 使用中のネットワークを調べる」で調べたブロードバンドルータの IP アドレスを入力します。例:192.168.1.1、192.168.111.1 など)

DNS サーバー : P13 の「1.6.2 使用中のネットワークを調べる」で調べたブロードバンドルータの IP アドレスを入力します。例:192.168.1.1、192.168.111.1 など)

Web ポート : 「80」のまま基本的には変更しません。

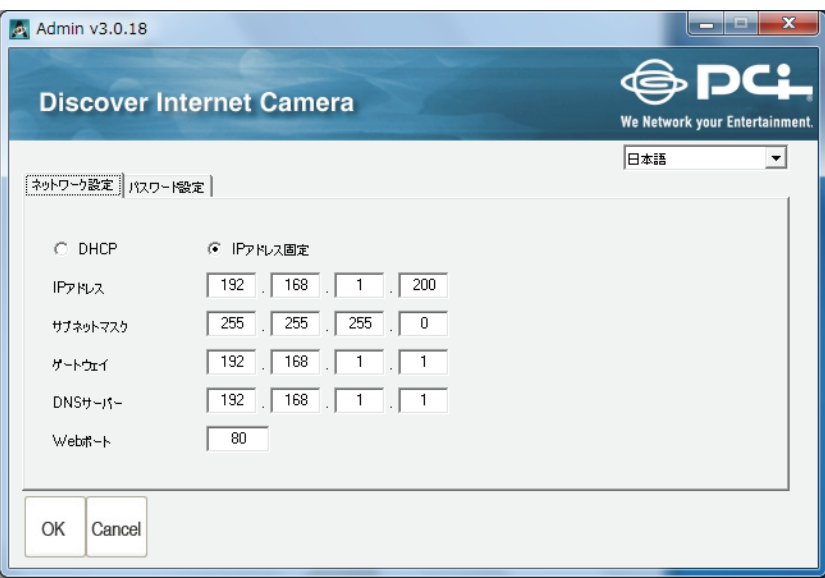

「パスワード設定」タブでは、ユーティリティに表示するカメラ名とパスワードの変更ができます。設定後、[OK] をクリックして設定内容を保存します。または、[Cancel]をクリックすると変更を取りやめることができます。 ※ ユーザ名は「admin」で、変更することはできません。

※ パスワードを新しく設定するときは、「新しいパスワード」と「新しいパスワードの確認」に同じパスワードを 入力してください。

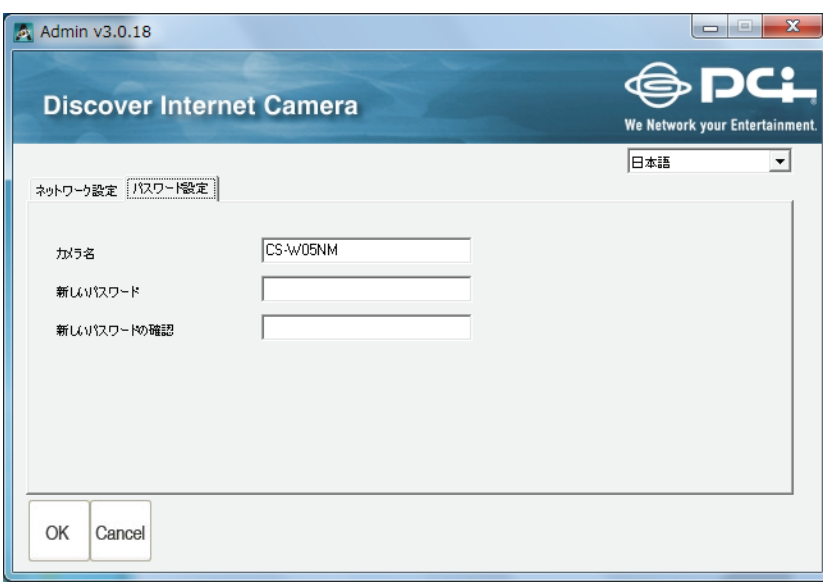

# 1.7 WEB 設定画面を開く

カメラの WEB 設定画面にログインする手順を説明します。

1. [WEB 接続]をクリックします。

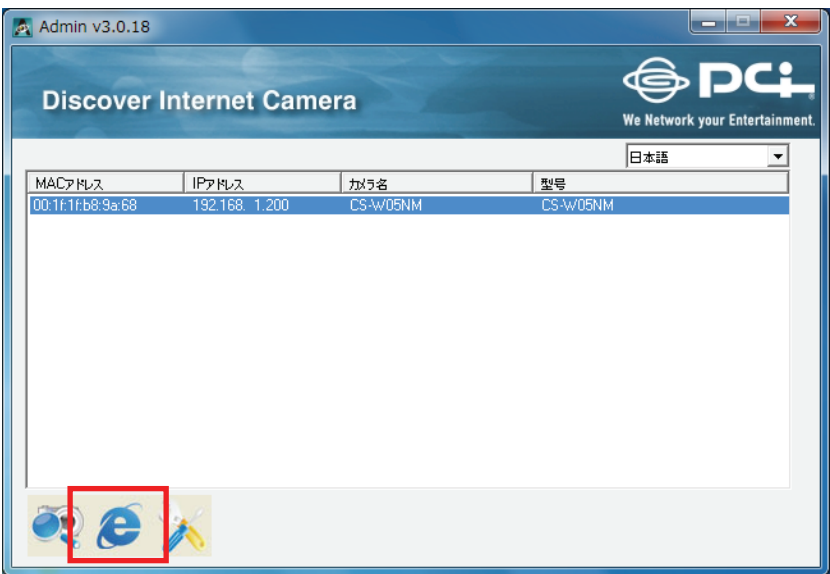

- 2. ログイン画面が表示されますので、下記のログイン名とパスワードを入力し、[OK]をクリックします。
	- (1)ユーザ名:半角英数で「admin」(エー・ディー・エム・アイ・エヌ)を入力

 (2)パスワード:半角英数で「password」(ピー・エー・エス・エス・ダブリュー・オー・アール・ディー)を入力 (3)[OK]をクリックします。

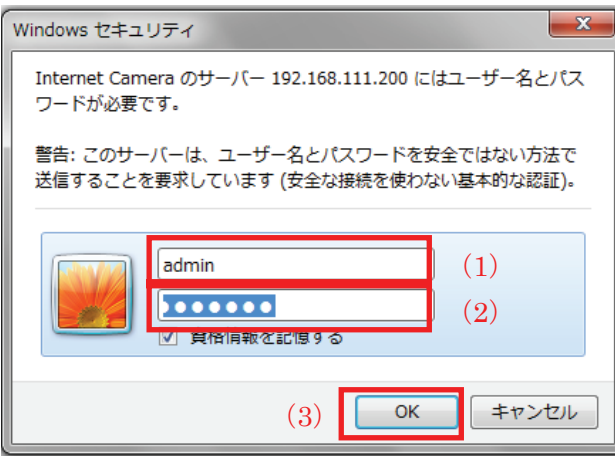

3. 設定画面内に、「アドオンをインストールしようとしています・・・」「次の ActiveX コントロールをインストールする には・・・」などの表示がされますので、文字部分をクリックします。

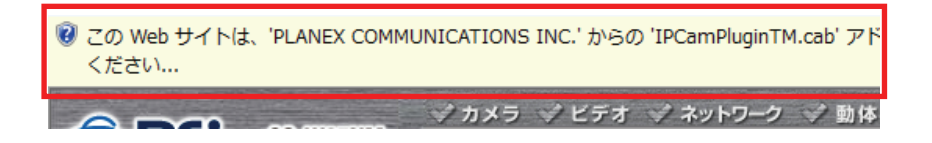

4. 「このコンピューター上のすべてのユーザーにこのアドオンをインストールする(A)」をクリックします。 ※「ActiveX コントロールのインストール...」と表示されたときは、「ActiveX コントロールのインストール...」をクリ ックします。

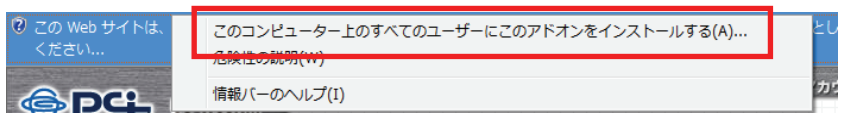

5. 「このソフトウェアをインストールしますか?」が表示されますので、「インストールする(I)」をクリックします。 ※下記の画面が表示されないときは、次の画面に進んでください。

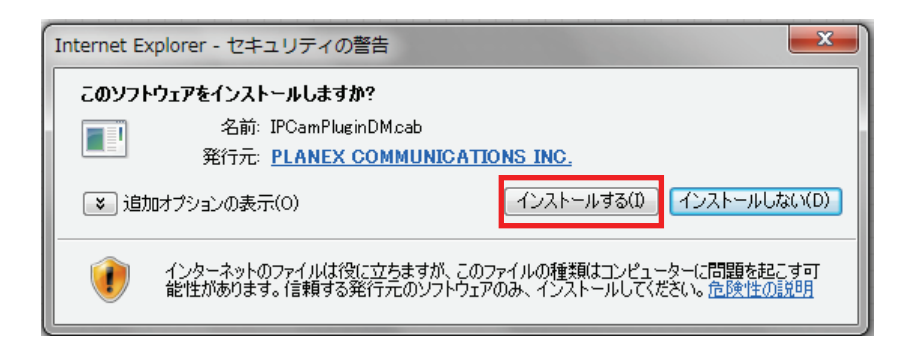

6. カメラ画像が表示される事を確認します。

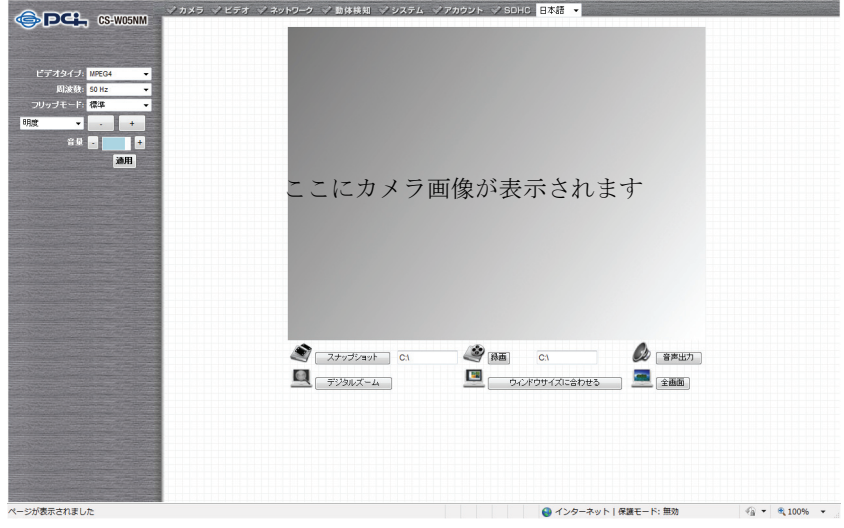

# 第 2 章:WEB 設定画面を使う

## 2.1 カメラ設定

WEB設定画面にログインすると、最初に「カメラ」画面が表示されます。カメラからの映像をリアルタイムで見られ るのはこの画面のみです

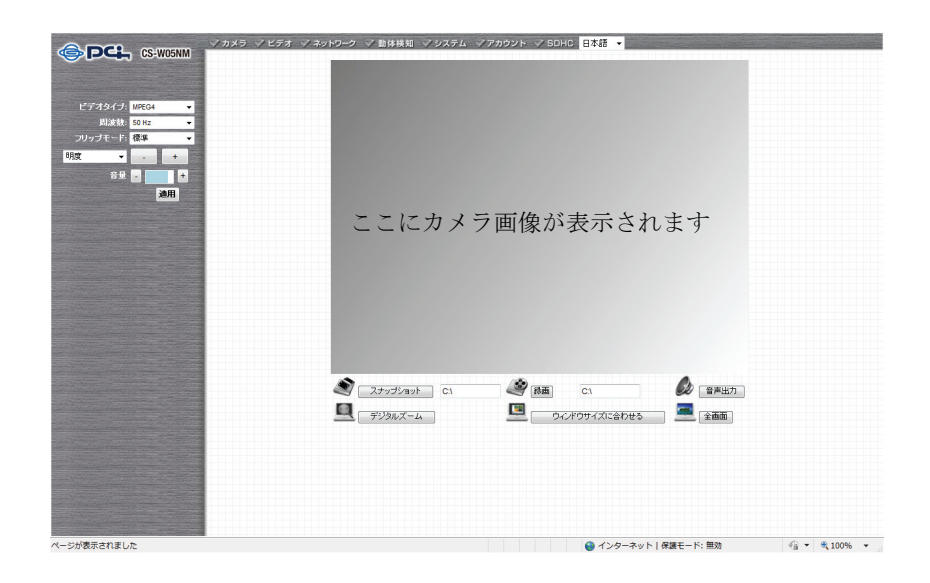

他の画面を表示しているときに、WEB設定画面のトップにある「カメラ」をクリックすると、 この画面に戻ります。

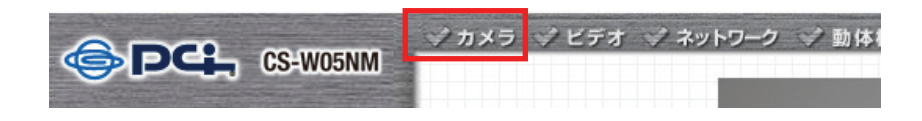

各設定項目内容は以下の通りです。

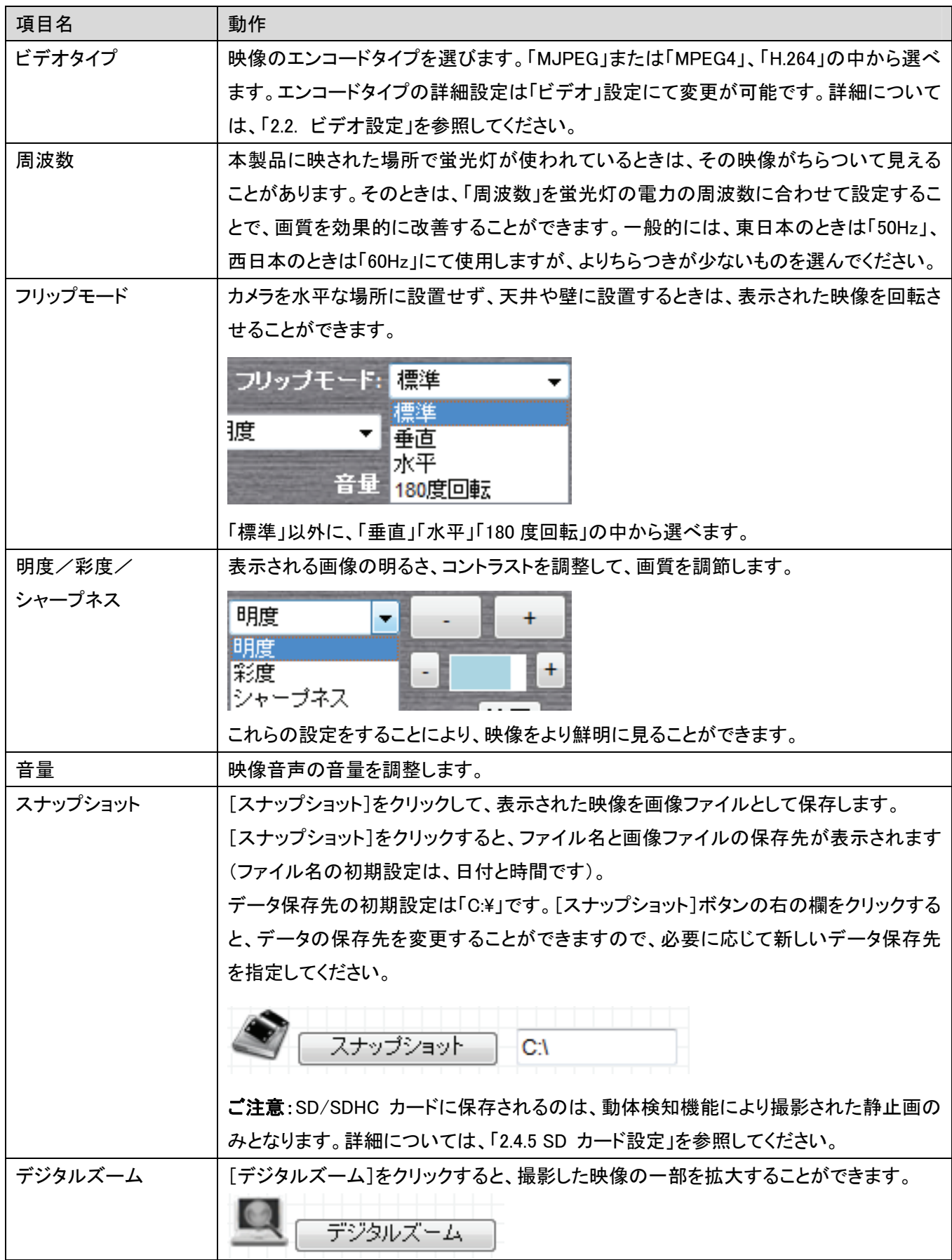

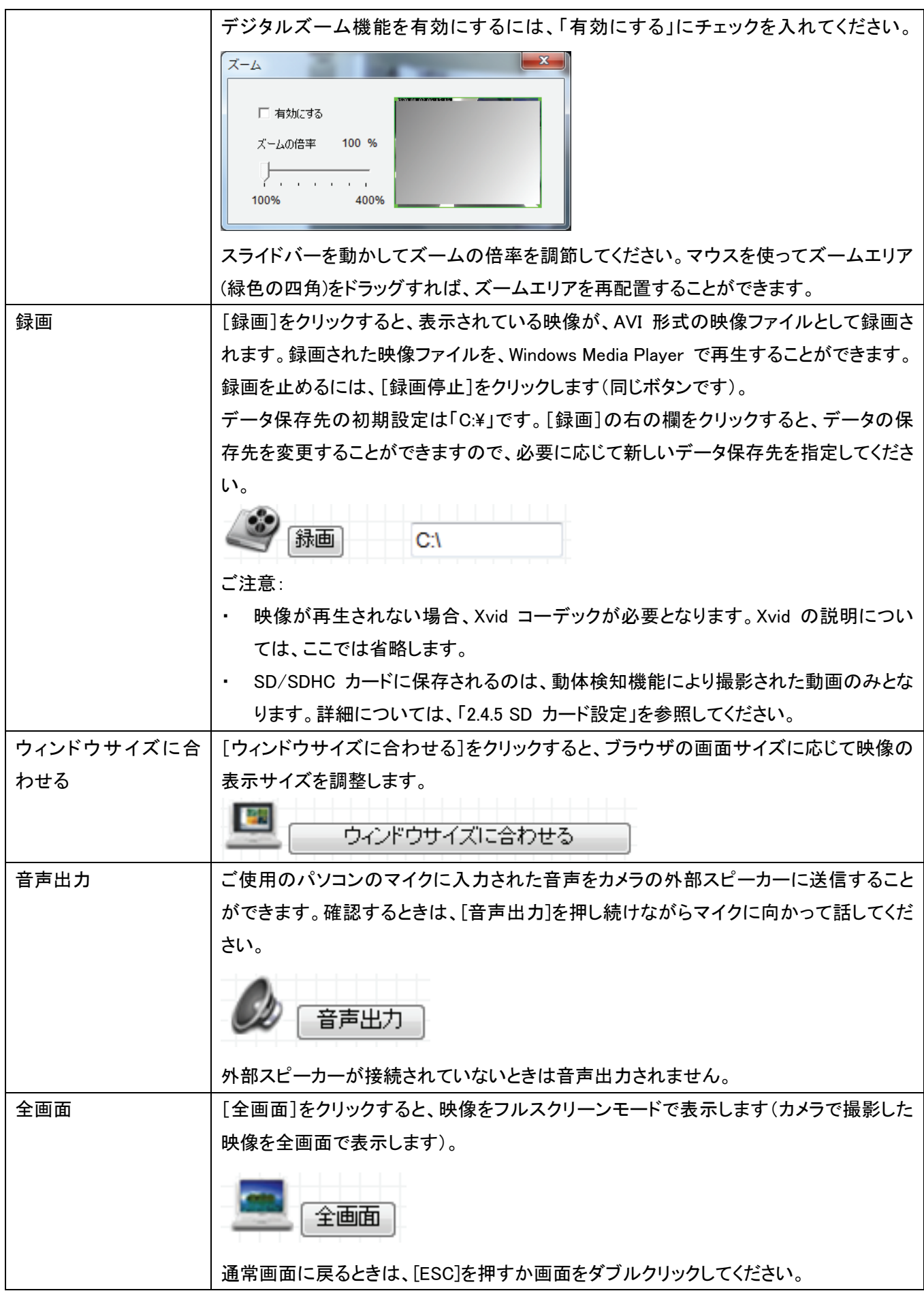

# 2.2 ビデオ設定

「ビデオ」メニューで、カメラ画像の項目を設定することができます。ビデオ形式、解像度、画質、フレームレートの 設定を行うときは、「ビデオ」メニューより設定内容を変更してください。

WEB 設定画面のトップメニューから、「ビデオ」をクリックすると、4 つのサブメニューが表示されます。

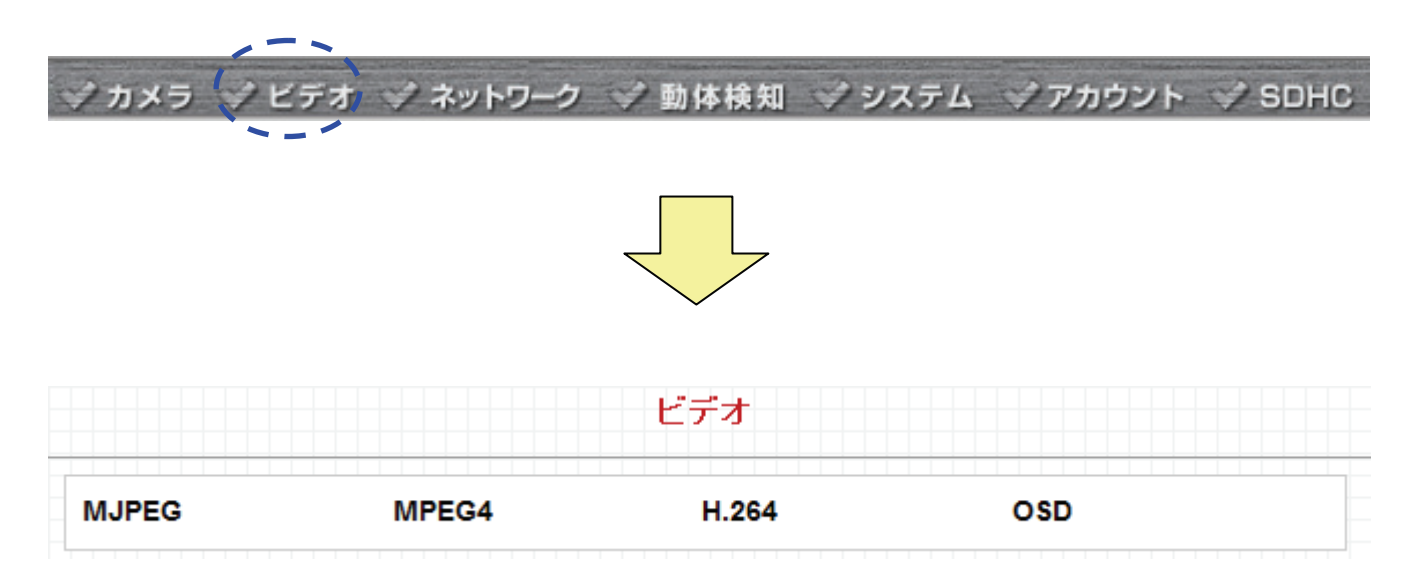

各設定については、次項の説明を参照してください。

#### 2.2.1 MJPEG

エンコードタイプ「MJPEG」形式の詳細設定を行います。

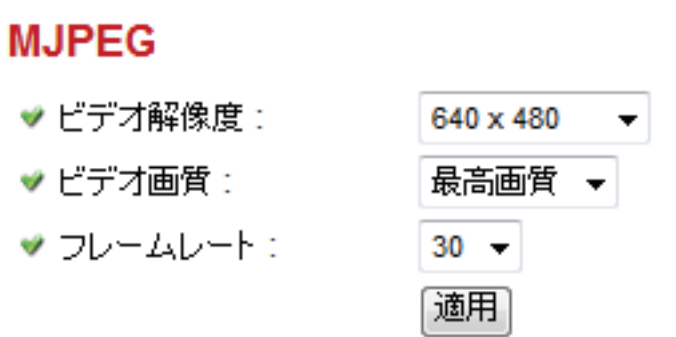

設定項目の内容は以下の通りです。

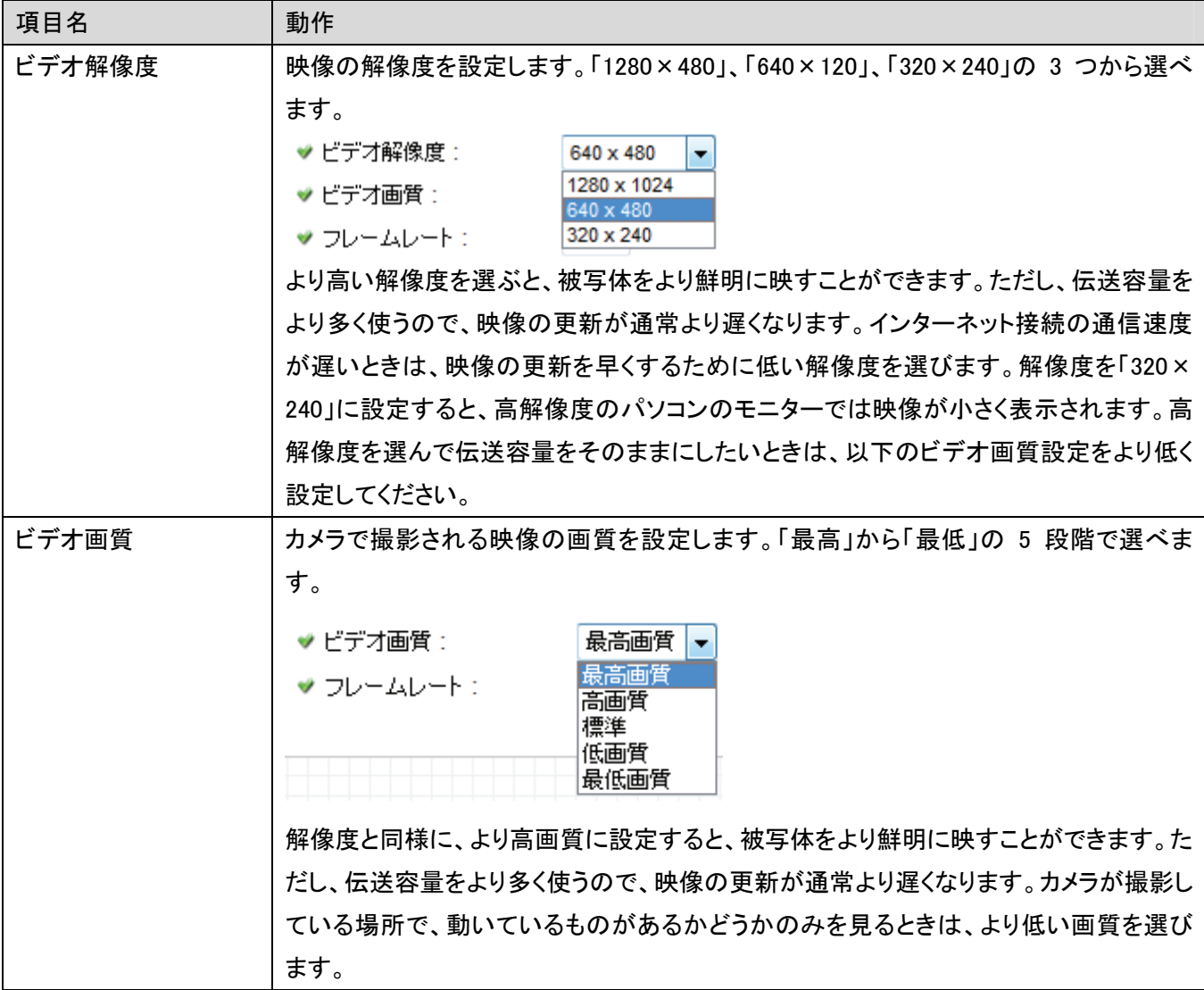

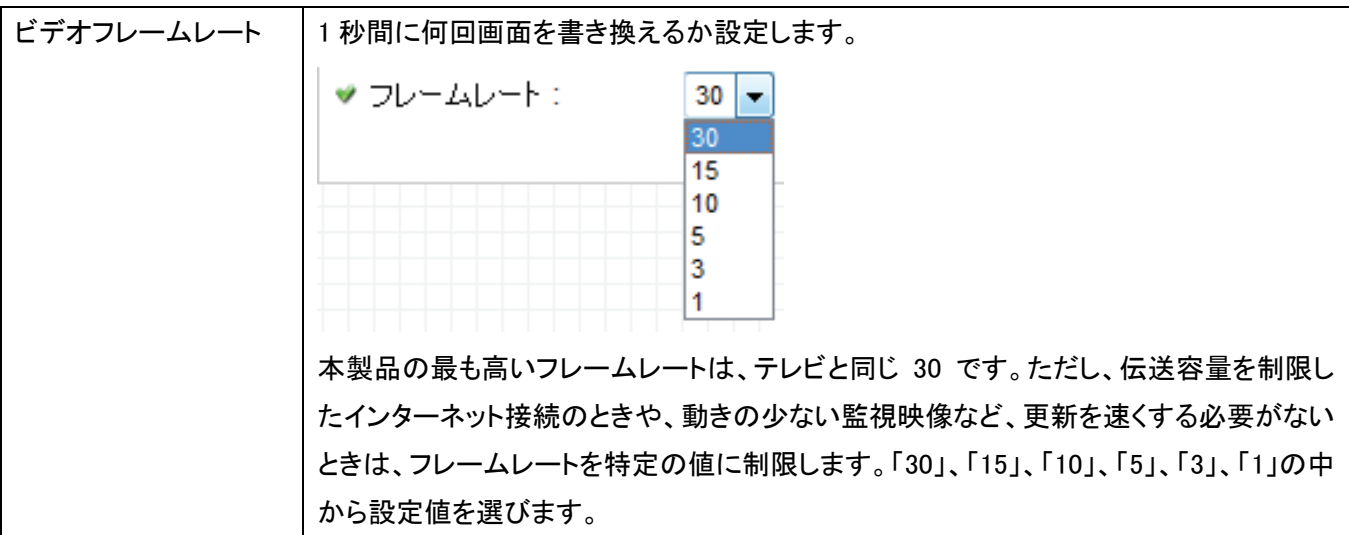

[適用]をクリックして設定内容を保存すると、新しい設定内容が適用されます。

#### 2.2.2 MPEG4

エンコードタイプ「MPEG4」形式の詳細設定を行います。

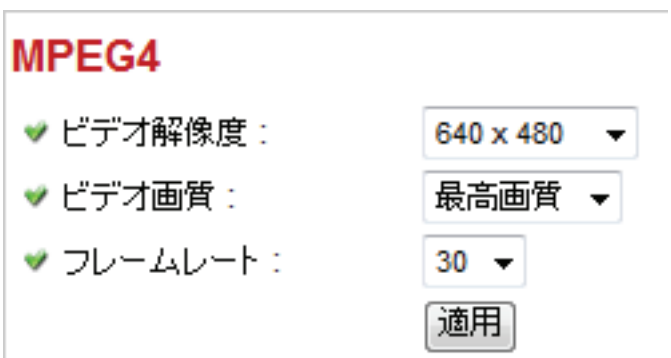

設定項目の内容は以下の通りです。

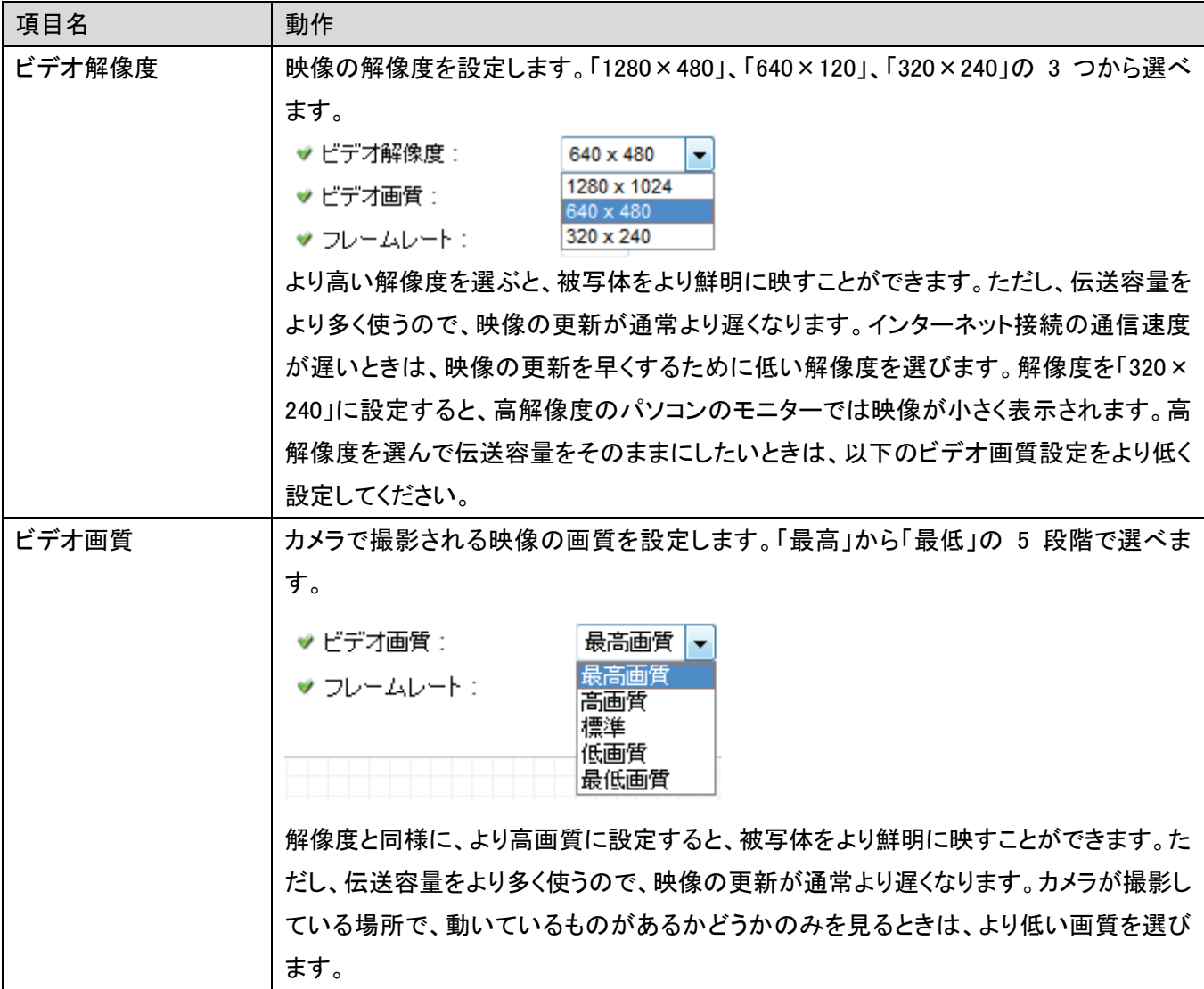

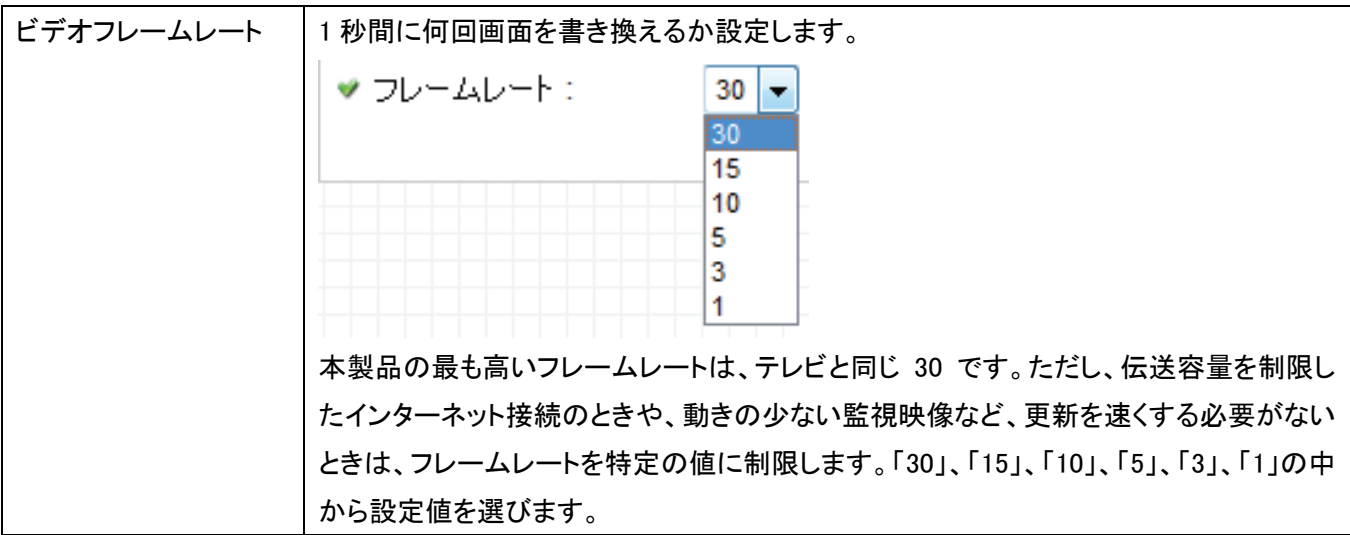

[適用]をクリックして設定内容を保存すると、新しい設定内容が適用されます。

#### 2.2.3 H.264

エンコードタイプ「H.264」形式の詳細設定を行います。

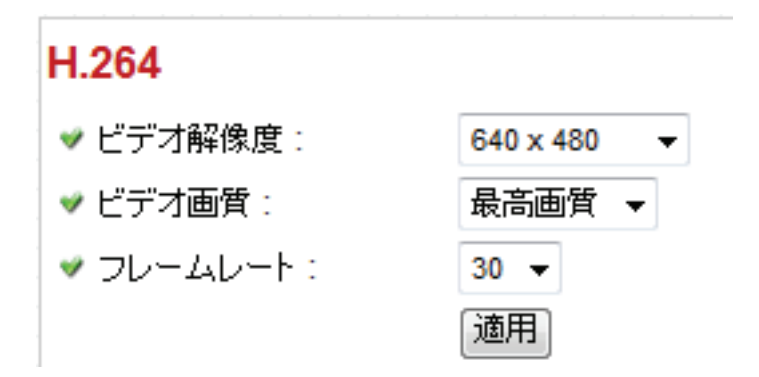

設定項目の内容は以下の通りです。

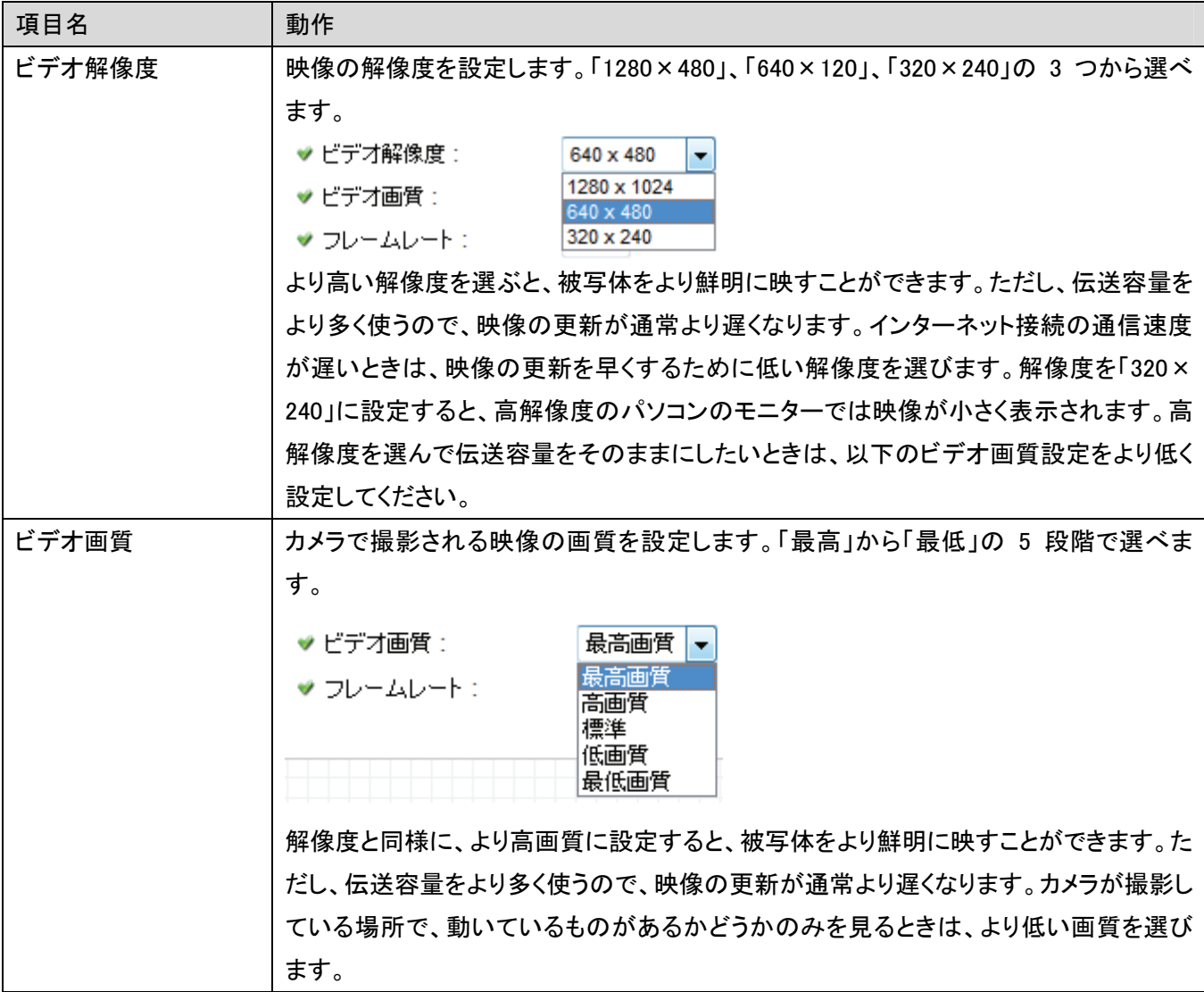

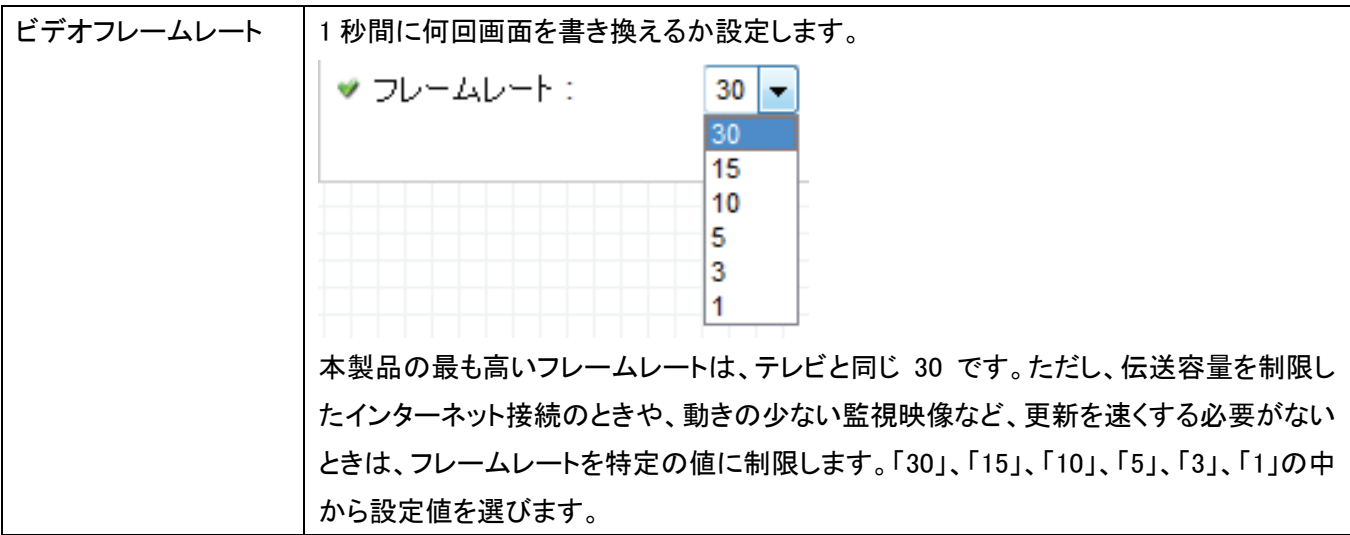

[適用]をクリックして設定内容を保存すると、新しい設定内容が適用されます。

#### 2.2.4 OSD

OSD(オンスクリーンディスプレイ)の詳細設定を行います。

#### オンスクリーンディスプレイ ♥ オンスクリーンディスプレイ : ◎ 有効 ◎ 無効 ♥ カメラ名の表示: ◎ 有効 ◎ 無効 ♥ 日付の表示: ◎ 有効 ◎ 無効 ♥ 時刻の表示: ◎ 有効 ◎ 無効 適用

設定項目の内容は以下の通りです。

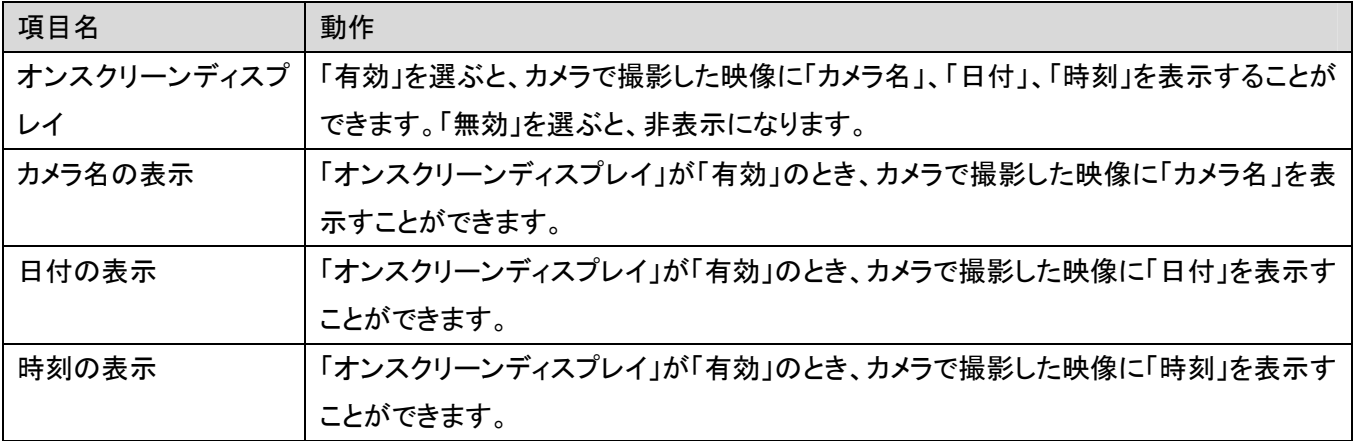

[適用]をクリックして設定内容を保存すると、新しい設定内容が適用されます。

## 2.3 ネットワーク設定

「ネットワーク」メニューで、ネットワーク関連のすべての項目を設定することができます。IP アドレスの変更、無線 LAN 設定、PPPoE、ダイナミック DNS の使用、UPnP 機能の起動を行うときは、「LAN」メニューで設定内容を変更 してください。

WEB 設定画面のトップメニューから、「ネットワーク」をクリックすると、6 つのサブメニューが表示されます。

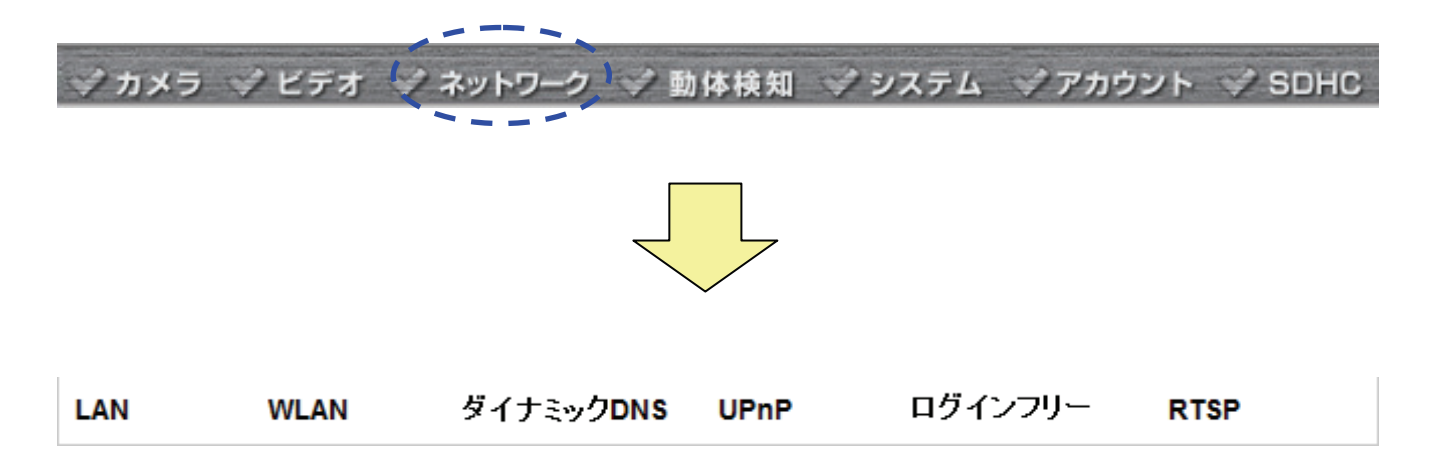

各設定については、次項の説明を参照してください。

#### 2.3.1 LAN

ここでは、IP アドレスの設定や希望のポート番号を設定することができます。 また、PPPoE 機能の設定ができます。

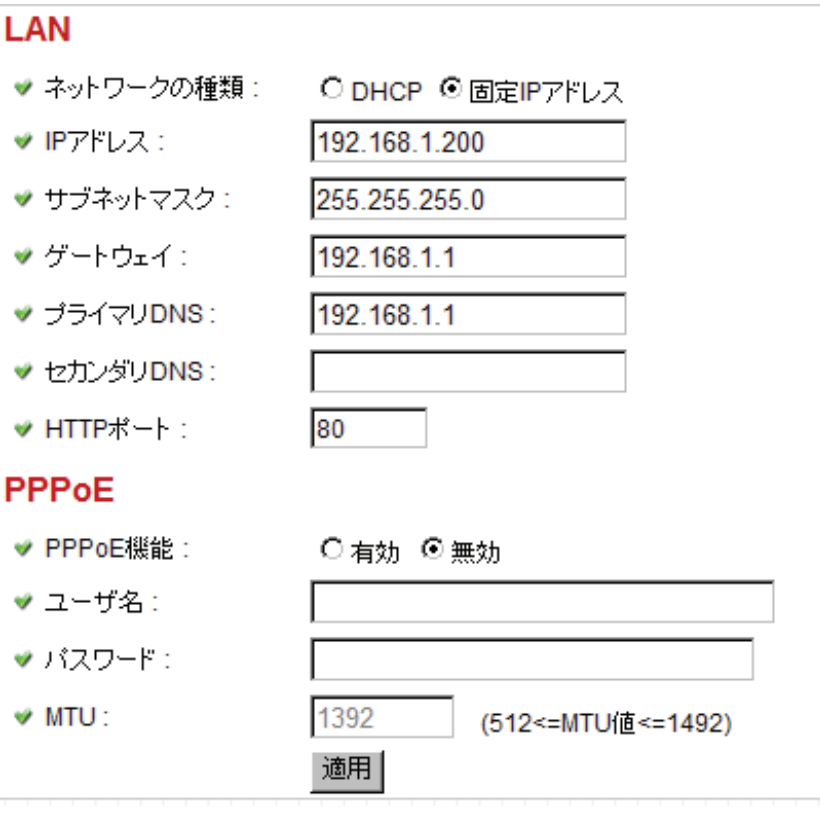

各設定項目内容は以下の通りです。

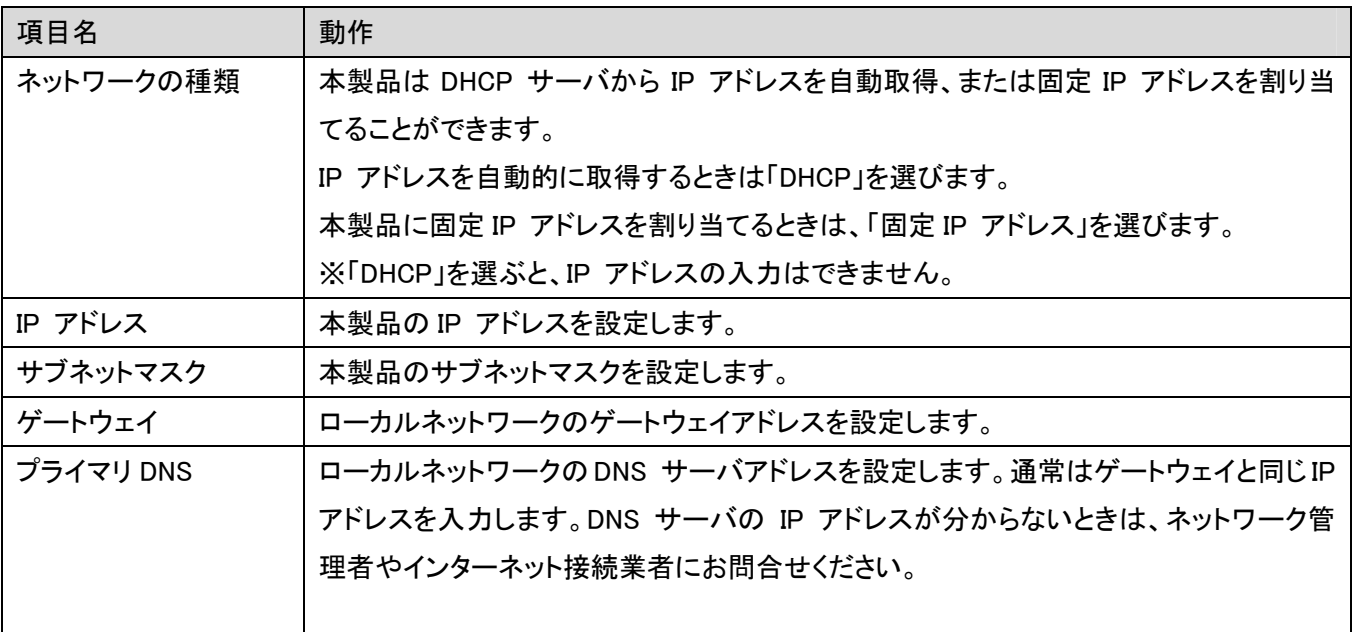

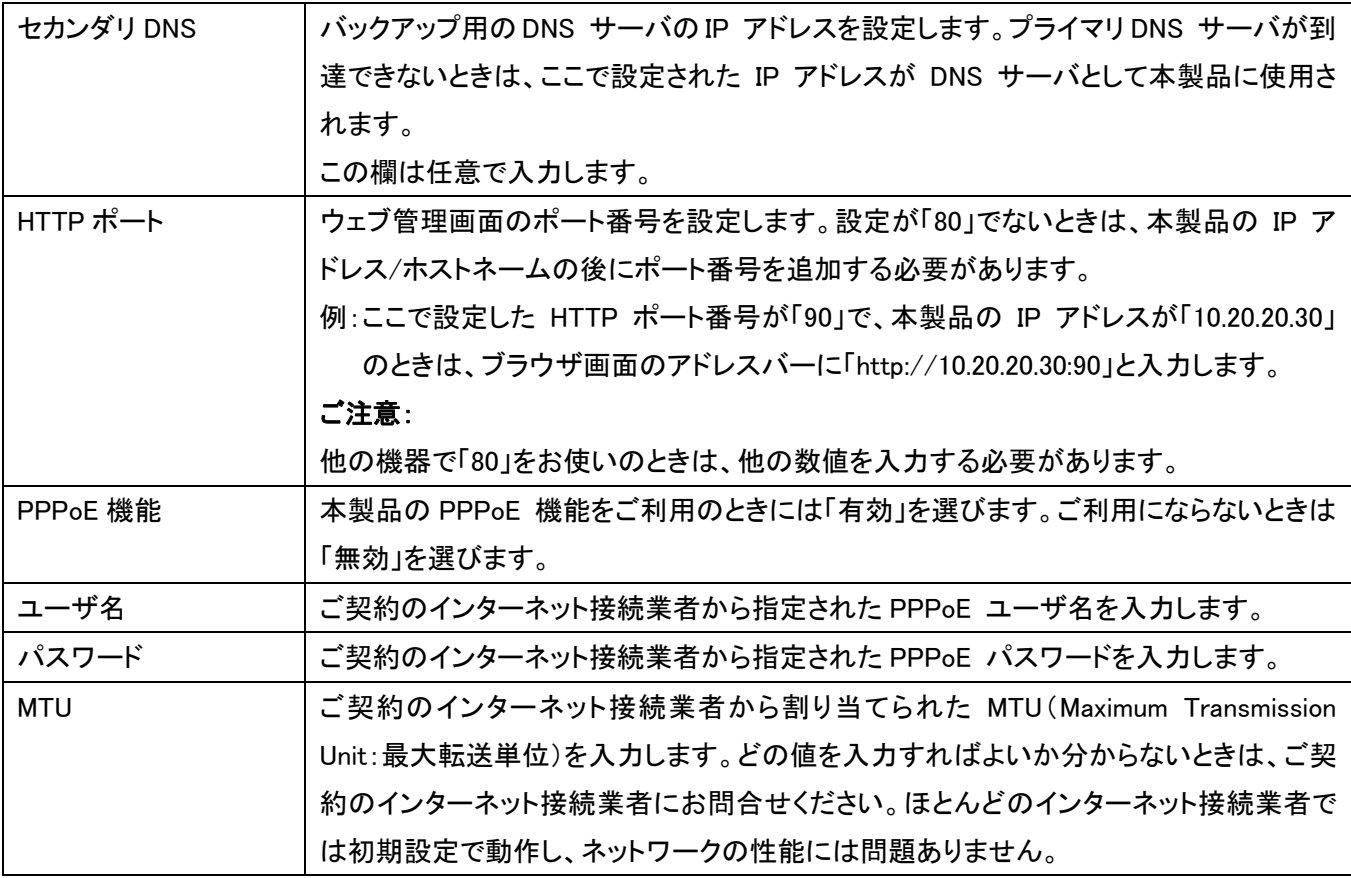

[適用]をクリックして設定内容を保存すると、新しい設定内容が適用されます。
無線 LAN を手動設定するときにこの画面で設定します。本製品には、受信可能な無線 LAN アクセスポイント一覧 を表示するサイトサーベイ機能がありますので、接続したい無線 LAN アクセスポイントを選ぶ事で、自動的に入力 される項目があります。

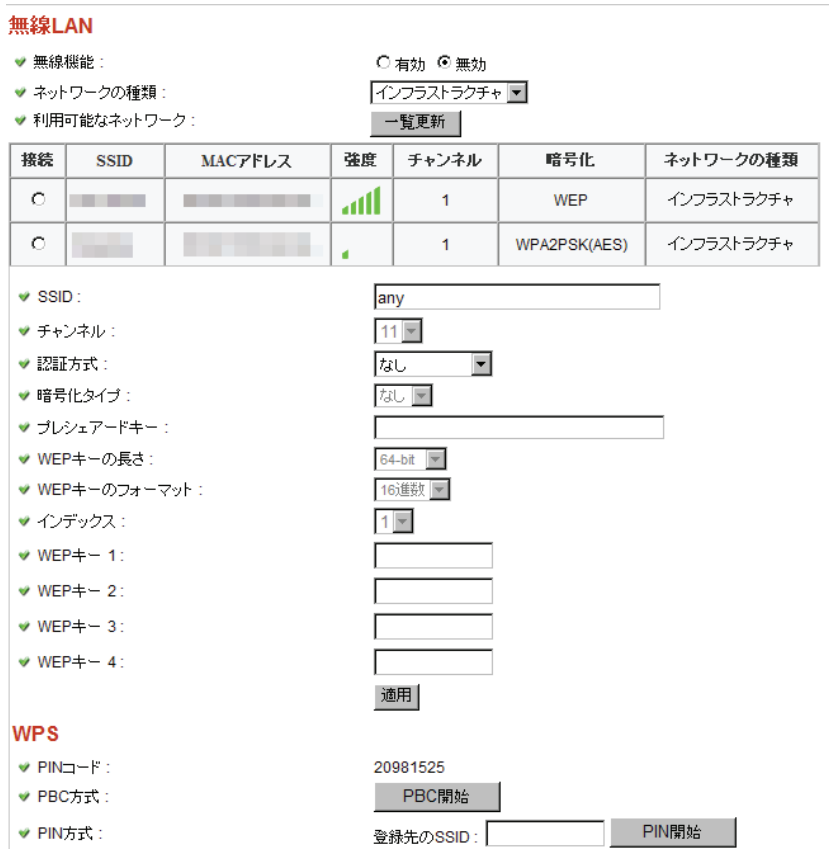

#### 設定項目の内容は以下の通りです。

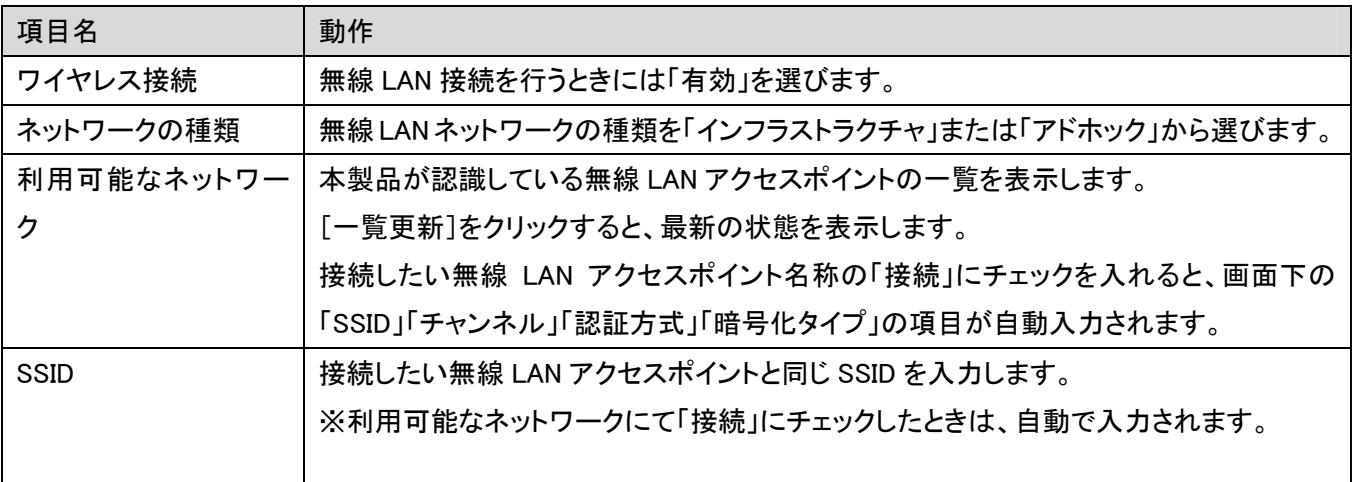

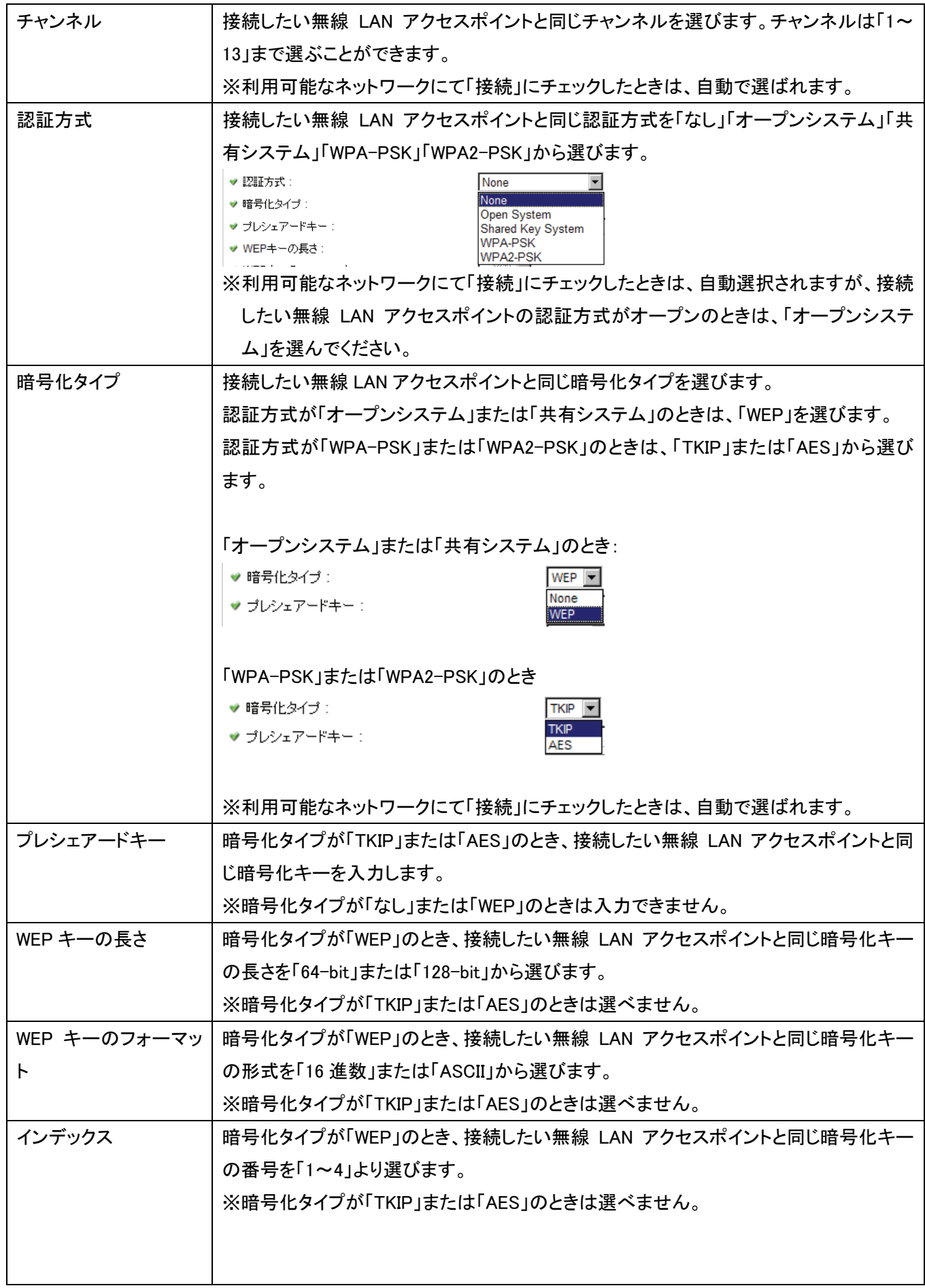

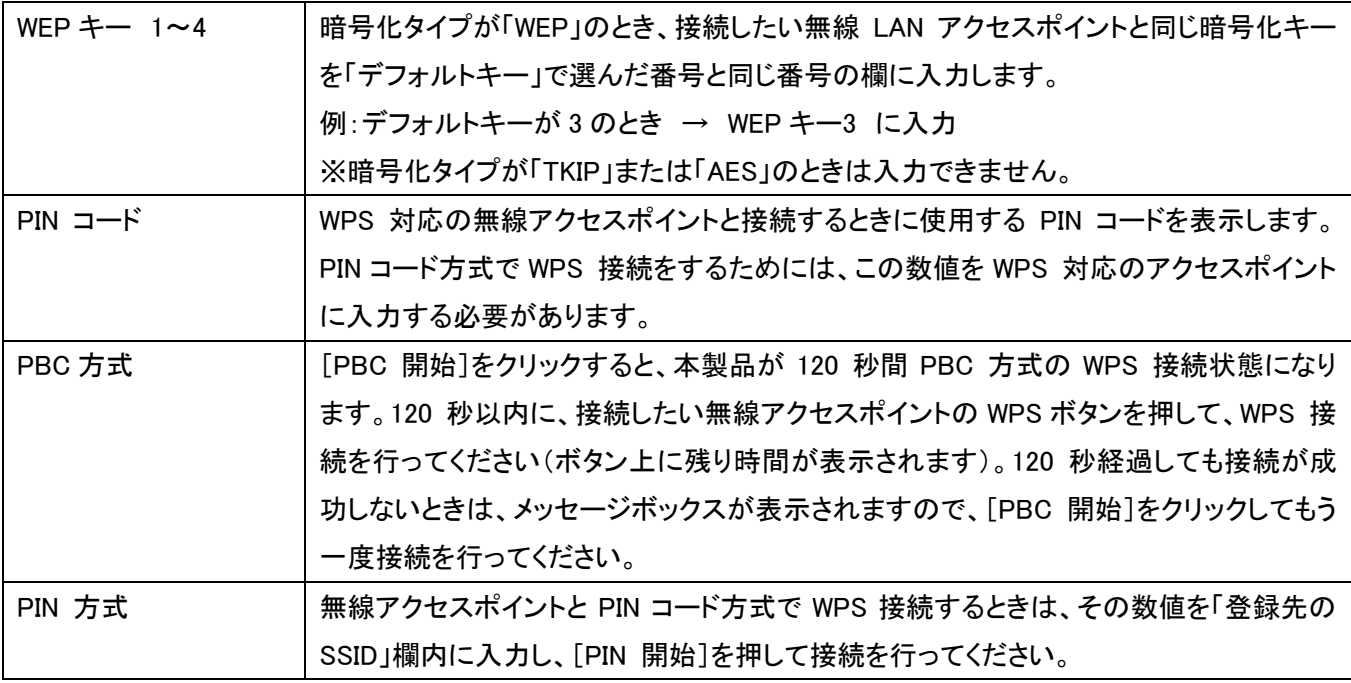

[適用]をクリックして設定内容を保存すると、新しい設定内容が適用されます。

#### 2.3.3 ダイナミック DNS

本製品は、「CyberGate - DDNS -」、「DynDNS」のダイナミック DNS サービスに対応しています。ご契約のインター ネット接続業者より、固定インターネット IP アドレスを割り当てられていないときは、本製品を設置しているご自宅 や職場などから離れた場所で、本製品の映像を確認することができます。

(ご契約の内容がわからないときは、ご契約のインターネット接続業者に詳細をお問合せください。)

※あらかじめ「CyberGate - DDNS -」(http://cybergate.planex.co.jp/)または、「DynDNS」(http://www.dyndns.org) の登録を済ませておいてください。登録方法は各 URL を参照してください。

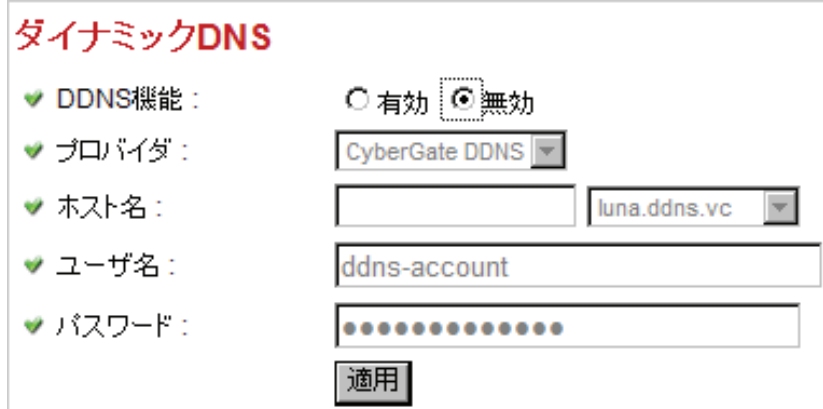

各設定項目の内容は以下の通りです。

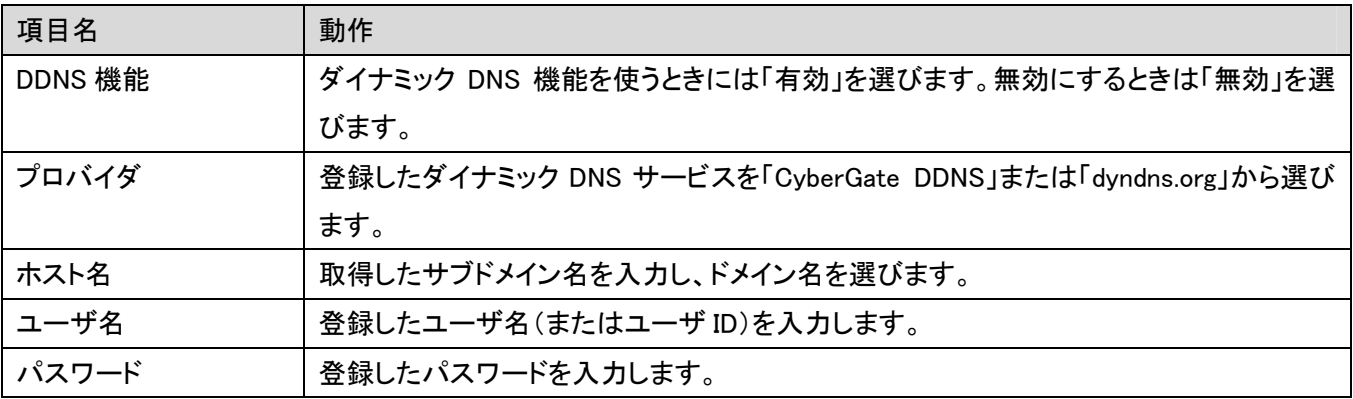

[適用]をクリックして設定内容を保存すると、新しい設定内容が適用されます。

#### 2.3.4 UPnP

UPnP 機能を起動していると、すべての UPnP 対応パソコン/ネットワーク機器は本製品を自動的に検出できます (同一のローカルネットワーク上にあるときのみ)。

本製品の IP アドレスを覚えておく必要がなく便利な機能です。「マイネットワーク」を開くだけで検出できます。

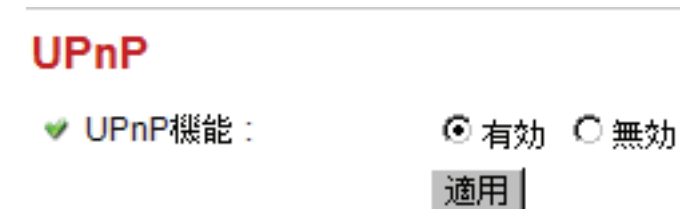

設定項目の内容は以下の通りです。

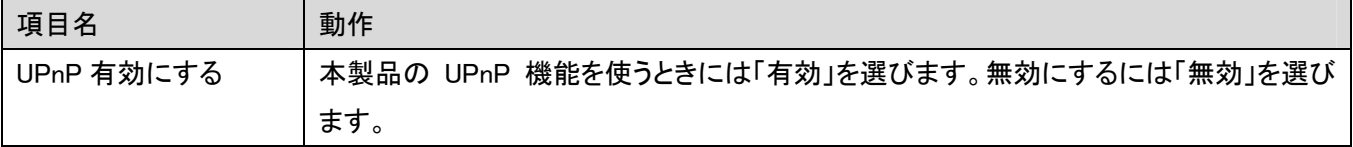

[適用]をクリックして設定内容を保存すると、新しい設定内容が適用されます。

UPnP 機能を起動後、次項の手順を行ってください。

※ 設定方法は OS によって異なります。以下の手順を参考にして設定を行ってください。

#### ■Windows 7 のとき

1. 「スタート」ー「コンピュータ」の順にクリックします。

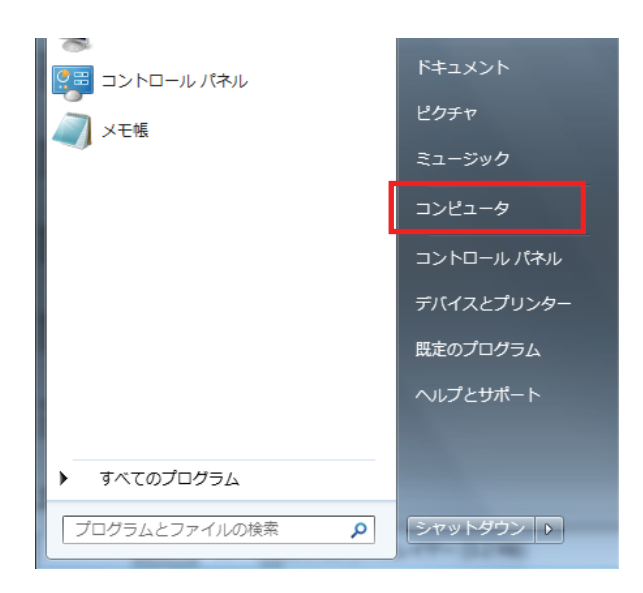

2. 左側メニューより「ネットワーク」をクリックします。

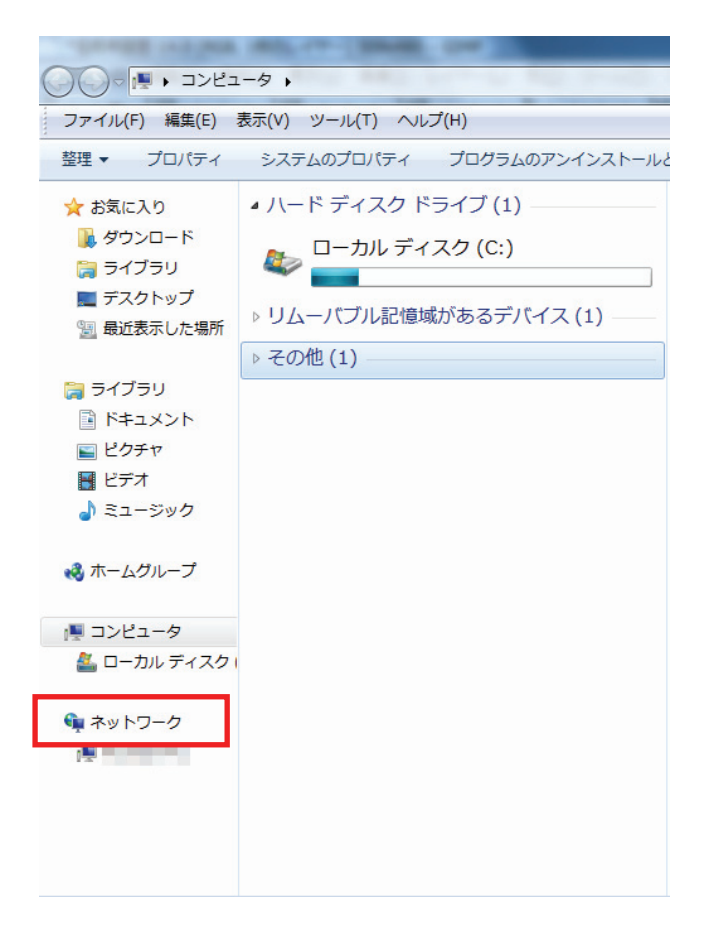

3. 「その他のデバイス」から、下記「CS-W05NM」のアイコンをクリックすることで、カメラの WEB 設定画面に直接 ログインすることができます。

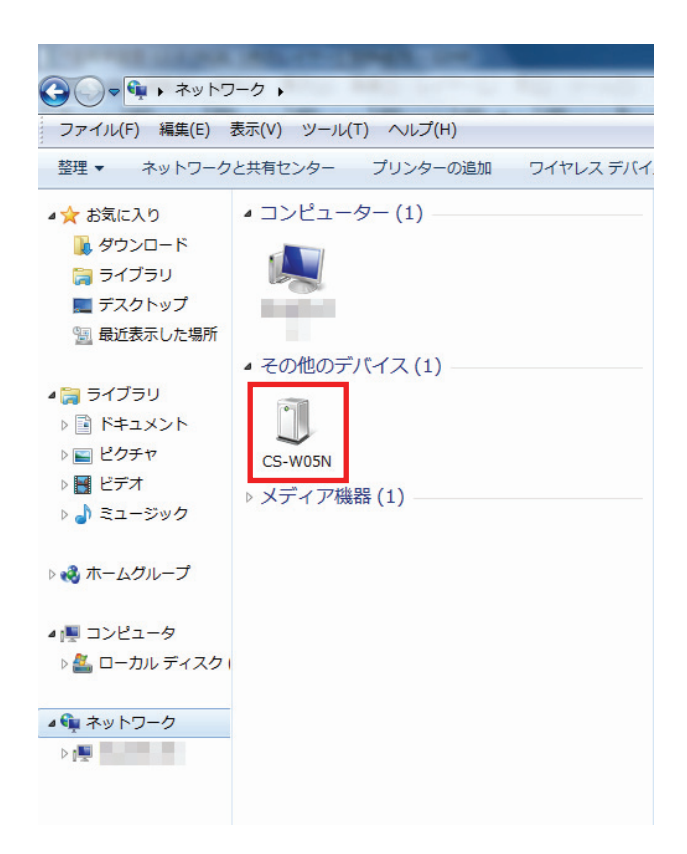

#### 2.3.5 ログインフリー

本製品では、権限のないユーザが、本製品で撮影した画像※を見ることができる方法(「ログインフリー」)がありま す。本製品で撮影した画像をすべての人が見られるようにしたいときや、ご自分の WEB アプリケーションで画像を 公開したいときに「ログインフリー」機能を使います。 ※静止画のみになります。

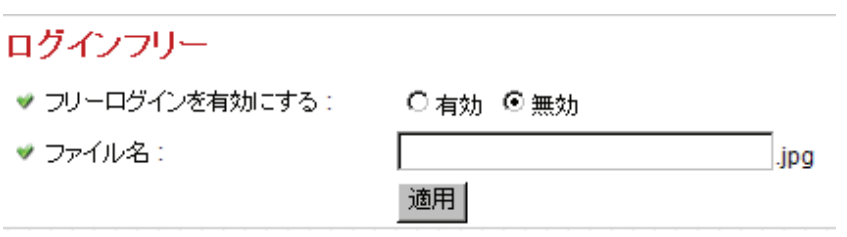

設定項目の内容は以下の通りです。

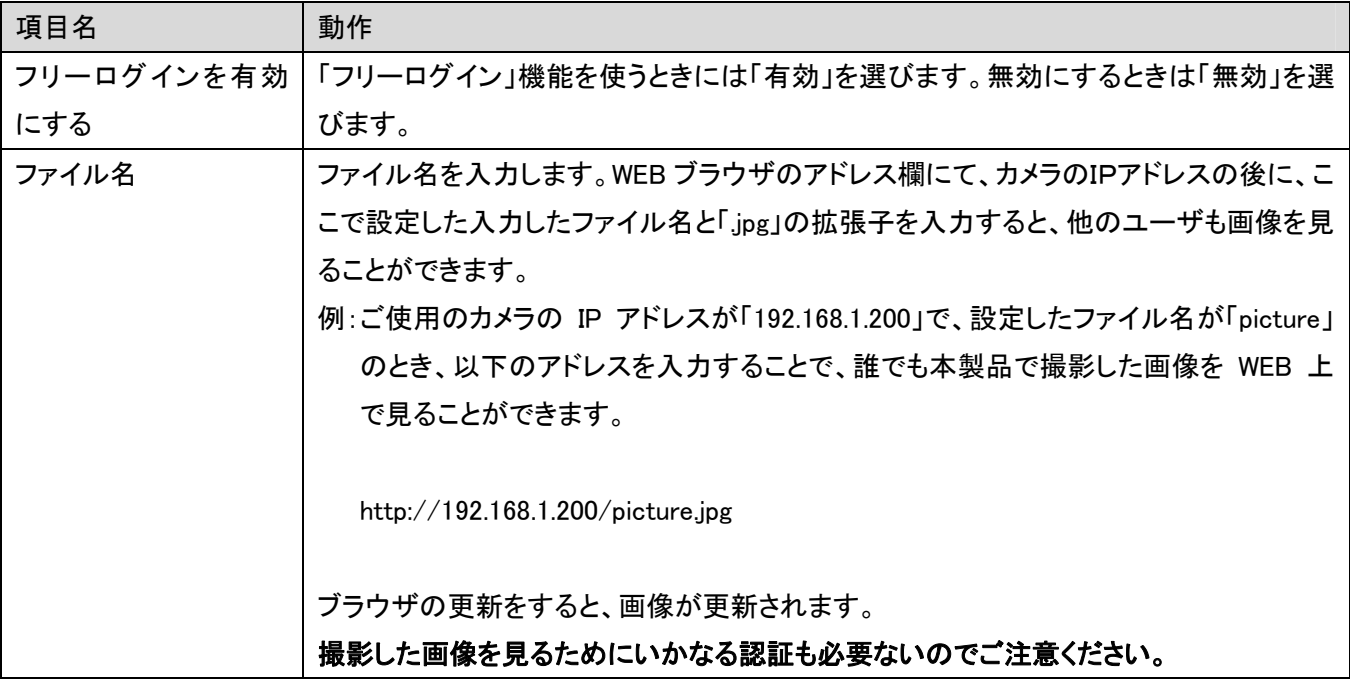

[適用]をクリックして設定内容を保存すると、新しい設定内容が適用されます。

#### 2.3.6 RTSP

ここでは、RTSP(リアルタイム・ストリーミング・プロトコル)の設定を変更することができます。

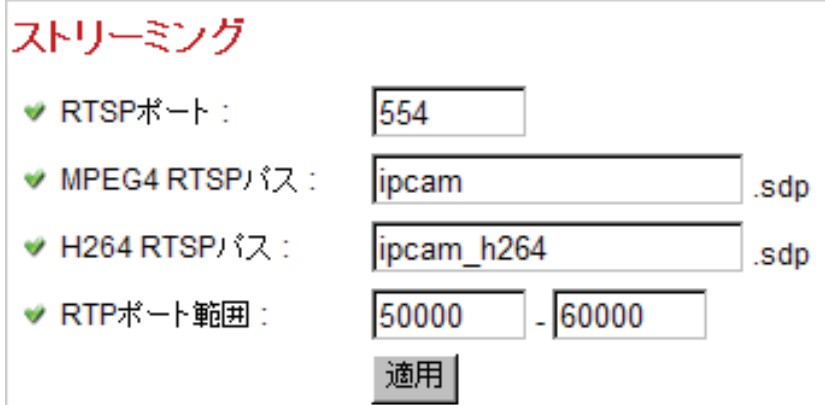

各設定項目の内容は以下の通りです。

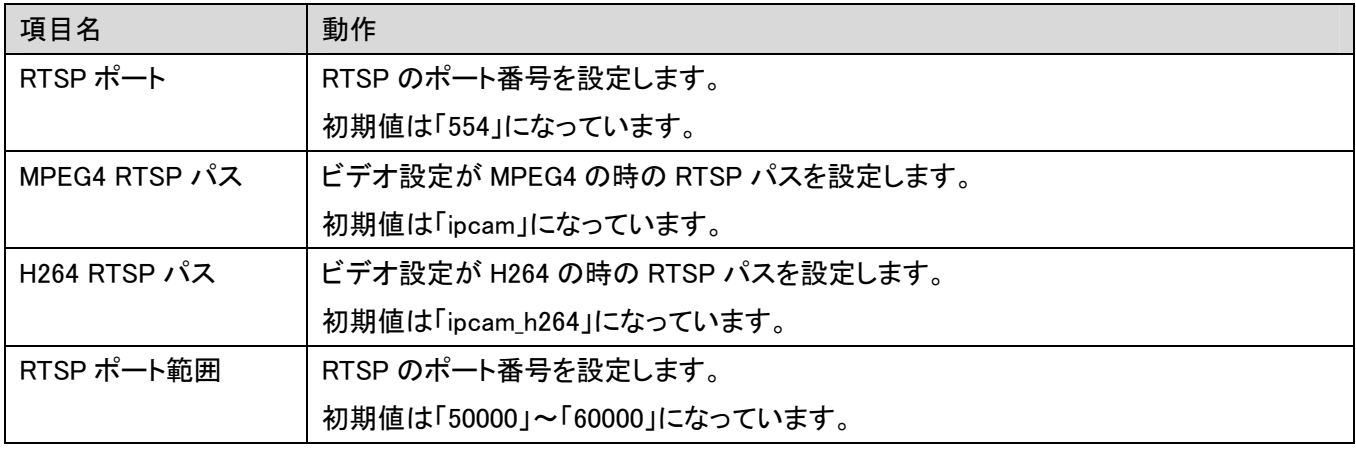

[適用]をクリックして設定内容を保存すると、新しい設定内容が適用されます。

# 2.4 動体検知設定

本製品を使って、物体の動きを監視したいときは、「動体検知」機能を活用することができます。カメラが物体の動 きを検出すると、その瞬間の映像をスナップショットとして撮影します。本製品を使うと、離れた場所にある所持品 の安全性を守ることもできます。

WEB 設定画面のトップメニューから、「動体検知」をクリックすると、5 つのサブメニューが表示されます。

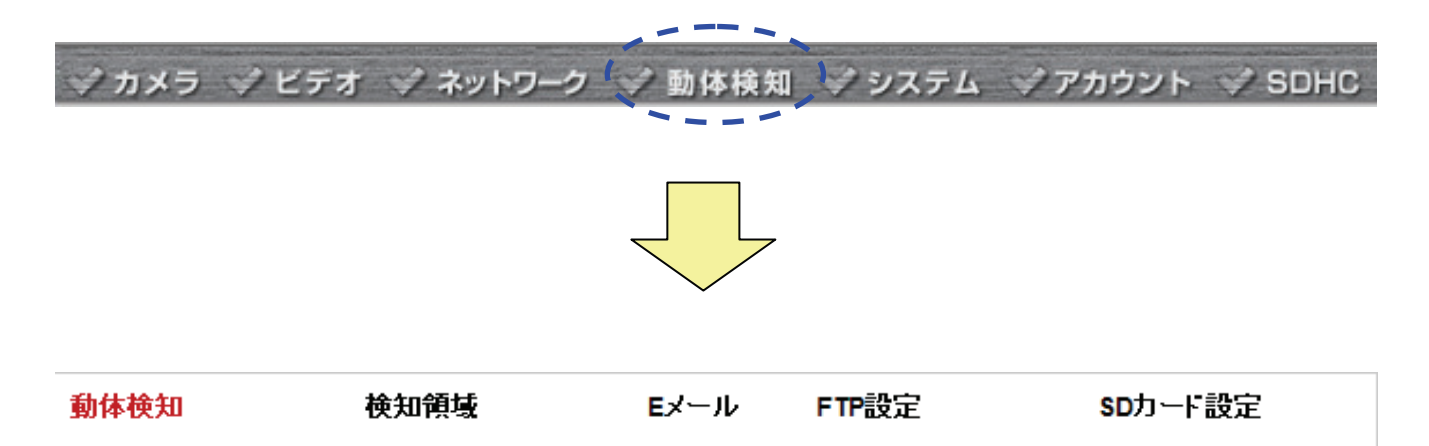

#### 2.4.1 動体検知

「動体検知」面面で「動体検知」の基本設定を行います。

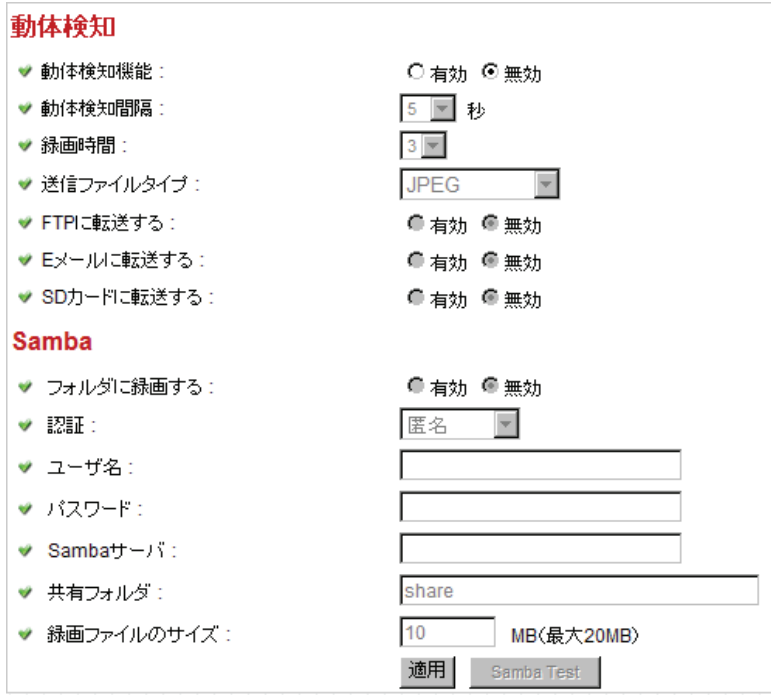

#### 各設定項目の内容は以下の通りです。

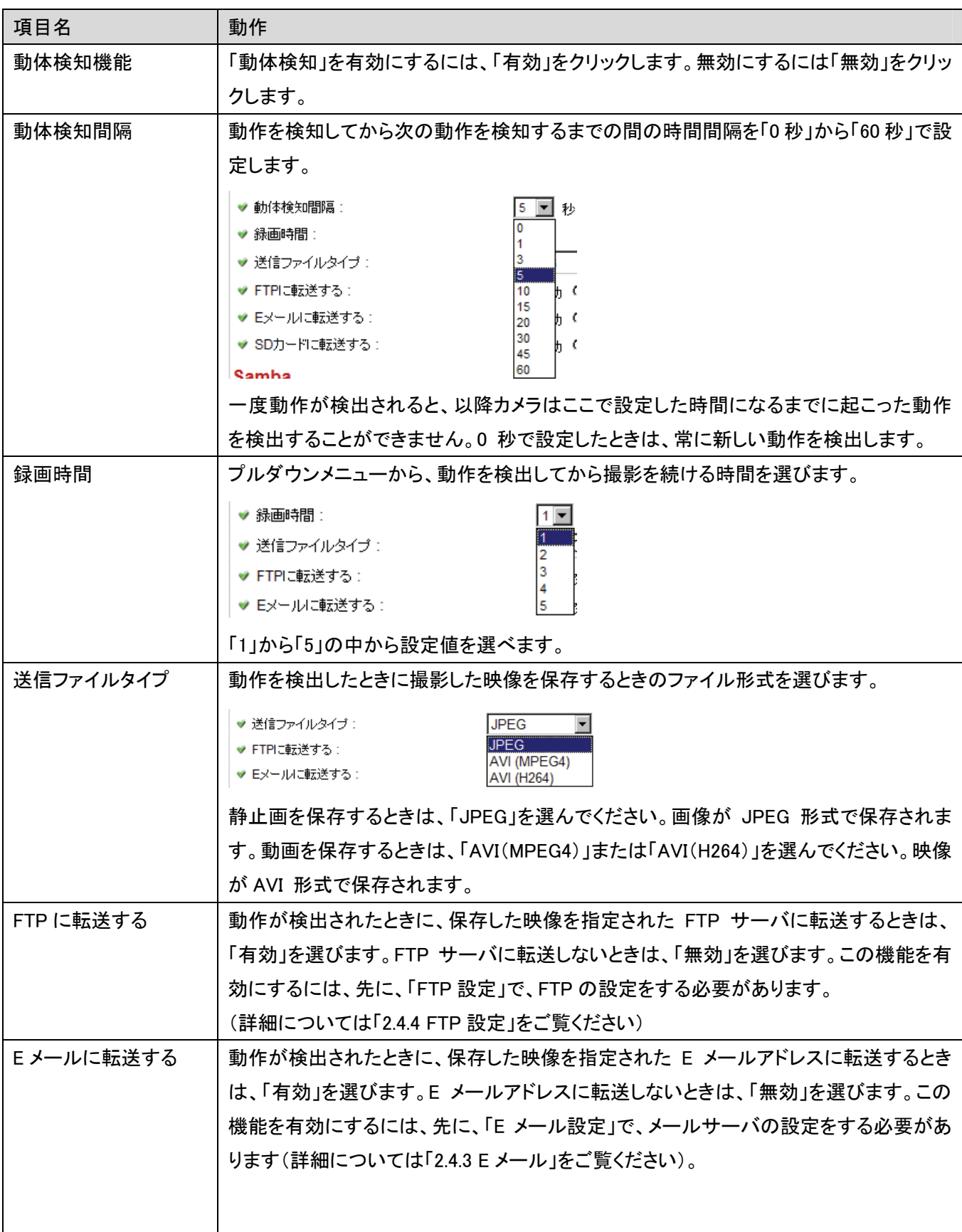

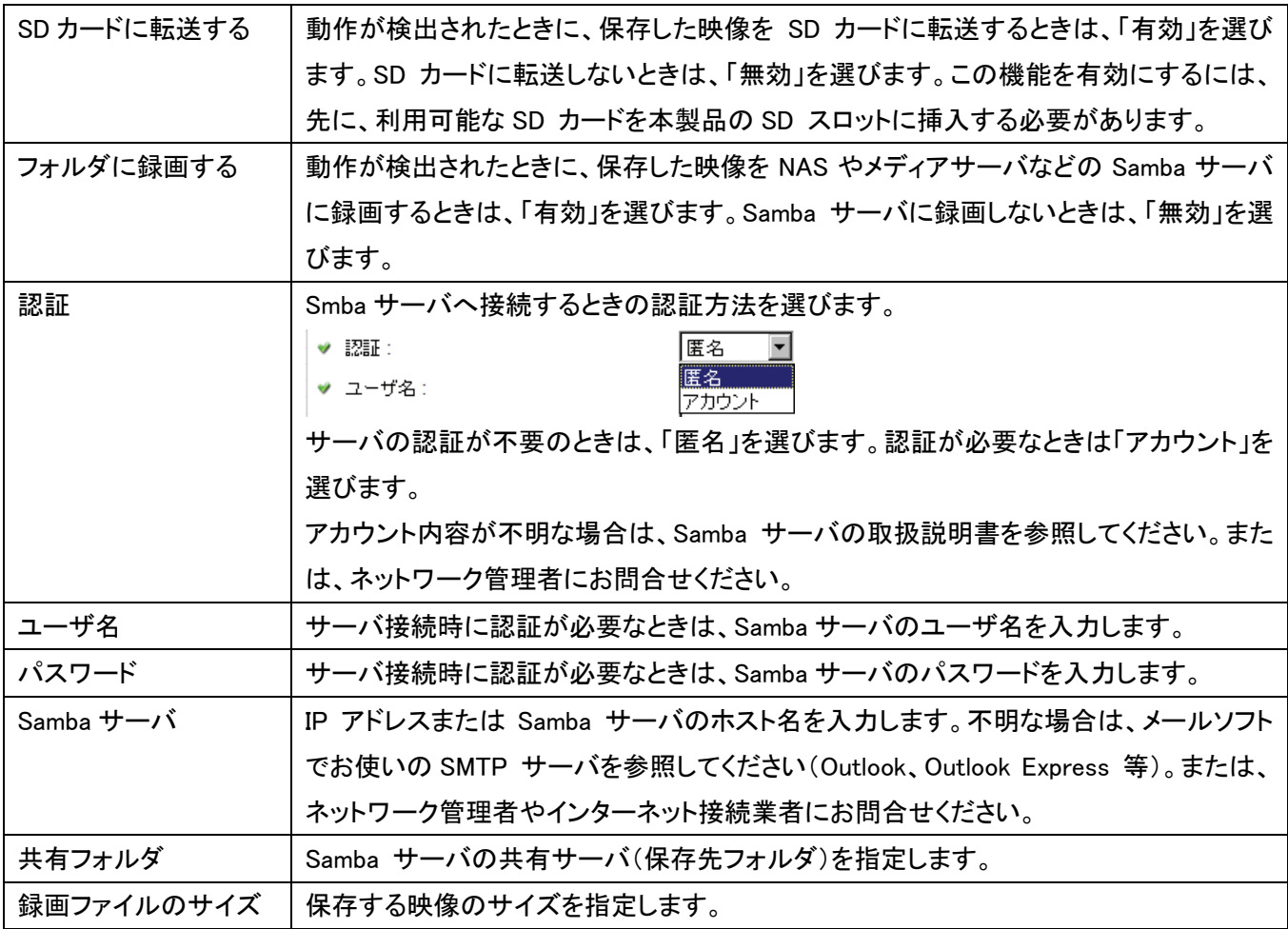

[適用]をクリックして設定内容を保存すると、新しい設定内容が適用されます。

Samba サーバへの「フォルダに録画」を有効にし、設定した内容が問題なく動作しているかを確認するときは、 「Samba Test」をクリックしてください。

### 2.4.2 検知領域

撮影される映像内で、動作を検出する範囲を設定することができます。この機能は、映像内の設定された範囲外 での動作は検出されず、必要のない映像が保存されるのを軽減させることができます。

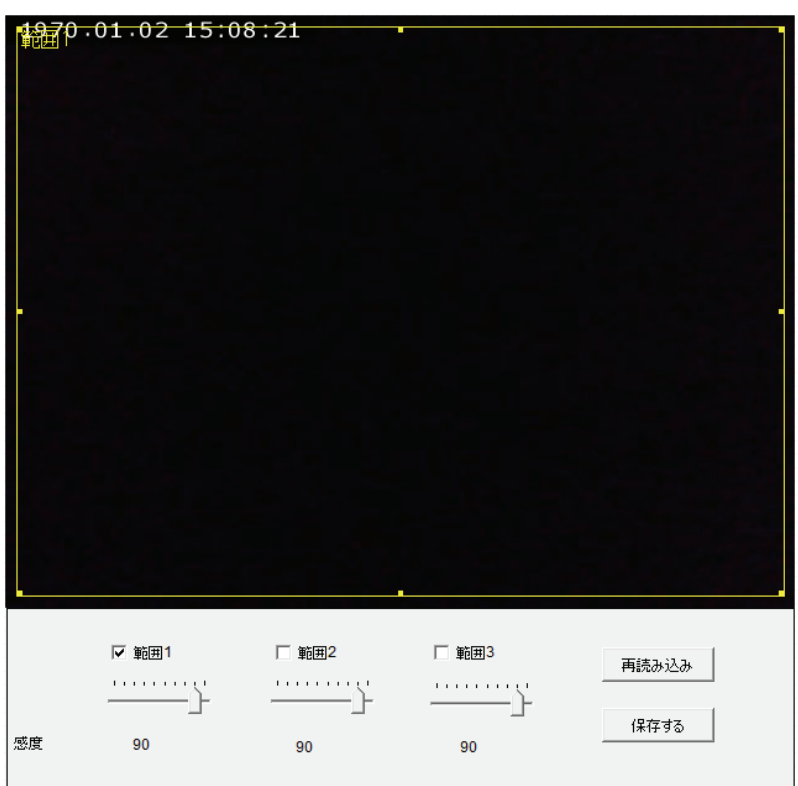

#### 各設定項目の内容は以下の通りです。

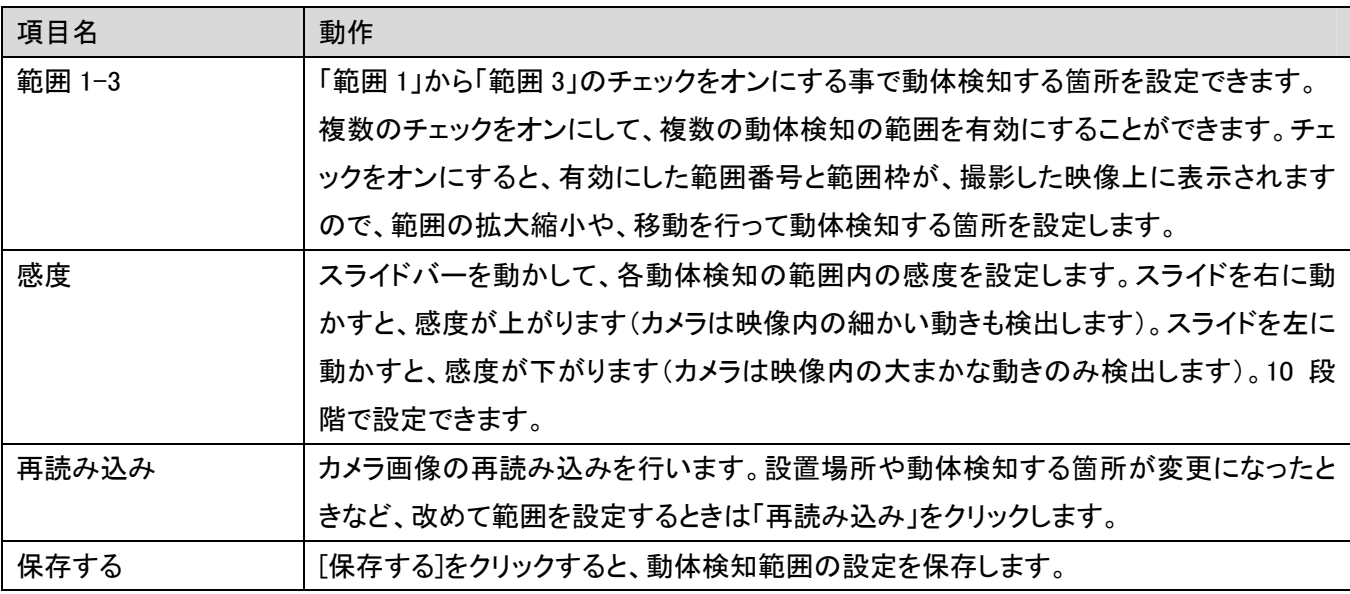

動体検知の範囲を変更するには、範囲サイズを再設定して、再配置します。

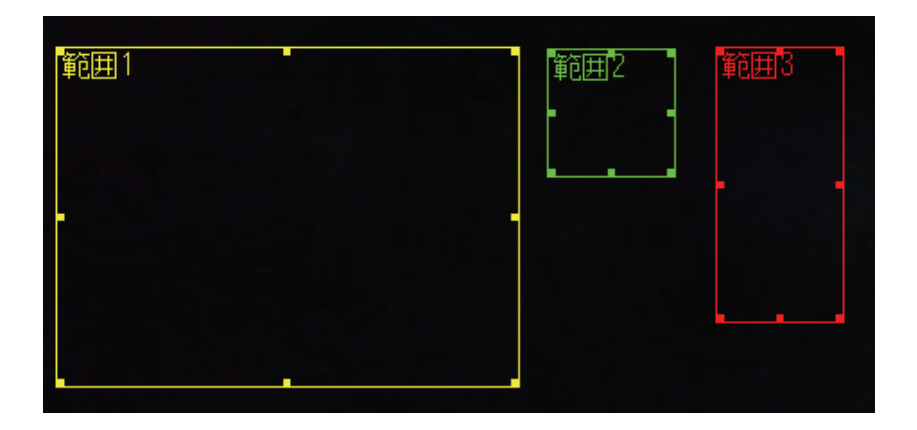

設定した動体検知範囲の境界線上にある 8 つの点のいずれかの上にマウスを置くと、カーソルの形 は ← → 、 ← 、 / などに変化します。カーソルをドラッグして、カーソルを、再設定したい範囲になるまで動か します。

動体検知範囲を新しい場所に移動させたいときは、カーソルを希望の範囲内に動かしてください。カーソルの形が に変化します。カーソルをドラッグして、カーソルを、再設定したい場所になるまで動かします。

### 2.4.3 E メール

メール送信やメールサーバのアドレスの設定をします。

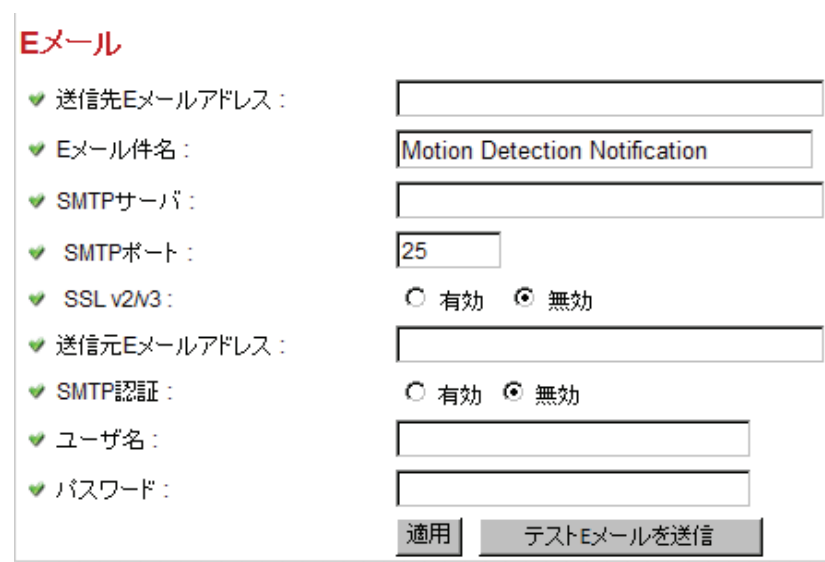

#### 各設定項目の内容は以下の通りです。

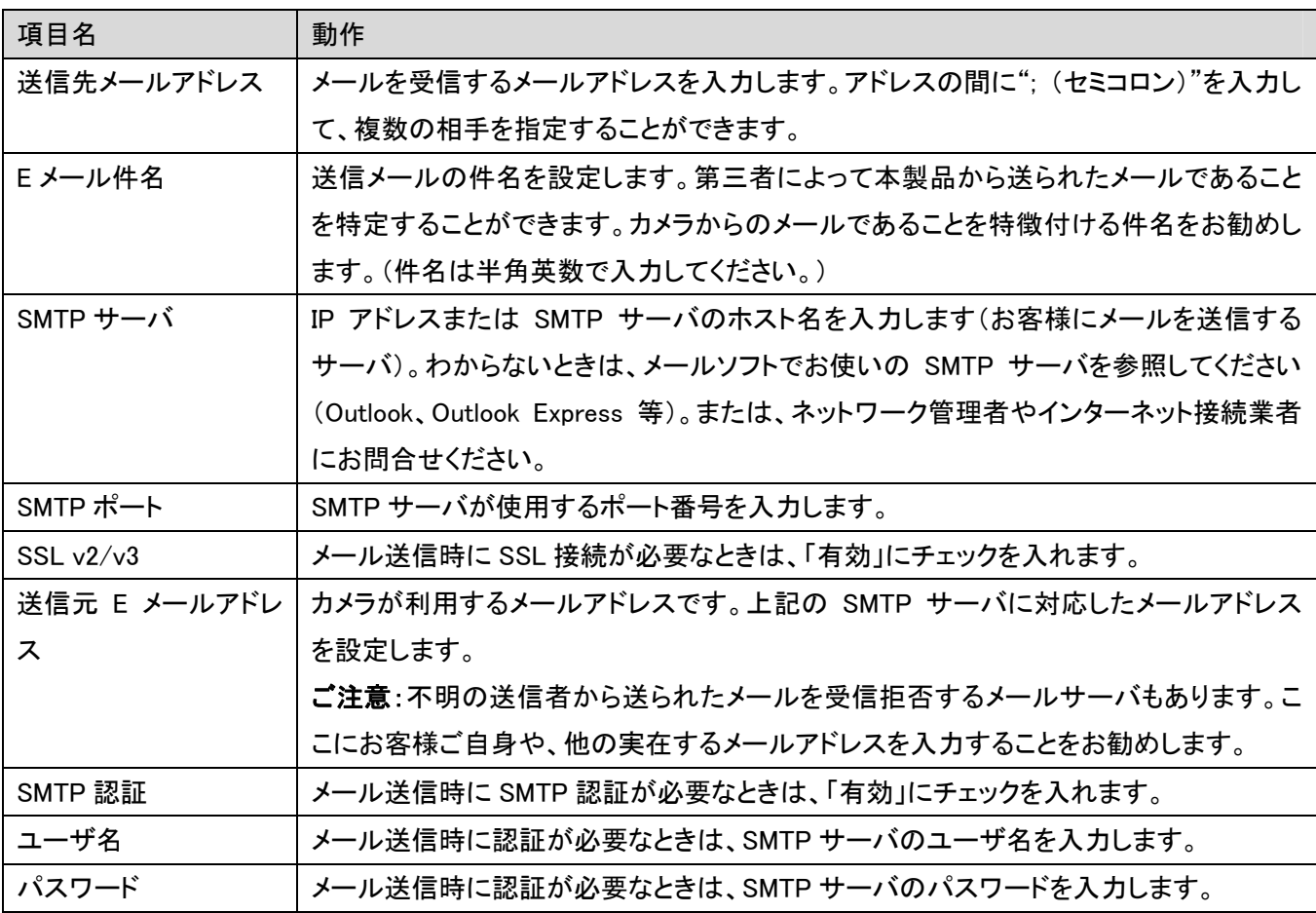

[適用]をクリックして設定内容を保存すると、新しい設定内容が適用されます。

その後、「テスト E メールを送信」をクリックすると、設定したアドレスにメールを送信できます。設定した内容が問題 なく動作しているかを確認することができます。

#### 2.4.4 FTP 設定

FTP サーバの設定をします。

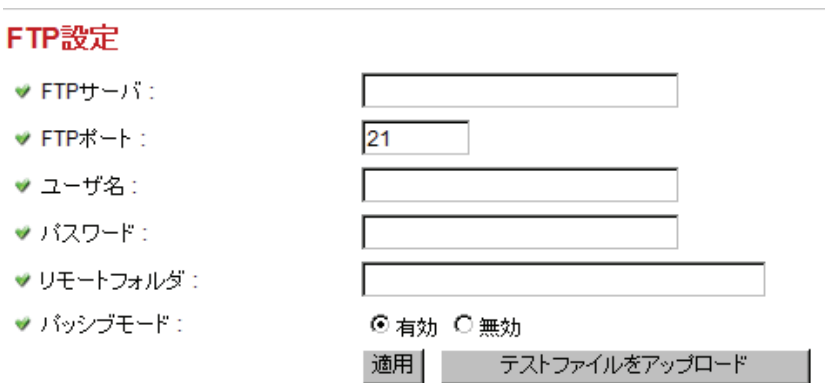

各設定項目の内容は以下の通りです。

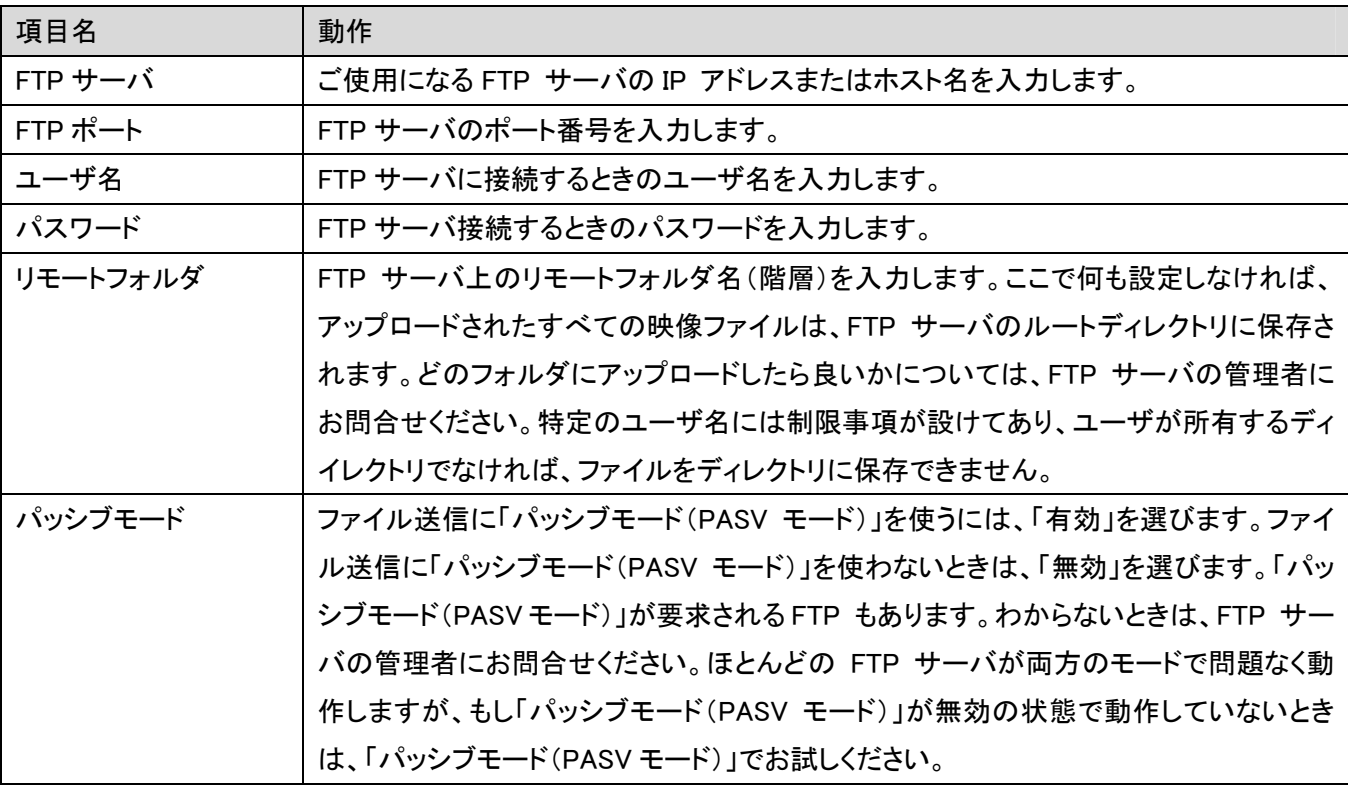

[適用]をクリックして設定内容を保存すると、新しい設定内容が適用されます。

その後、「テストファイルの送信」をクリックすると、設定した FTP サーバにファイルを送信できます。設定した内容 が問題なく動作しているかを確認することができます。

### 2.4.5 SD カード設定

ファイルを SD/SDHC カードに保存するときは、ファイル名と移動先フォルダを決めることができます。 ※SD/SDHC カードには、動体検知機能で撮影された画像(静止画、動画)のみ保存できます。

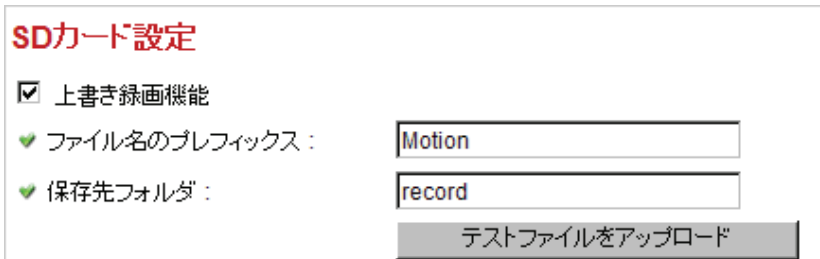

各設定項目の内容は以下の通りです。

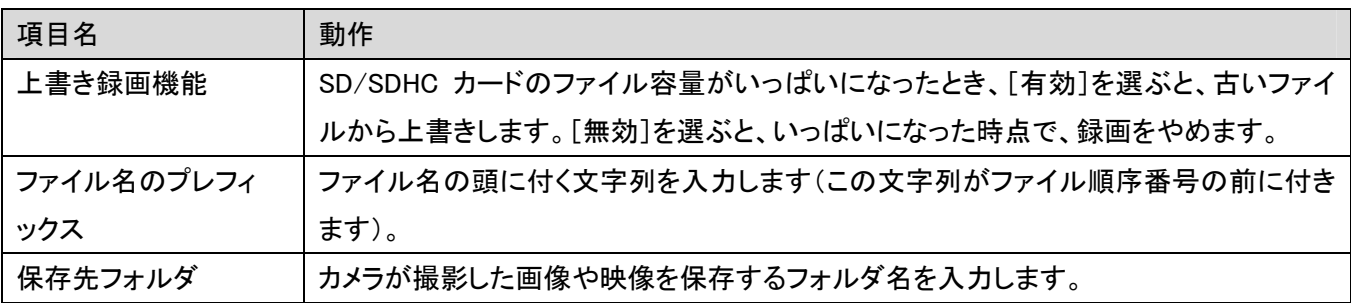

[適用]をクリックして設定内容を保存すると、新しい設定内容が適用されます。

その後、「テストファイルをアップロード」をクリックすると、設定した SD カードにファイルを送信できます。設定した 内容が問題なく動作しているかを確認することができます。

# 2.5 システム設定

本製品の情報を見るには、「システム設定」メニューを選びます。

WEB 設定画面のトップメニューから、「システム」をクリックすると、4 つのサブメニューが表示されます。

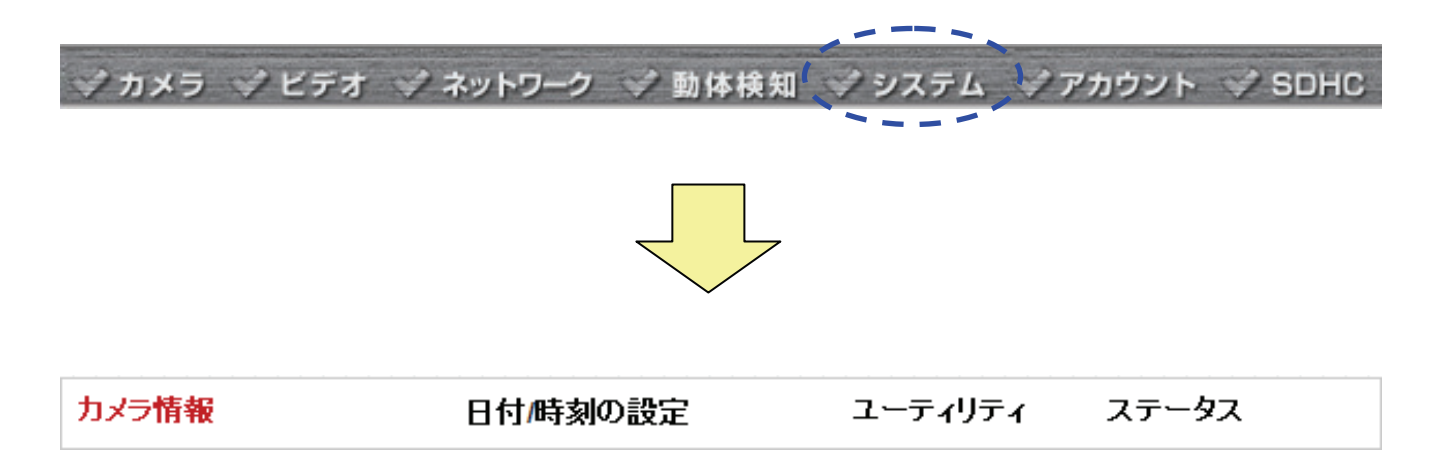

各設定項目の詳細については、次項をご覧ください。

### 2.5.1 カメラ情報

「カメラ情報」画面で、本製品のカメラ名と管理者のパスワードを設定できます。

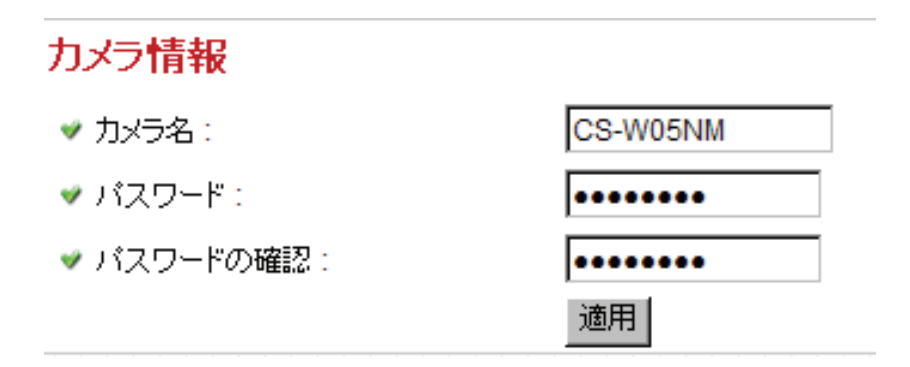

各設定項目の内容は以下の通りです。

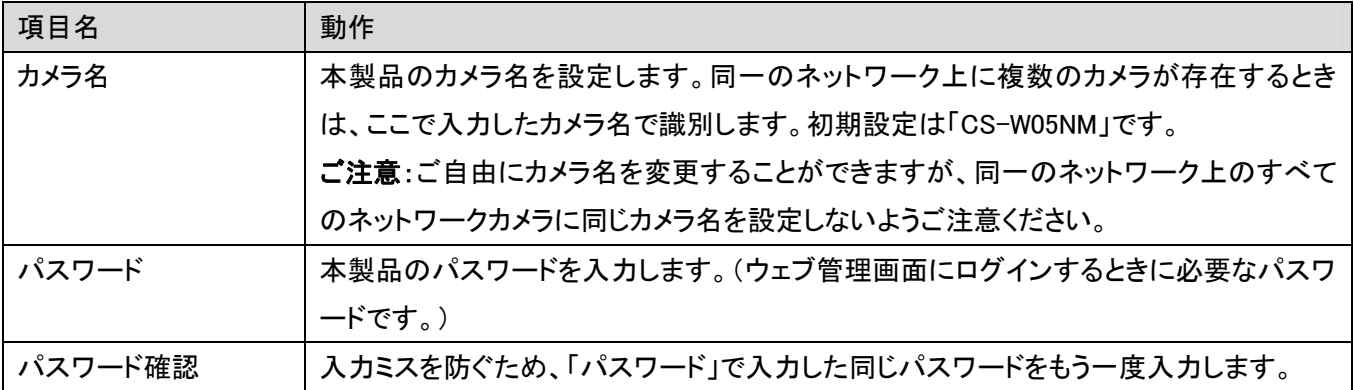

[適用]をクリックして設定内容を保存すると、新しい設定内容が適用されます。

### 2.5.2 日付/時刻の設定

ここでは、本製品に設定された日付や時刻を変更することができます。手動での設定や、ネットワークタイムプロト コル(NTP)を使った自動的な時刻設定が可能です。

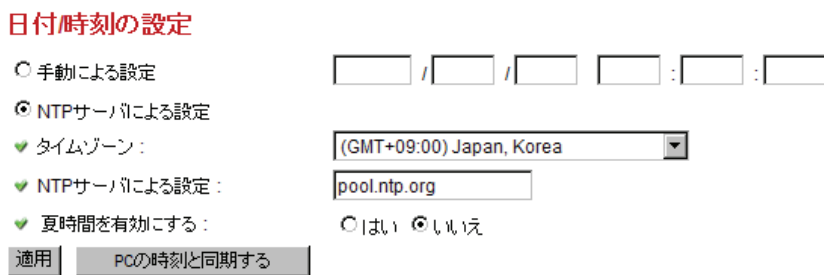

各設定項目の内容は以下の通りです。

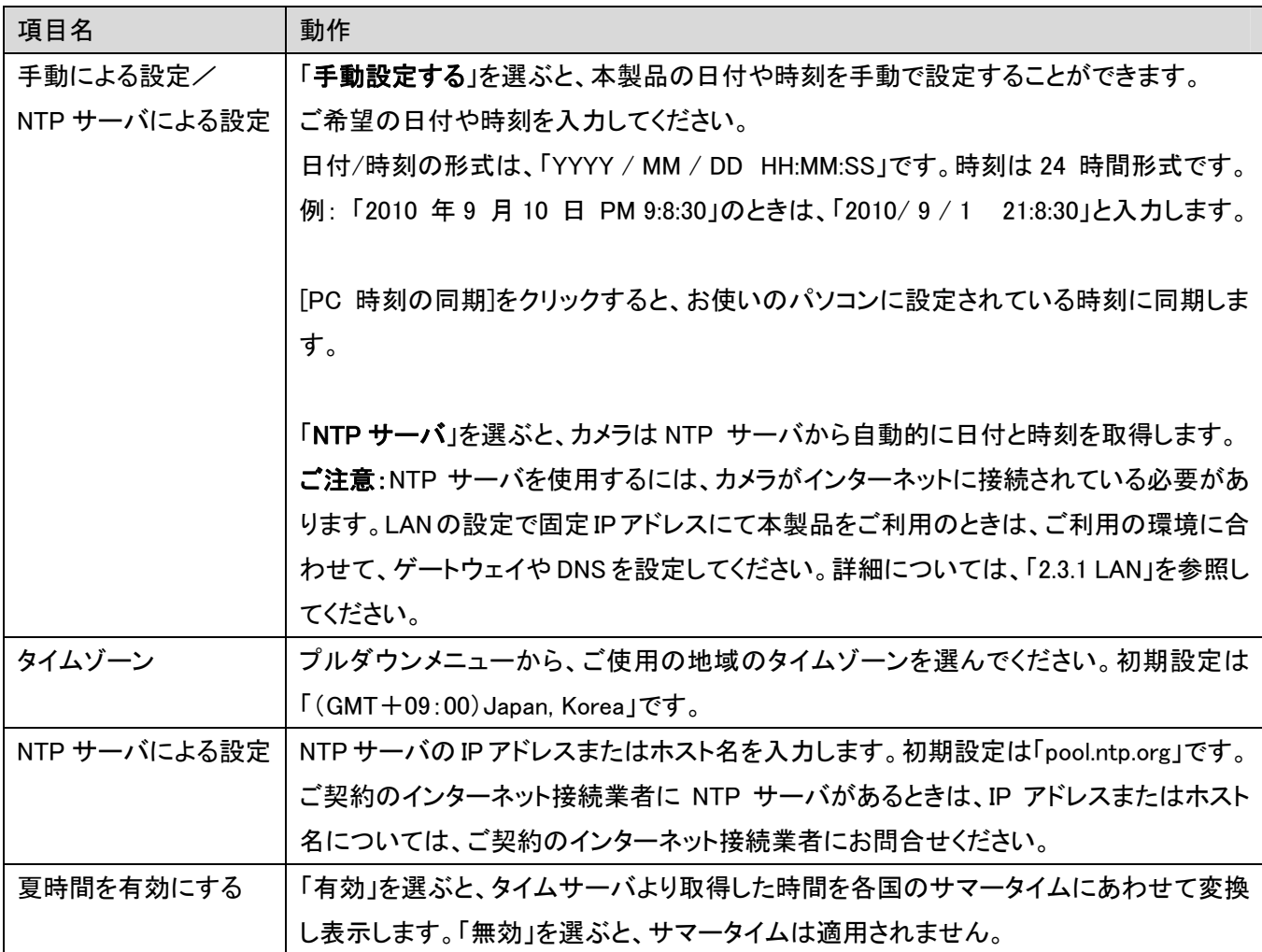

[適用]をクリックして設定内容を保存すると、新しい設定内容が適用されます。

### 2.5.3 ユーティリティ

ここでは、ファームウェアのアップグレード・本製品の設定内容の初期化・再起動・LED のオン/オフ切り替えを行い ます。

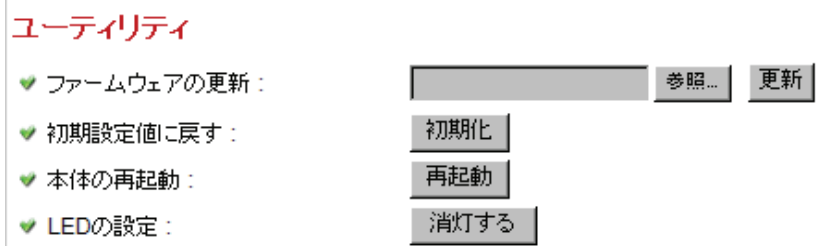

設定項目の内容は以下の通りです。

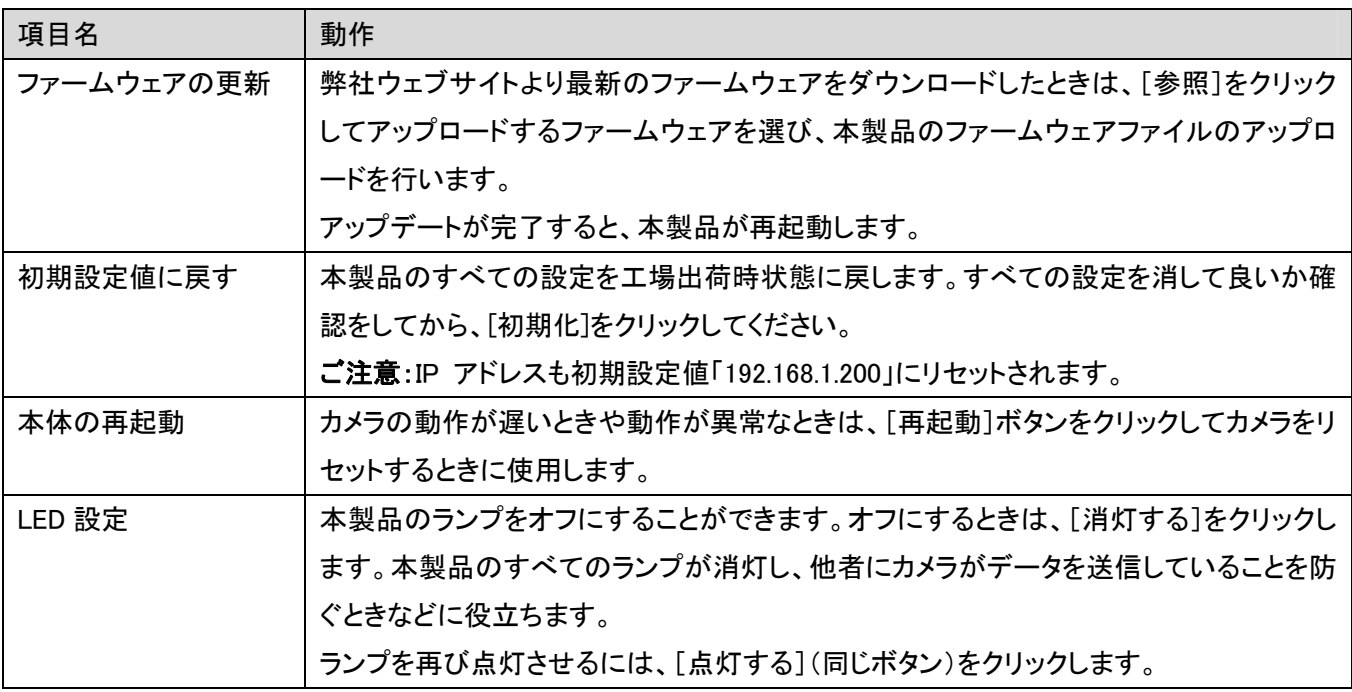

# 2.5.4 ステータス

ここでは、ファームウェアバージョン、日付/時刻、稼働時間、およびネットワーク情報など、本製品に関する情報を 見ることができます。

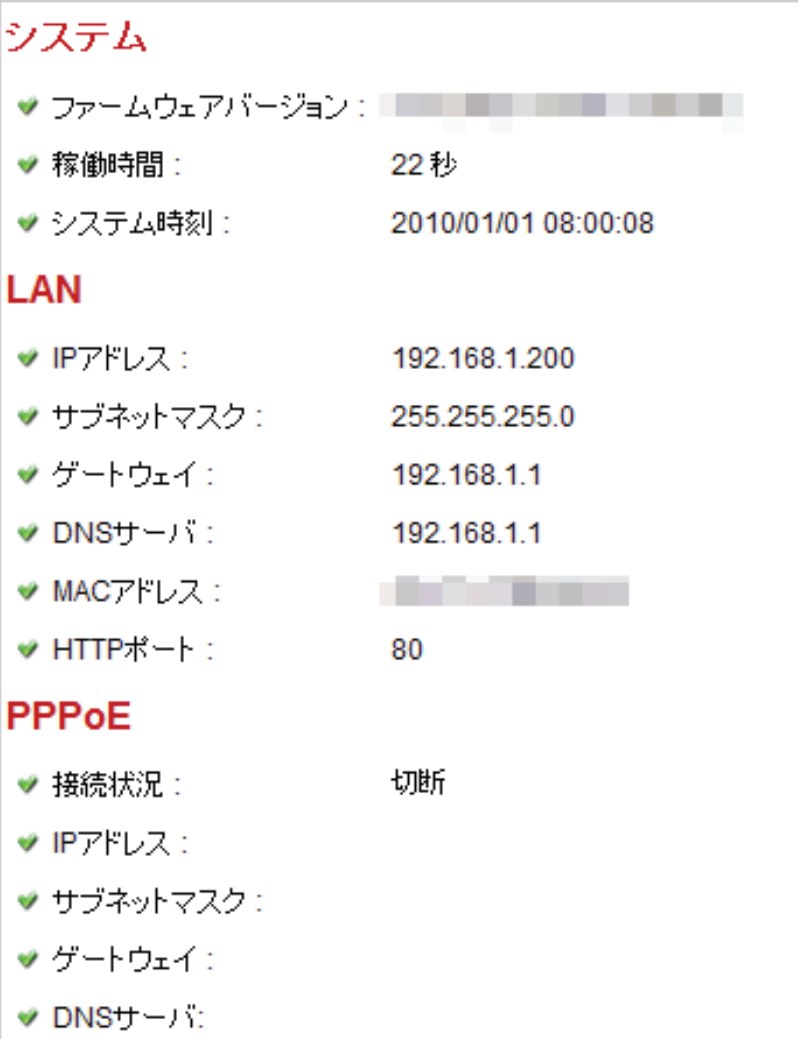

# 2.6 アカウント設定

すべての機能を使用することができる「管理者」以外に、機能を制限したユーザアカウントを作成することができま す。登録したユーザごとに、カメラ画像確認、ビデオ設定などの機能制限を設定することができます。 WEB 設定画面のトップメニューから、「アカウント」をクリックします。

→ カメラ → ビデオ → ネットワーク → 動体検知 → システム  $\mathsf{A}$   $\mathsf{A}$  sphc

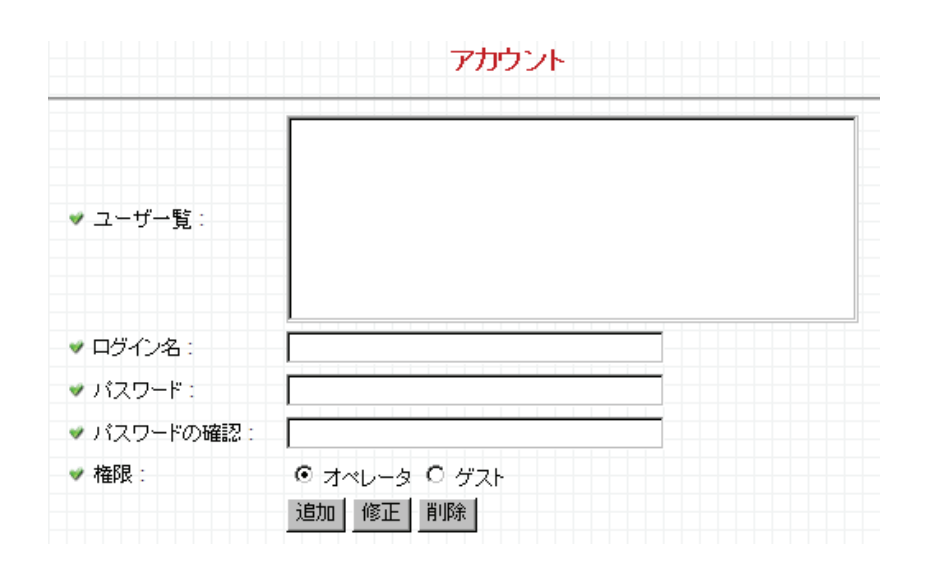

設定項目の内容は以下の通りです。

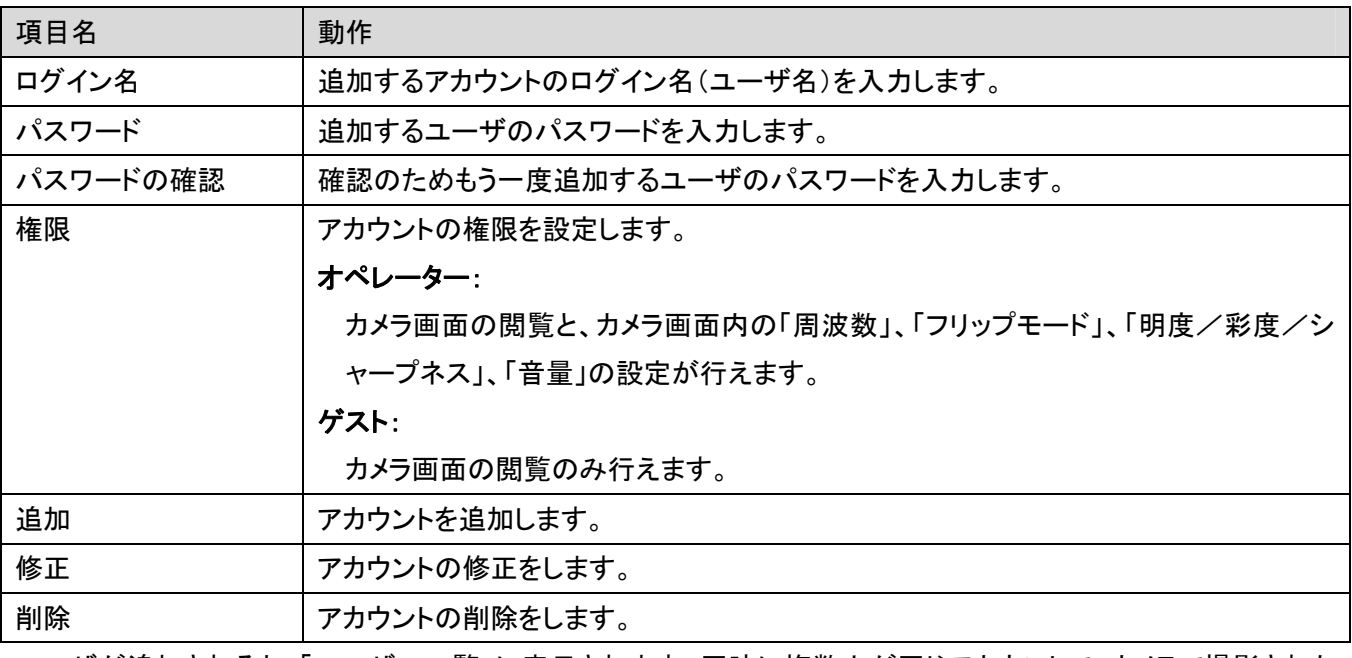

ユーザが追加されると、「ユーザー一覧」に表示されます。同時に複数人が同じアカウントで、カメラで撮影された 映像を見る事ができます。最大 16 アカウントまで作成できます。

# 2.7 SD カード

ここでは、SD/SDHC メモリカード関連の設定を行うことができます。

WEB 設定画面のトップメニューから、「システム」をクリックすると、3 つのサブメニューが表示されます。

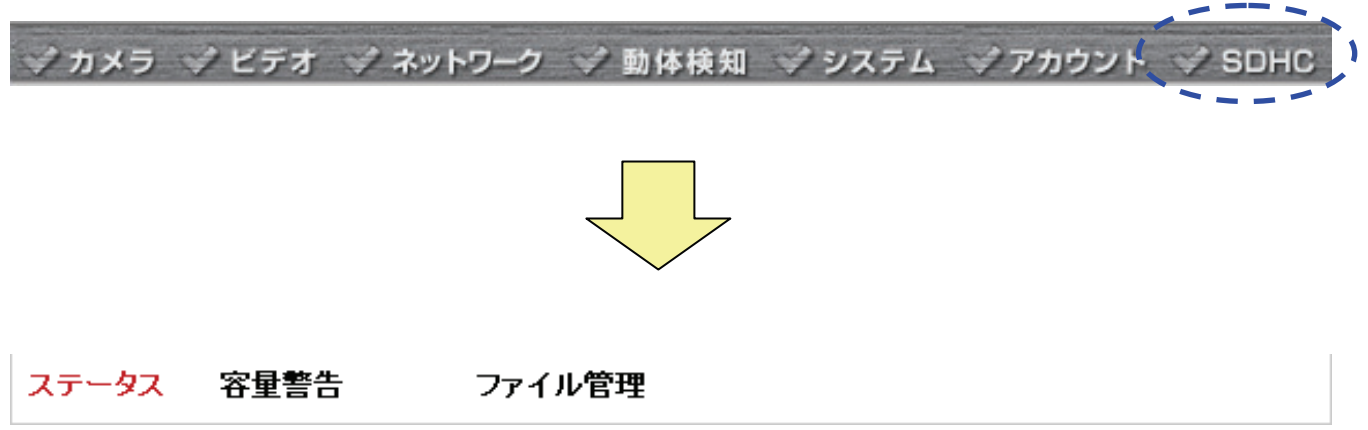

各設定項目の詳細については、以下をご覧ください。

#### 2.7.1 ステータス

ここでは、SD/SDHC カードの空き容量を見ることができます。

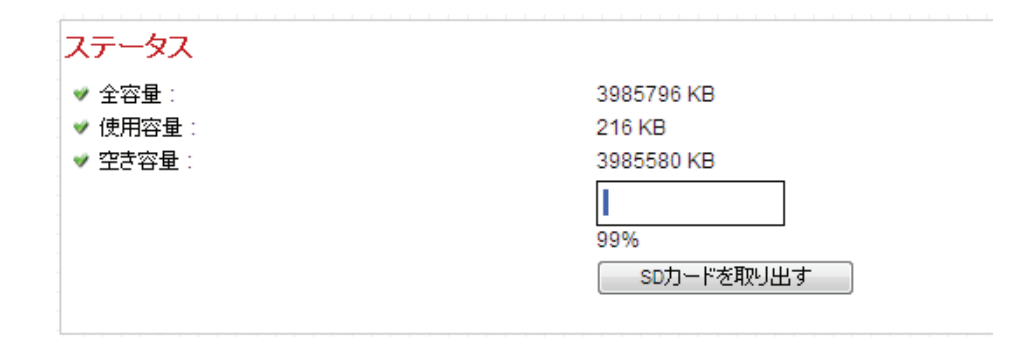

### 2.7.2 容量警告

SD/SDHC カードの容量が残り少ないときは、本製品からメールを送るようにすることができます。

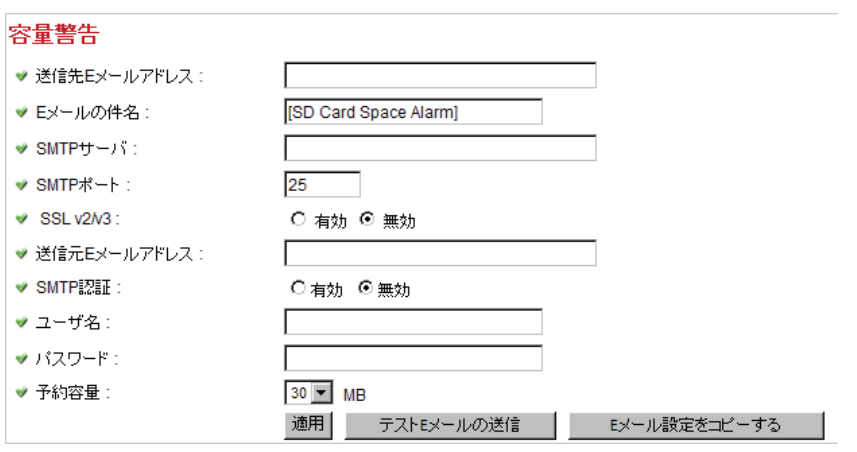

「動体検知」でメール設定をしたときは、[E メール設定をコピーする]をクリックして、同じ設定をコピーすることがで きます。

#### 各設定項目の内容は以下の通りです。

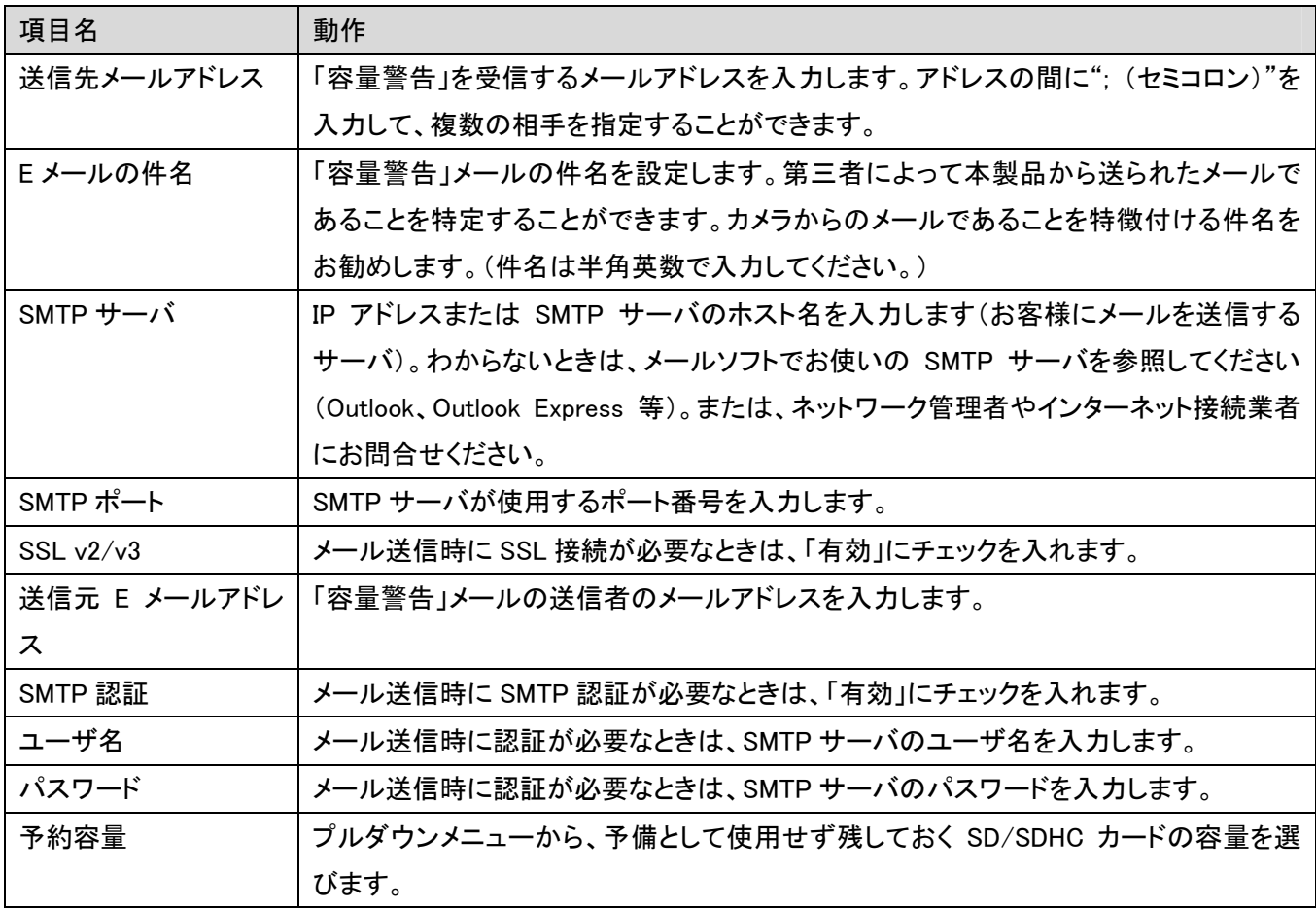

[適用]をクリックして設定内容を保存すると、新しい設定内容が適用されます。

[テスト E メールの送信]をクリックして、ここで設定した設定によってテストメールを送信することができます。

### 2.7.3 ファイル管理

ここでは SD/SDHC カードに保存されたファイルを閲覧したり、消去したりすることができます。

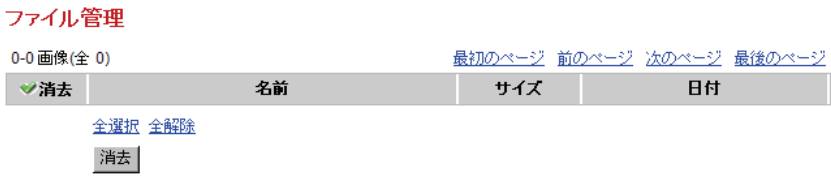

# 第 3 章:外部からカメラにアクセスする

本製品の映像をインターネット経由で、外出先などからリアルタイムで表示することができます。

ここではダイナミック DNS サービス※を利用して、本製品の映像を見る方法について説明します。なお、ブローバ ンドルータの設定方法は製品により異なります。外出先などからのアクセスを LAN のパソコンやネットワーク機器 へ転送する機能(「ローカルサーバ機能」、 「ポートフォワーディング機能」、「静的マスカレード機能」等と呼ばれま す)などの設定方法については、お使いのルータの取扱説明書を参照 してください。

※設定の前にダイナミック DNS サービスに登録する必要があります。あらかじめ「CyberGate - DDNS -」 (http://cybergate.planex.co.jp/)または、「DynDNS」(http://www.dyndns.org)の登録を済ませておいてください。 登録方法は各 URL を参照してください。

## 3.1 本製品の設定

以下の手順で本製品の設定を行ってください。

1. デスクトップのアイコンをクリックし、セットアップユーティリティを起動します。

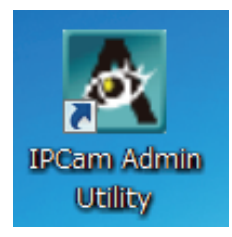

2. 「CS-W05NM」を選び、「Web 接続」をクリックします。

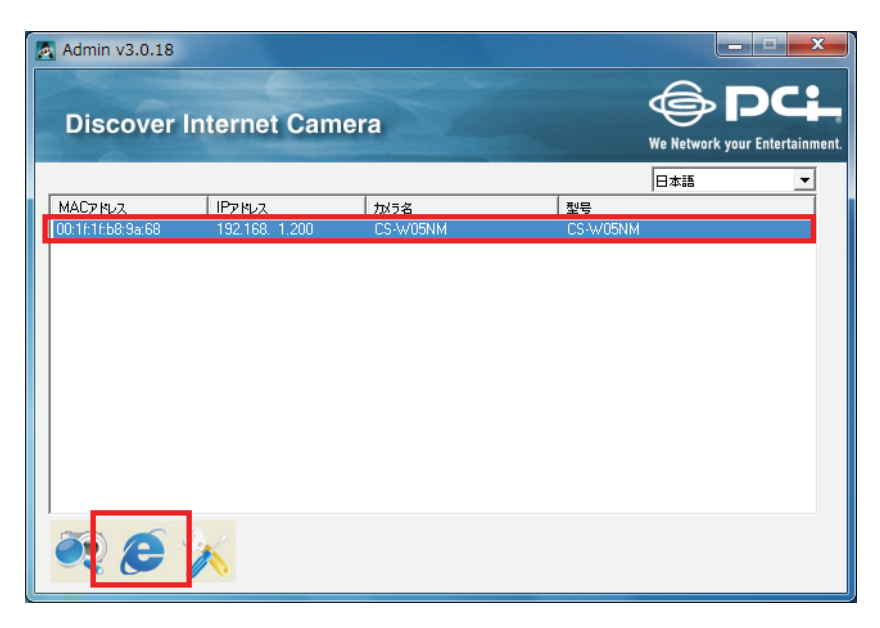

- 3. ログイン画面が表示されますので、下記内容を入力し、[OK]をクリックします。
	- (1)ユーザ名:半角英数で「admin」(エー・ディー・エム・アイ・エヌ)を入力
	- (2)パスワード:半角英数で「password」(ピー・エー・エス・エス・ダブリュー・オー・アール・ディー)を入力 (3)[OK]をクリックします。

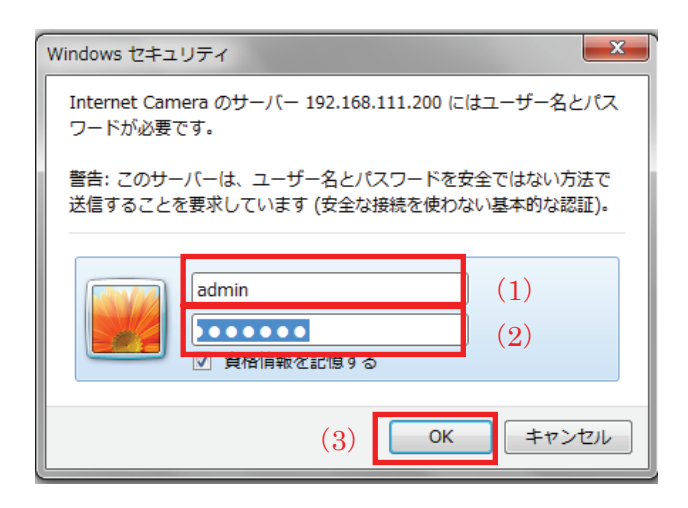

4. 本製品の設定画面が表示されます。

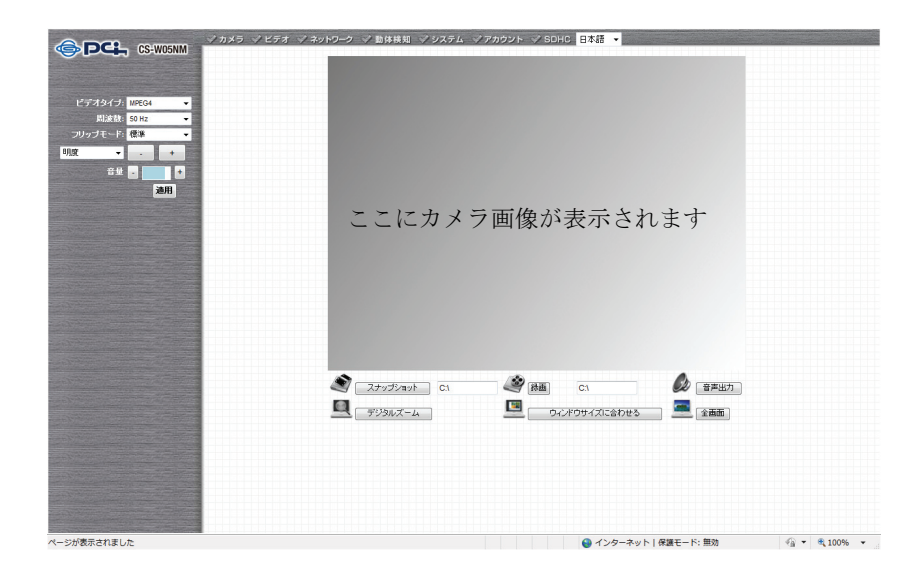

5. 設定画面上部にある「ネットワーク」をクリックし、「LAN」を選びます。

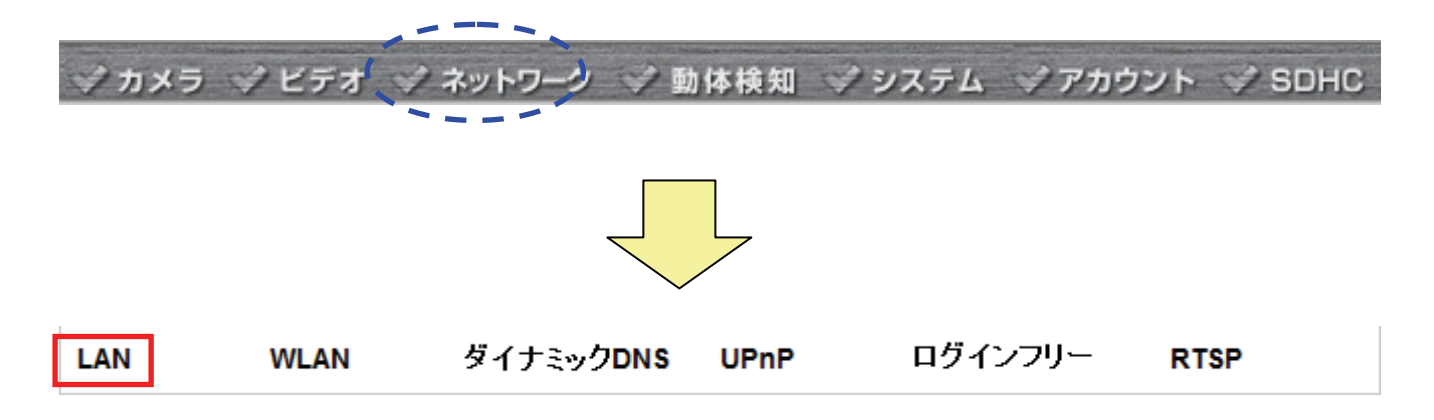

6. 「ゲートウェイ」と「プライマリ DNS」にお使いのルータの IP アドレスを入力して、[適用]をクリックします。

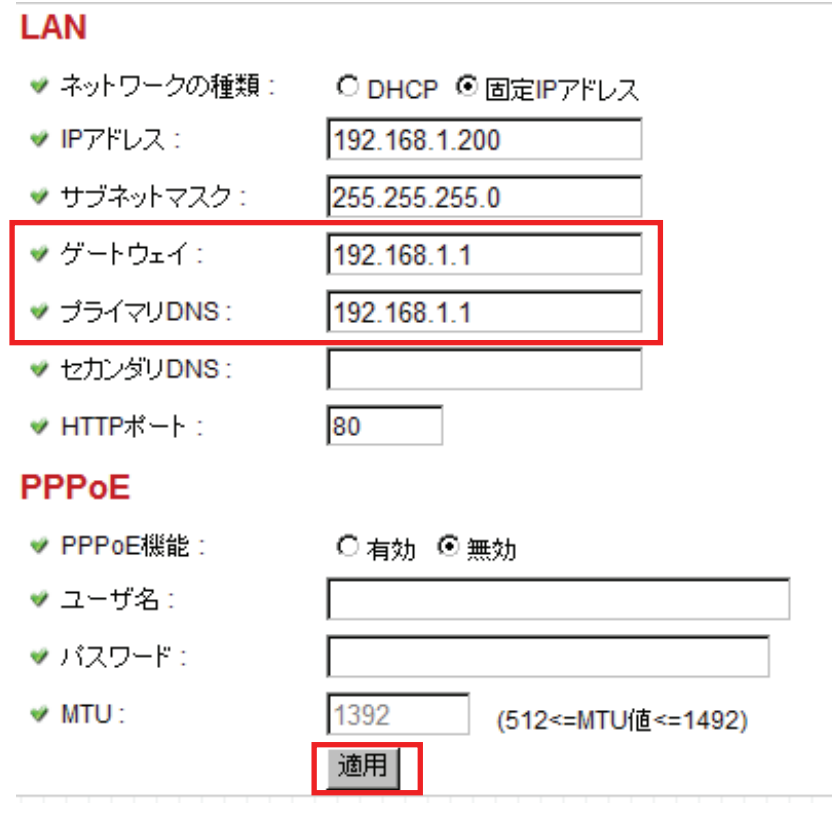

7. 「2.2.3 ダイナミック DNS」を参照して、ダイナミック DNS の各種設定の入力を行います。

以上で、本製品の設定は終了です。次に、お使いのルータの設定を行います。

### 3.2 ルータの設定をする(ポート転送)

次に、ルータの設定を行います。本章では弊社製品「MZK-WNH」を使って公開するときの設定例を説明します。

- 1. MZK-WNH の設定画面を開き、画面左の[一般設定]をクリックします。
- 2. 画面左メニューの「NAT」をクリックします。
- 3. NAT 機能が「有効」になっていることを確認し「ポート開放」をクリックします。
- 4. 80 番ポートの転送設定をします。
	- (1)「ポート転送を有効にする」にチェックを入れます。
	- (2)「ローカル IP」に本製品の IP アドレスを入力します。(例:192.168.1.200、192.168.111.200 など)
	- (3)「タイプ」から「両方」を選びます。
	- (4)「ポート範囲」の上段と下段にそれぞれに「80」と入力します。
	- (5)任意でコメントを入力します。(例:camera など)
	- (6)[追加]をクリックします。

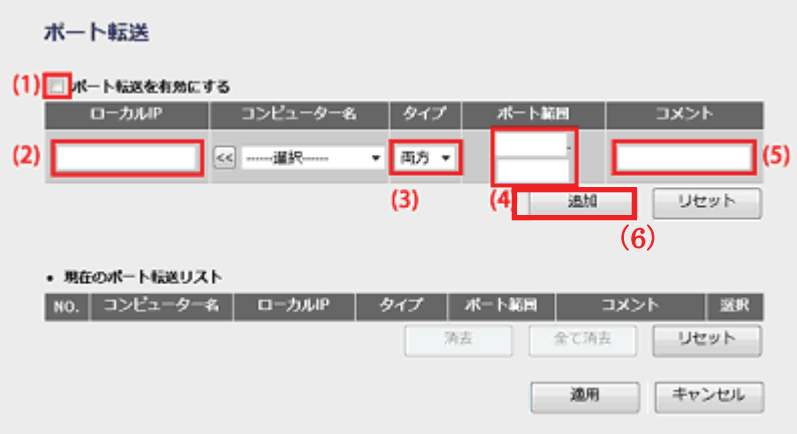

5. 手順 4 と同じ操作にて、「4321~4322」番ポートの転送設定をします。 ★(4)の入力内容が、上段「4321」、下段「4322」となり、他は手順 4 と同じ内容を入力します。

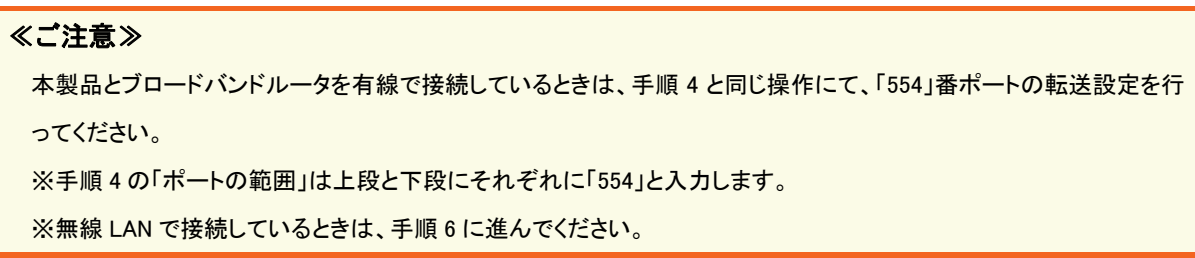

- 6. [適用]をクリックすると「設定の保存に成功しました。」が表示されます。
- 7. 再度[適用]をクリックすると「システムを再起動しています。しばらくお待ちください。」が表示されます。
- 8. [OK]をクリックし設定画面を閉じます。

以上でルータ側での設定は終了です。

WEB ブラウザから本製品にアクセスするときは、WEB ブラウザのアドレス欄に「http://ダイナミック DNS のサブ ドメイン名.ホスト名」(例:http://planex.luna.ddns.vc)を入力して、インターネット経由でカメラ画像が表示されること を確認します。

※ダイナミック DNS の設定については、「2.2.3 ダイナミック DNS」を参照してください。

# 3.3 iPhone でカメラにアクセスする(PCI VIEWER)

iPhone で専用アプリケーション「PCI VIEWER」を使用すると、本製品の映像をインターネットを通して、外出先など からリアルタイムで表示することができます。本章では、「PCI VIEWER」を使ってカメラにアクセスする方法をご説 明します。

※アップルストアの ID・パスワードが別途必要です

1. iPhone メニューから「App Store」を起動します。

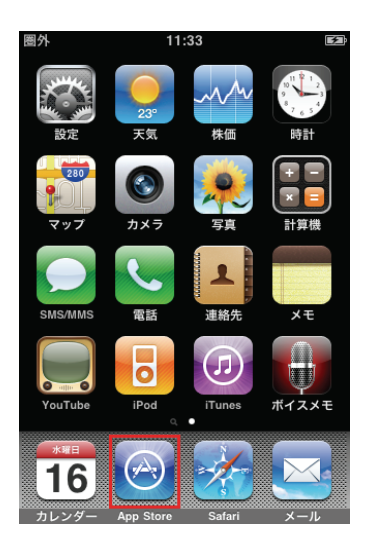

2. [検索]をタッチし、入力に「pci viewer」と入力します。

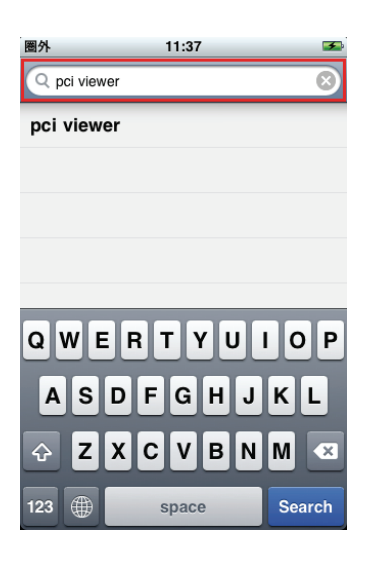

3. 検索結果の[PCI VIEWER]をインストールします。

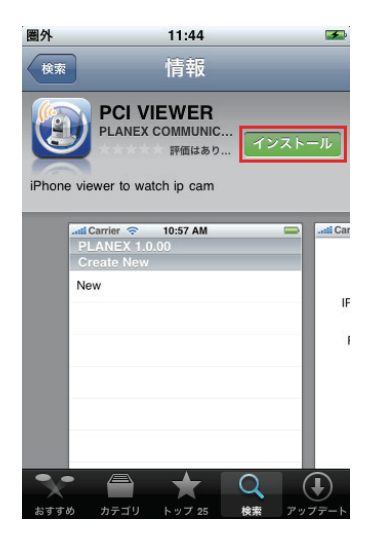

4. インストールが完了すると、メニューに「PCI\_VIEWER」が追加されます。

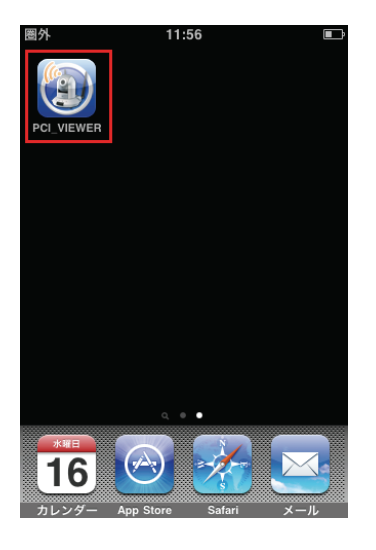

5. 「PCI\_VIEWER」を起動します。

6. Create New の[New]をタッチします。

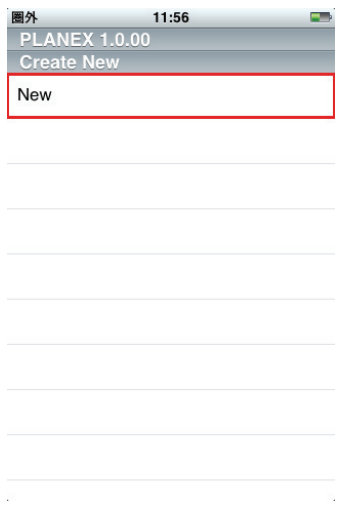

7. 接続先の設定を行います。

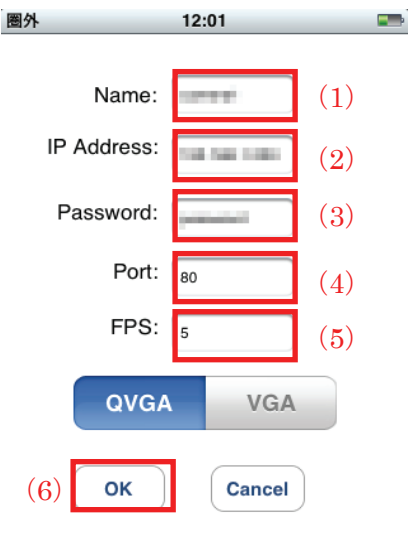

- (1) Name :接続名を任意で指定します。
- (2) IP Address :取得したサブドメイン名とドメイン名を入力します。 (例:http://planex.luna.ddns.vc)
- (3) Password :半角英数で「password」(ピー・エー・エス・エス・ダブ リュー・オー・アール・ディー)を入力します。
- (4) Port :80 ※変更しないでください。
- (5) FPS :5 ※変更しないでください。
- (6) 設定が完了したら[OK]をタッチします。

8. カメラの画像が表示されます。

 $\mathcal{L}^{\text{max}}_{\text{max}}$ 

 $\sim 10^{-10}$
9. 終了する場合は[Disconnect]をタッチして下さい。

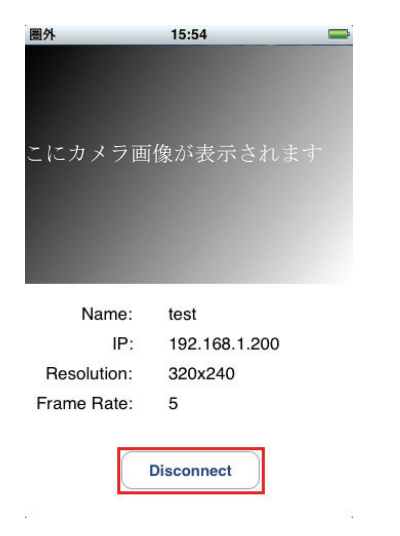

※ アプリの削除方法は iPhone のマニュアルを参照ください。

# 第 4 章:Network Camera Viewer を使う

4.1 Network Camera Viewer のインストール

Network Camera Viewer は複数の本製品を管理し、各カメラに動体検知機能の設定や映像を録画するなど、さま ざまな機能を使うことができます。

以下の手順を行って、本ソフトウェアをインストールしてください。

1. 本製品付属の CD-ROM をパソコンの CD/DVD-ROM ドライブにセットすると以下の画面が表示されます。「イ メージビュアー」をクリックしてください。

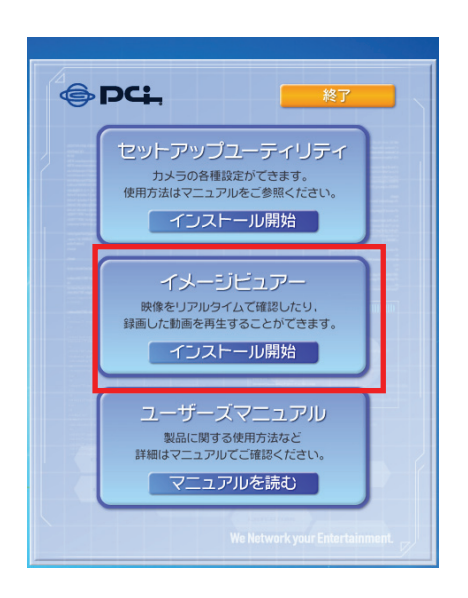

#### ≪ご注意≫

- ●Windows 7/Vista をお使いのとき
	- ・自動再生画面が表示されたときは、「AutoLoader.exe の実行」をクリックします。
	- ・「ユーザーアカウント制御」画面が表示されたときは、[はい]または[許可]をクリックします。
- ●メニュー画面が表示されないとき ・「コンピュータ」(またはマイコンピュータ)を開き、CD/DVD ドライブのアイコンをダブルクリックします。
- ●お使いのパソコンに CD/DVD ドライブがないとき
- ・以下の URL よりソフトウェアをダウンロードしてください。
	- http://www.planex.co.jp/support/download/camera/cs-w05nm.shtml

2. 以下の画面が表示されますので、[次へ]をクリックします。

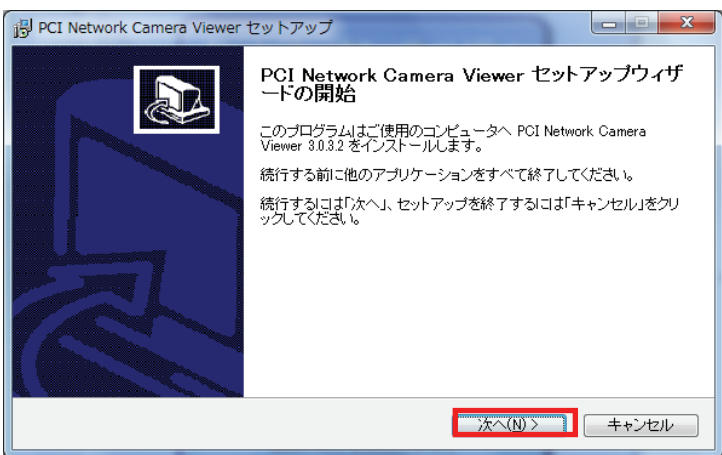

3. [参照]をクリックしてソフトのインストール先を設定することができます。設定の必要がないときは、そのまま [次へ]をクリックします。

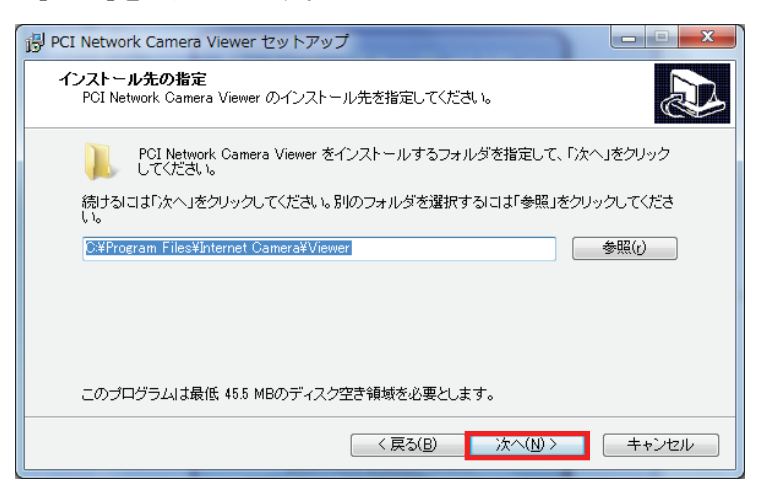

4. デスクトップアイコンやクイックランチャーを作成したいときは、必要な項目のチェックをオンにして、[次へ]をク リックします。

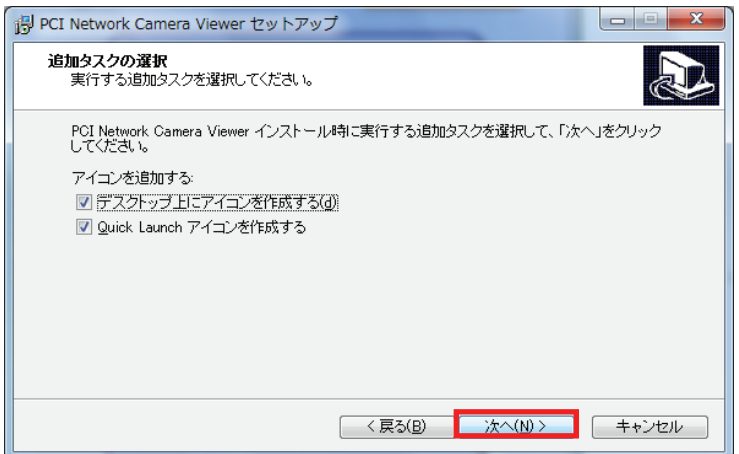

5. ここで、以前の手順で設定した内容が表示されます。内容が正しければ、[インストール]をクリックしてインスト ールを開始します。

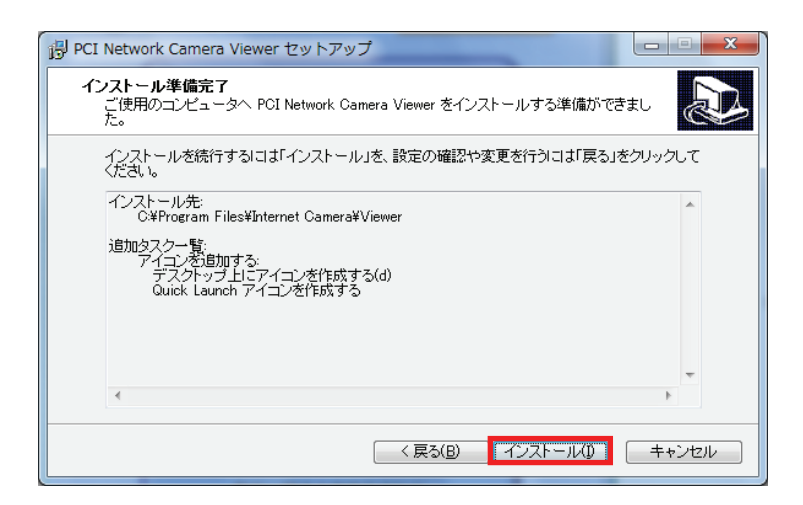

6. 以下の画面が表示されますので、しばらくお待ちください。

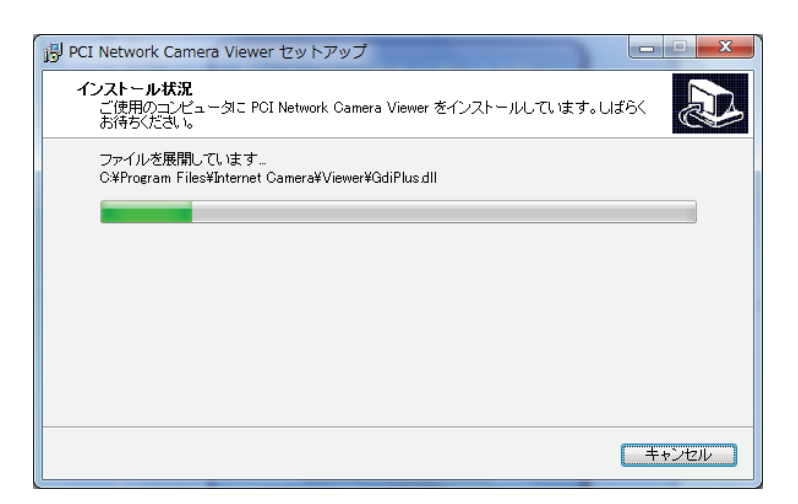

7. 以下の画面が表示されたら、ソフトのインストールは完了です。[完了]をクリックして、画面を終了します。 (「PCI Network Camera Viewer」は、[完了]をクリックすると起動します。) ソフトを後で起動したいときは、「PCI Network Camera Viewer を実行する」のチェックをオフにします。

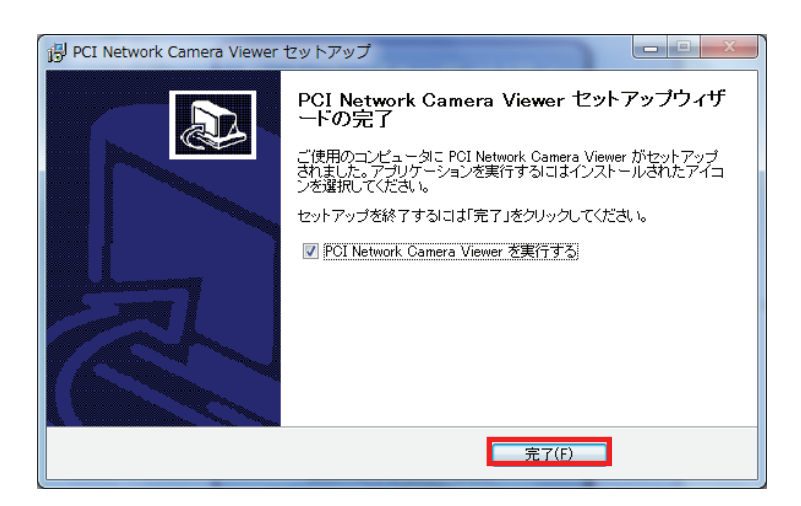

## 4.2 Network Camera Viewer を使う.

デスクトップ、またはスタートメニューの「PCI Network CameraViewer」アイコンをクリックして Network Camera Viewer を起動します。

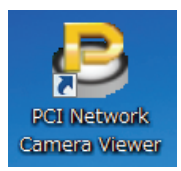

#### ソフトを起動する前に:

Network Camera Viewer はご使用のモニターの解像度が「1024 x 768」のときのみ動作します。Network Camera Viewer をご使用になる前に、解像度が「1024 x 768」になっているかご確認ください。

以下に、Network Camera Viewer の各部の説明をします。

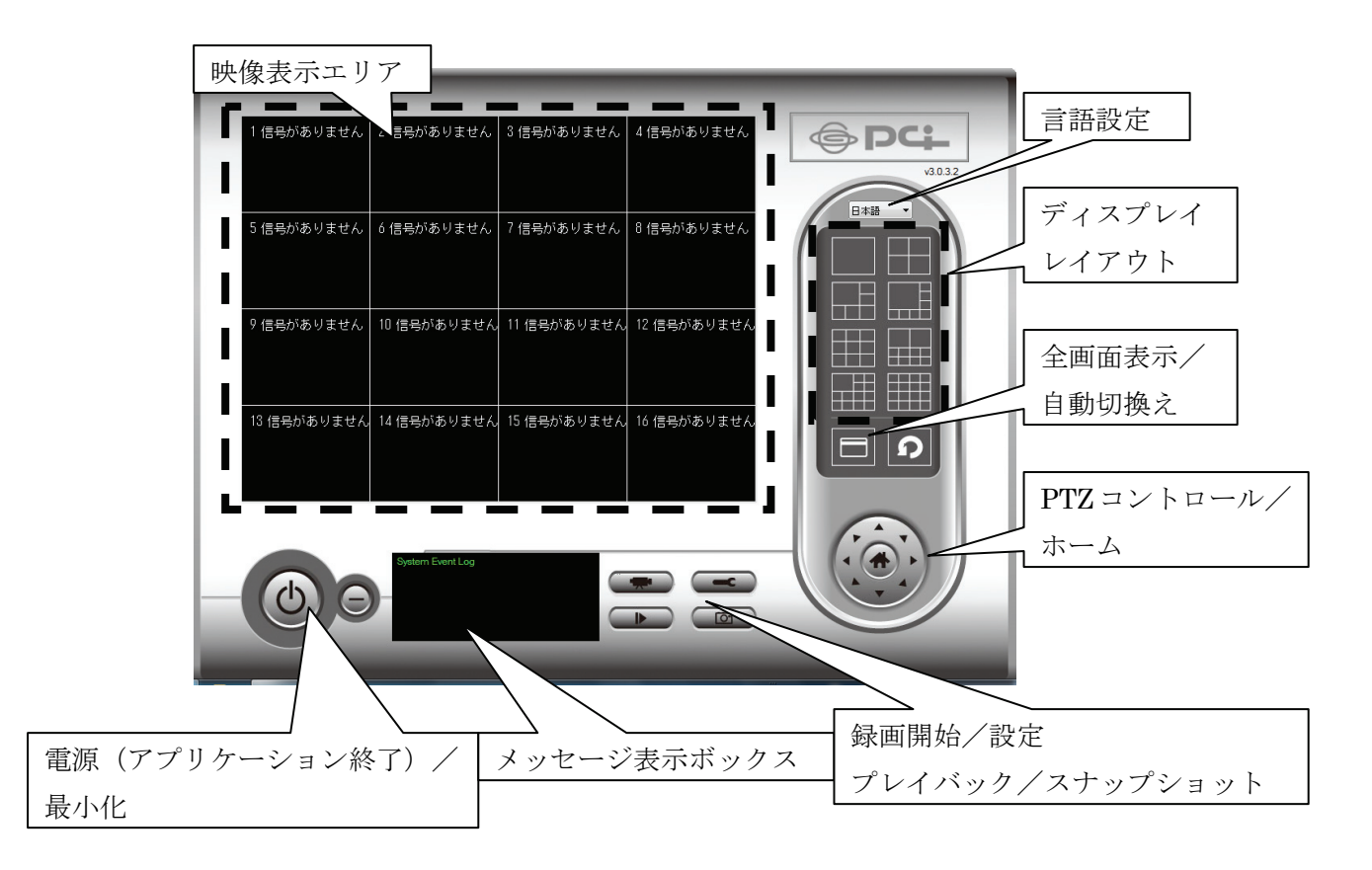

使いたい機能の上にカーソルを移動すると、ボタン名を見られます。以下が各ボタンの詳細な説明です。

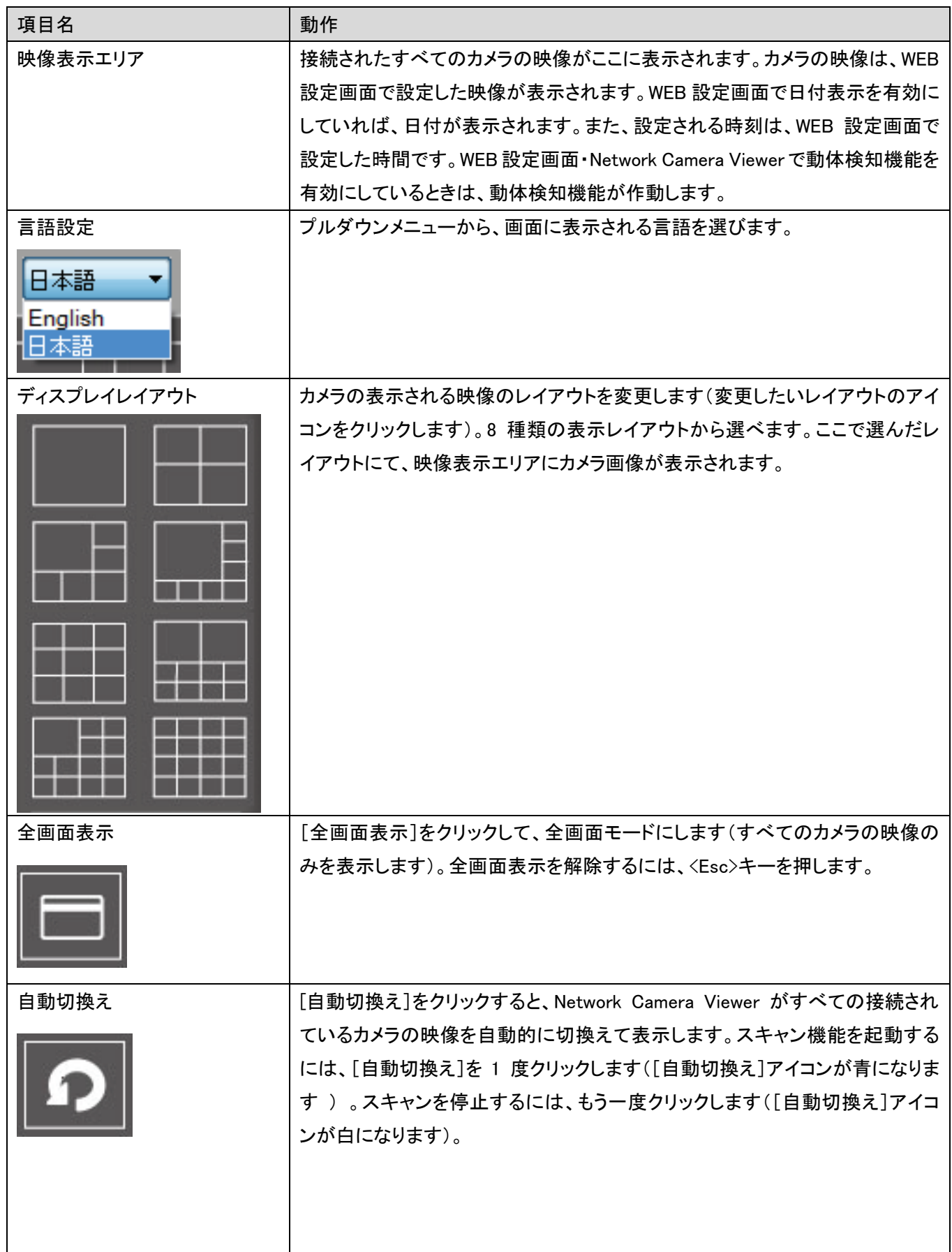

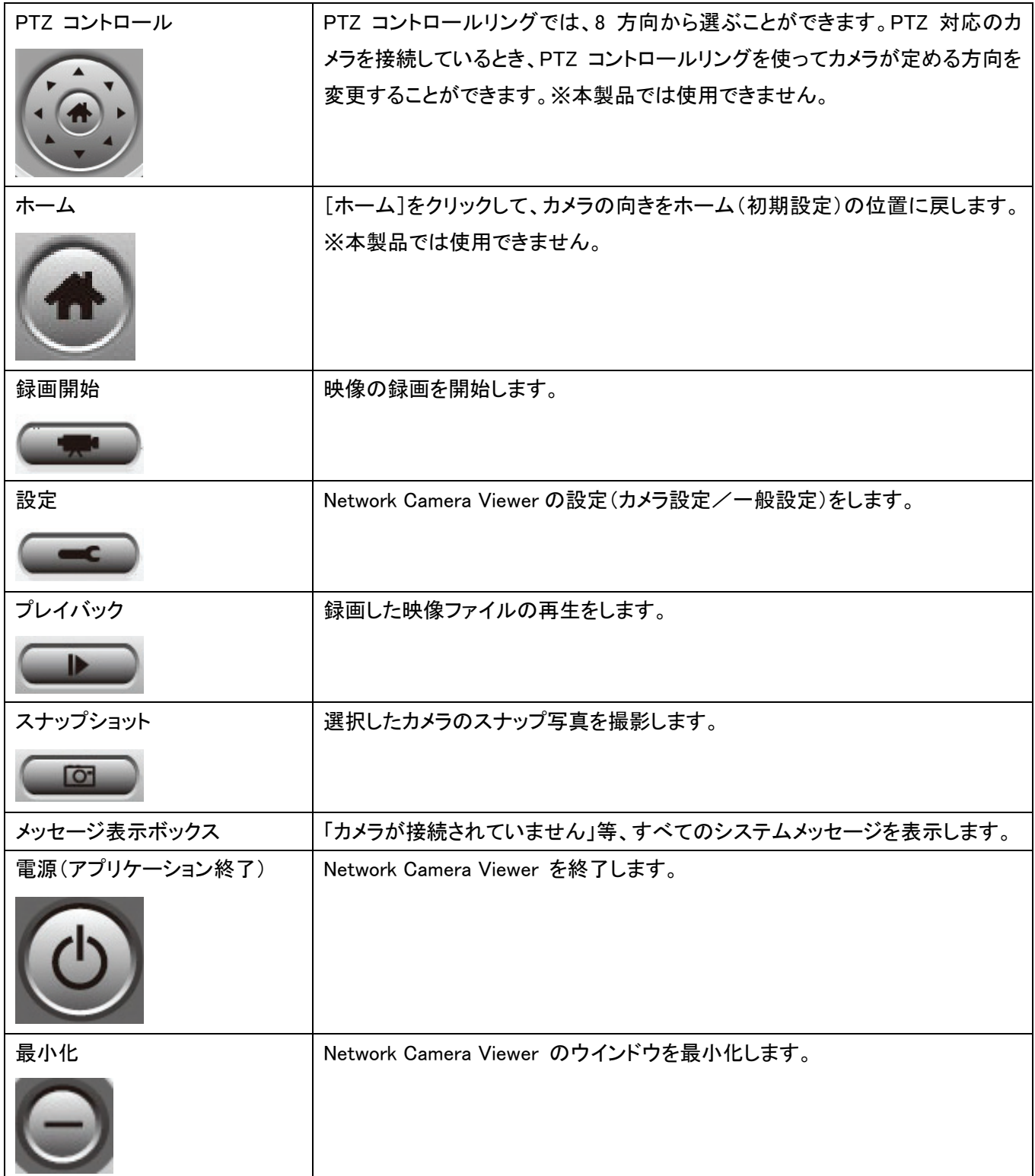

## 4.3 Network Camera Viewer を設定する

#### 4.3.1 カメラの設定

Network Camera Viewer を使用する前に、接続したいカメラを設定する必要があります。[設定] –– をクリック すると、ポップアップメニューが表示されます。

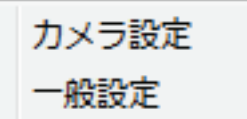

[カメラ設定]を選んで、カメラを設定してください。

ご注意:以下のようなウインドウが表示されたら、[アクセスを許可する]をクリックしてください。この操作を行わな いと、Network Camera Viewer が正常に機能しません。

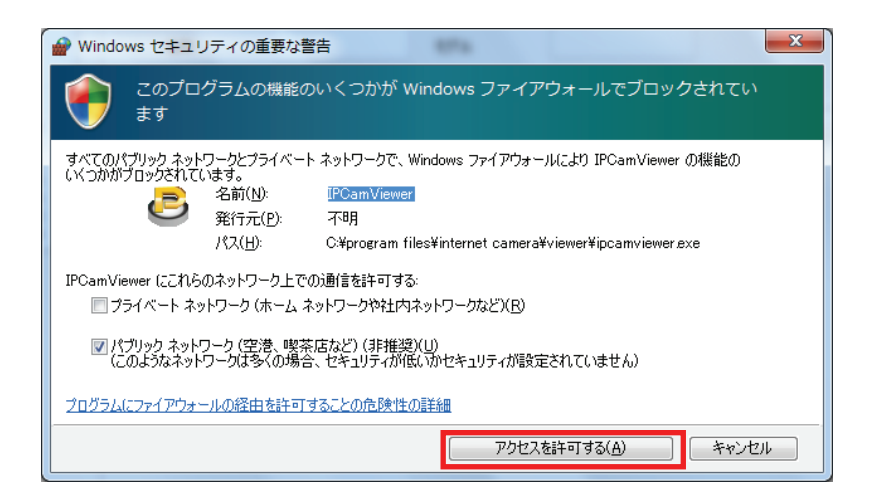

# 4.3.1.1 「カメラ」タブ

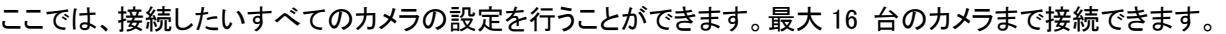

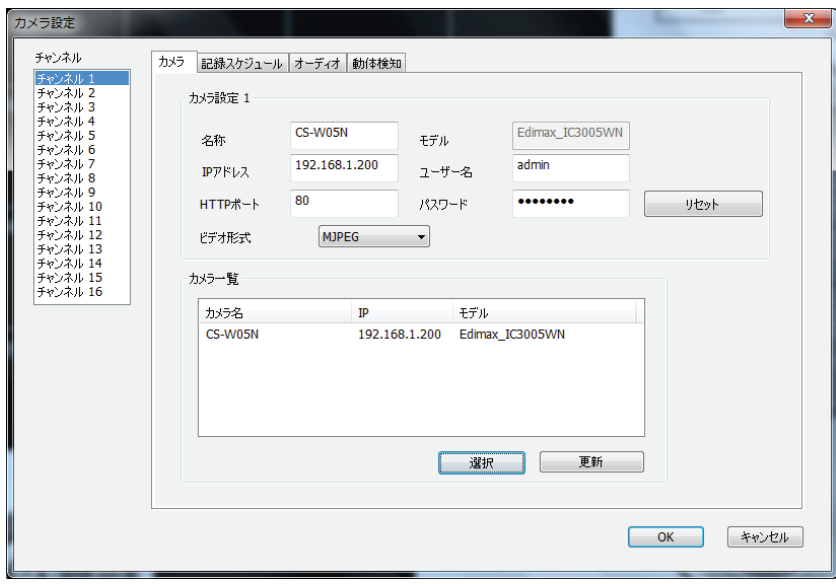

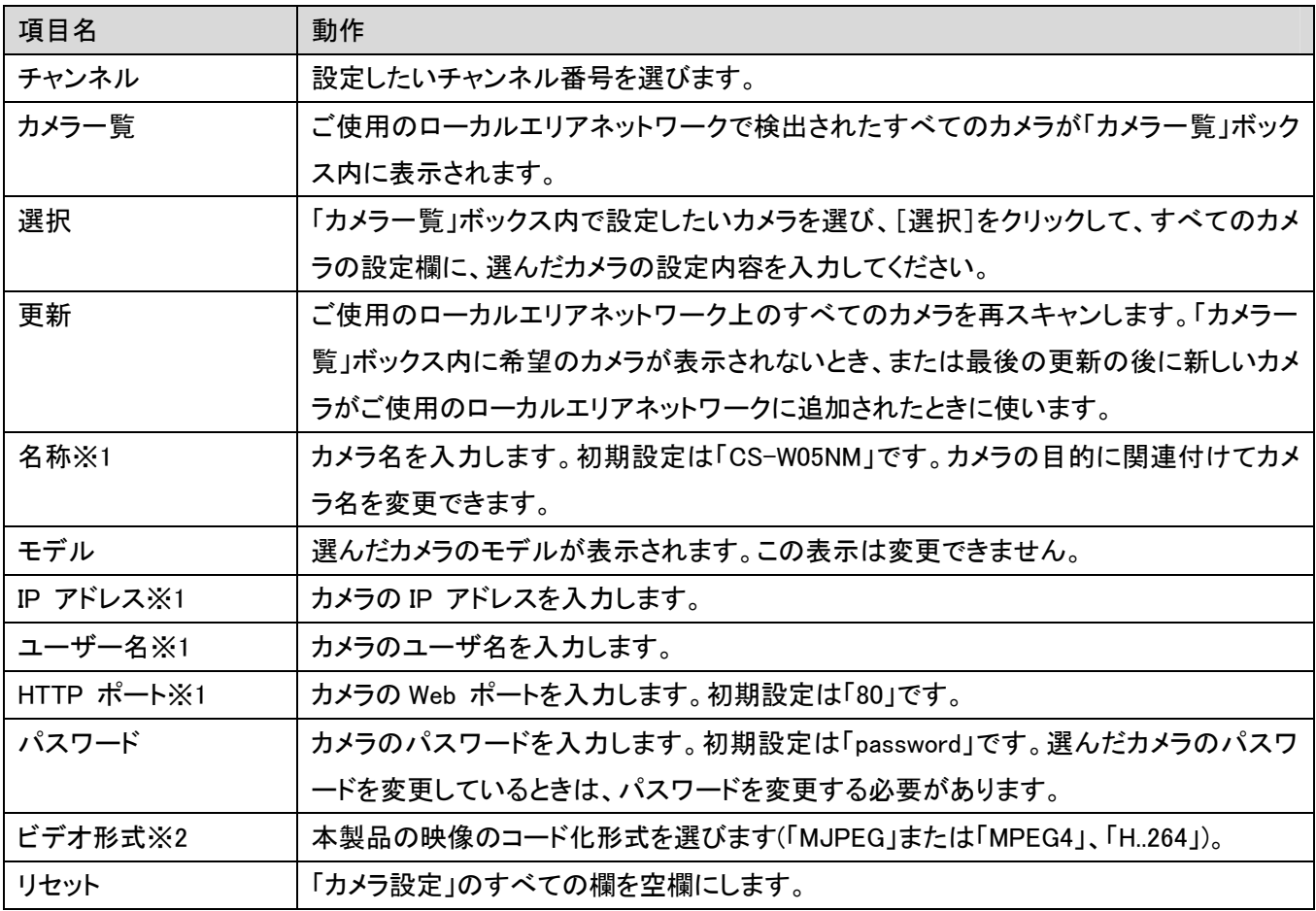

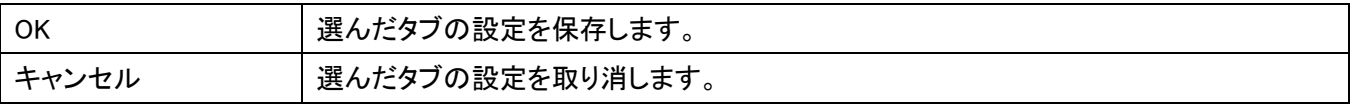

※1:[選択]をクリックすると、自動的に入力されます。 ※2:カメラでの利用のみ対応しています。

設定したいすべてのチャンネルを設定したら、「OK」をクリックして内容を保存します。すべて正しければ、Network Camera Viewer のメインメニューで、カメラの映像を見ることができます。

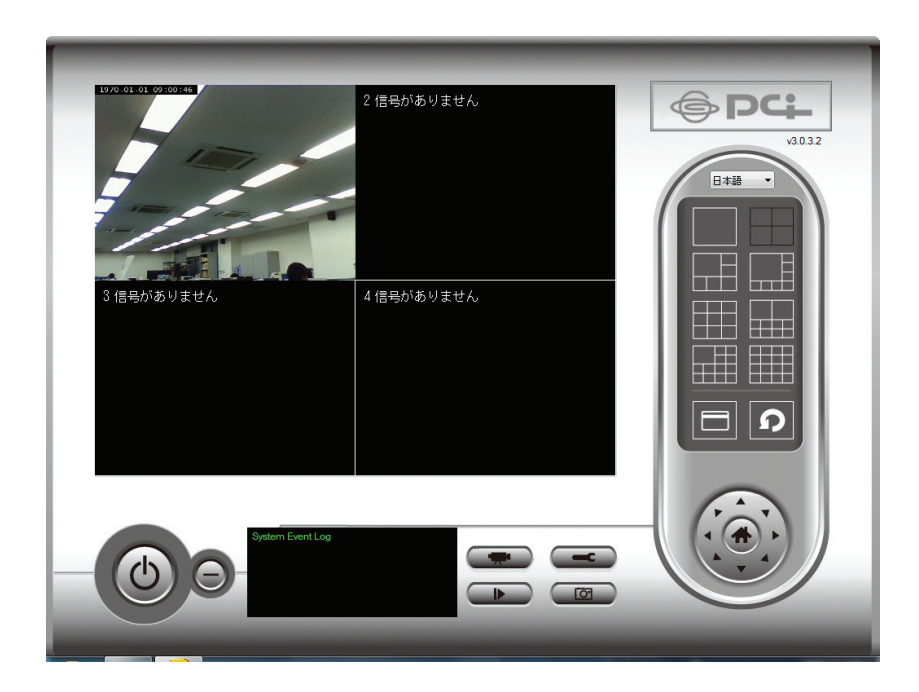

## 4.3.1.2 記録スケジュール

「記録スケジュール」タブでは、映像の録画の時間を事前に設定することができます。これで事前に設定された時 間に、すべてのカメラで撮影される映像を保存することができます。

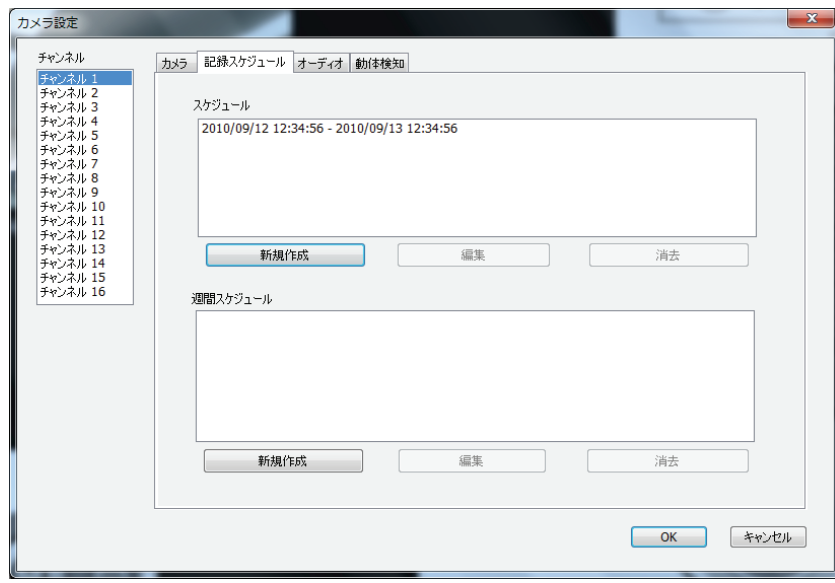

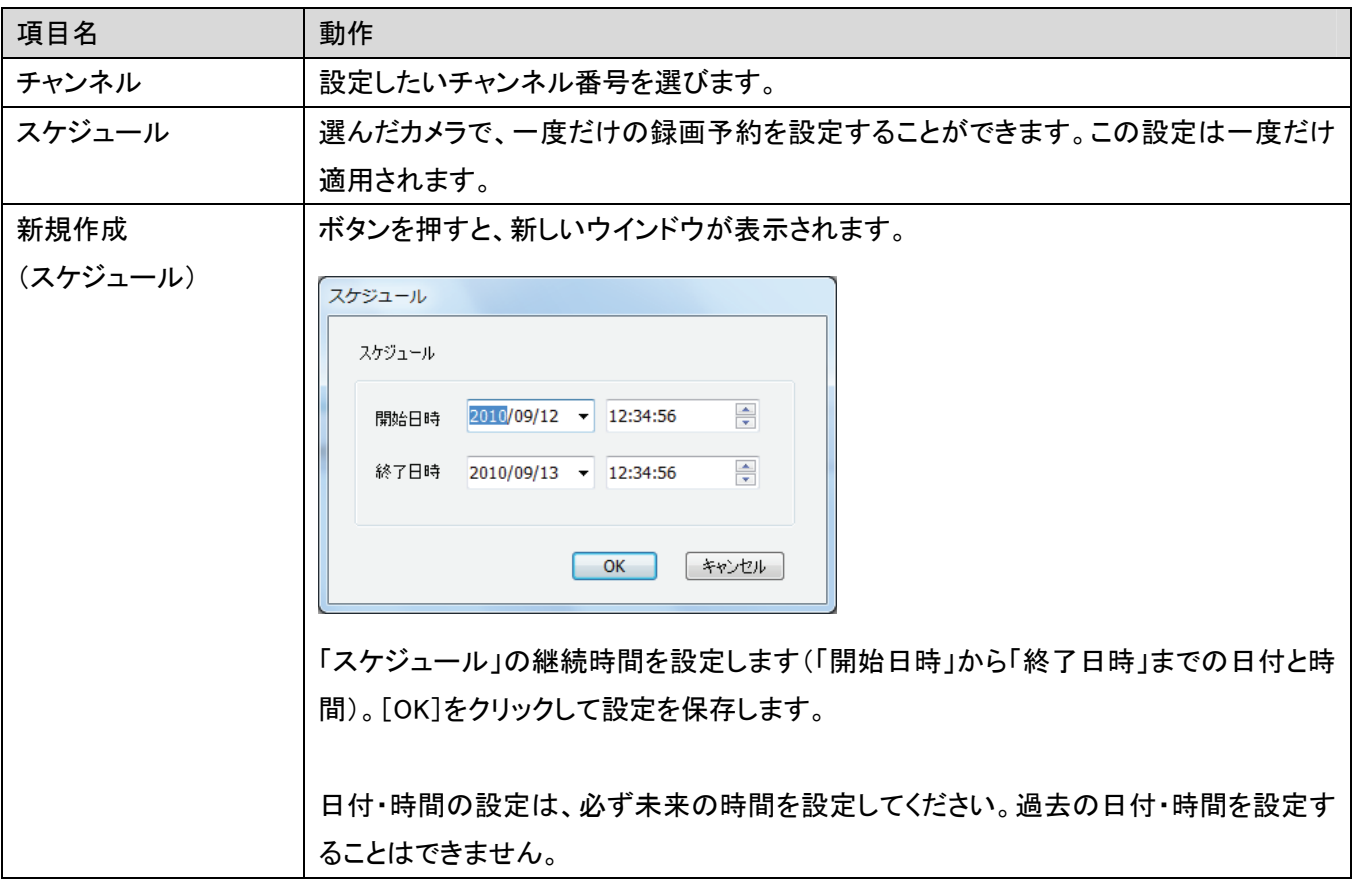

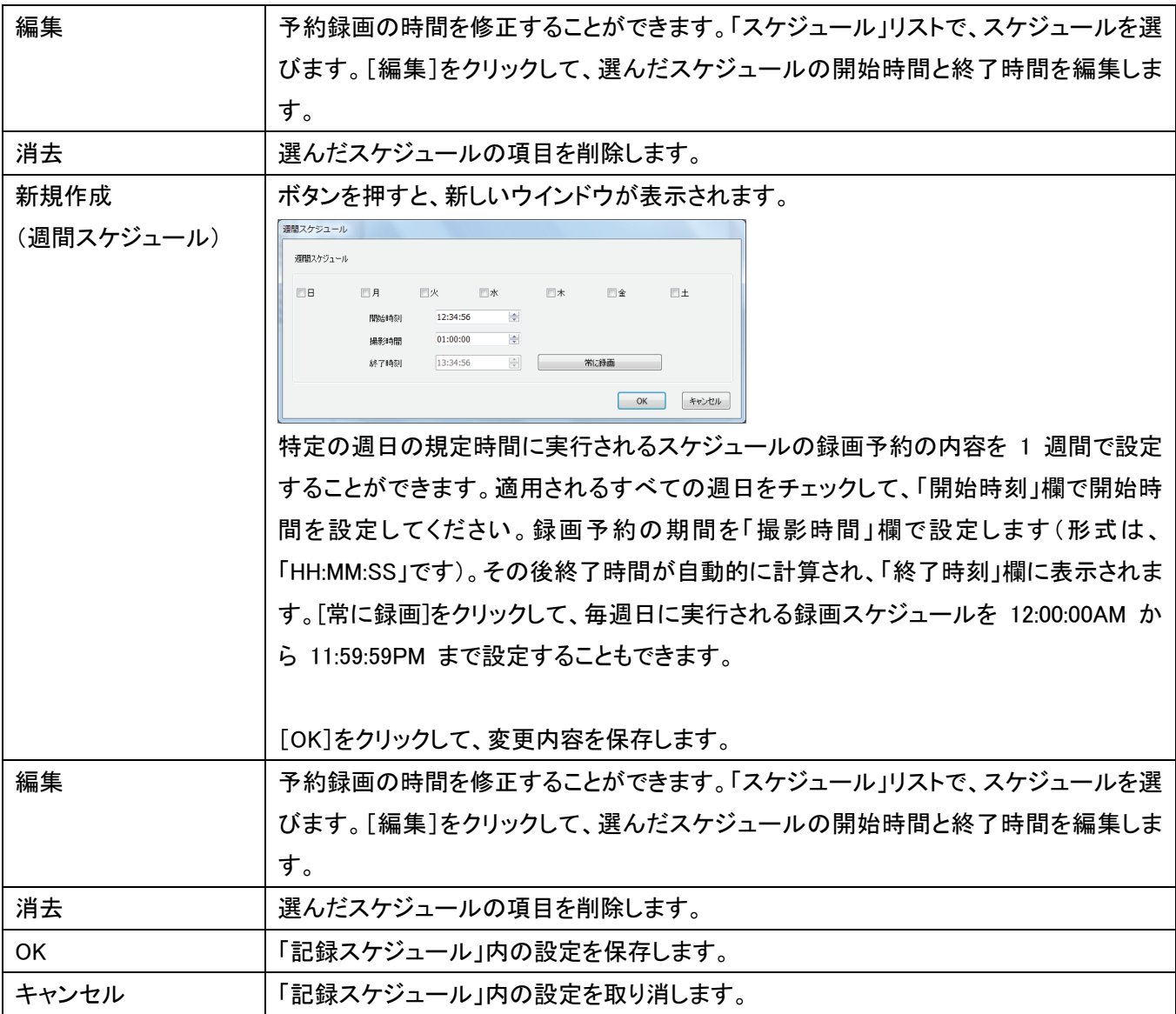

# 4.3.1.3 オーディオ

「オーディオ」タブを使って、選んだカメラからの音声についての設定を行います。

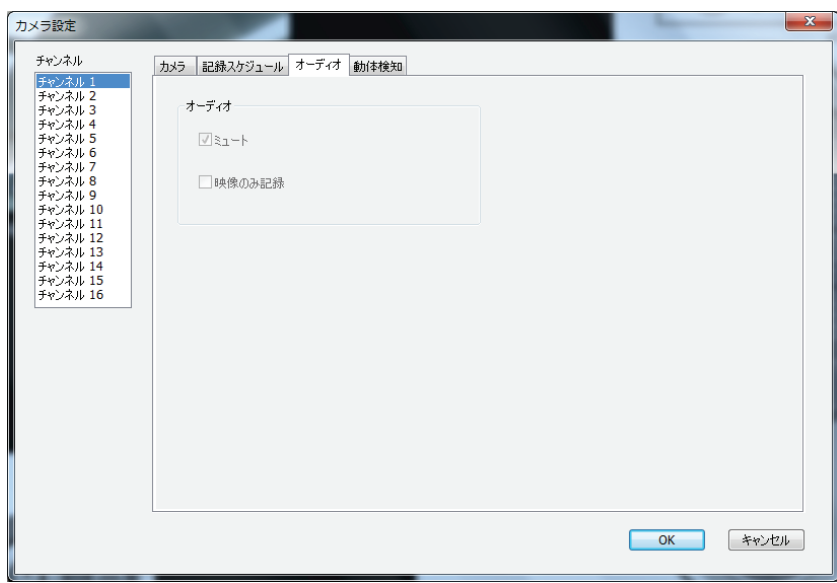

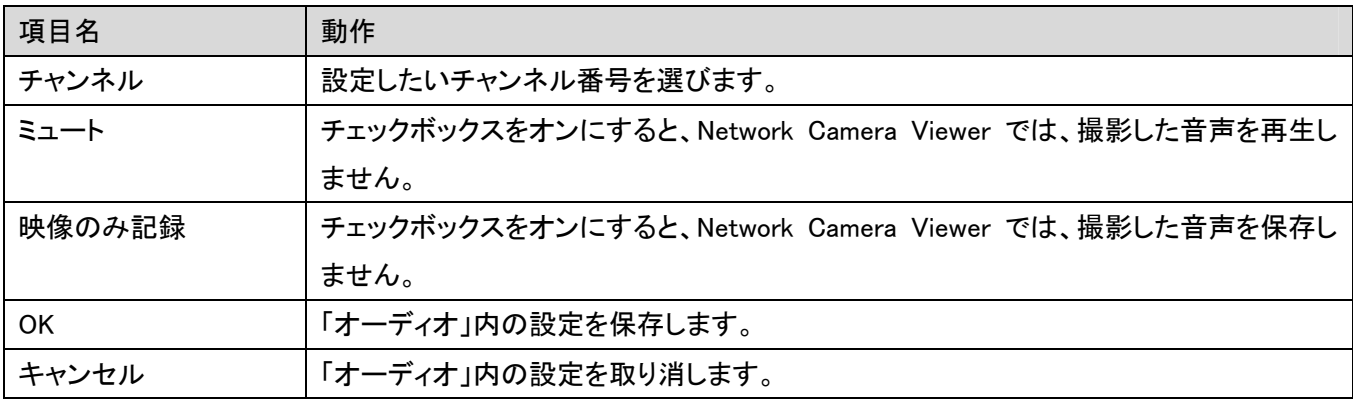

#### 4.3.1.4 動体検知

「動体検知」機能を動作させると、カメラで撮影された動きのみが記録されます。これで必要ない映像は撮影され ず、ハードディスクドライブの容量を節約することができます。

警告:常に監視が必要なセキュリティについては、「動体検知」機能の使用はお勧めしかねます。実際には見る必 要がある小さな変化が、「動体検知」機能を有効にしたカメラだと反応せず、録画をスタートしない可能性があるた めです。

#### ご注意:

動体検知を行うためには、WEB 設定画面で動体検知機能を有効にしておく必要があります。詳細については「2.4 動体検知」を参照してください。

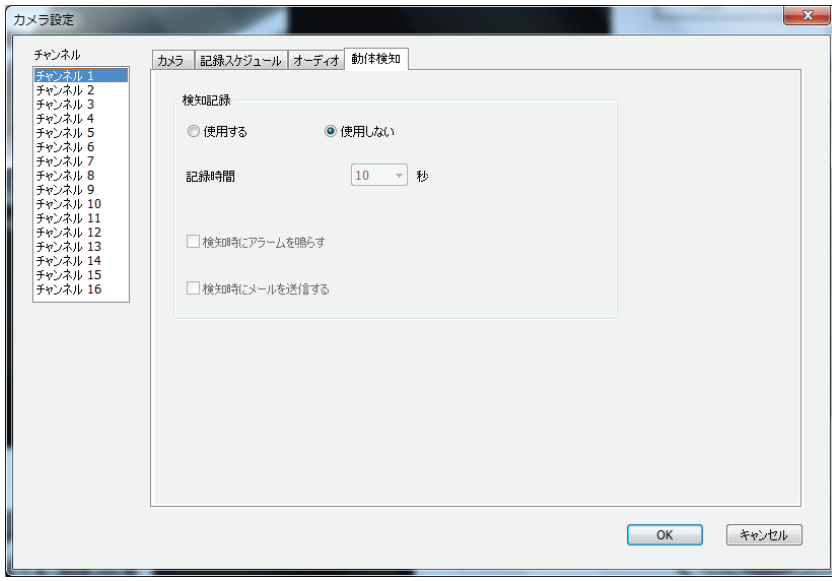

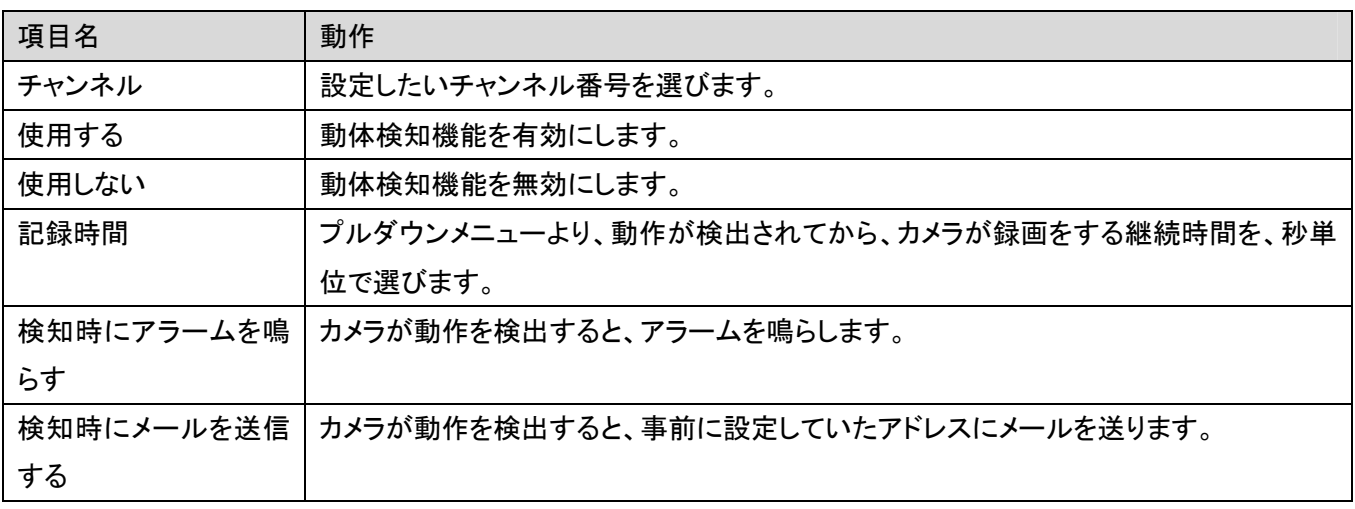

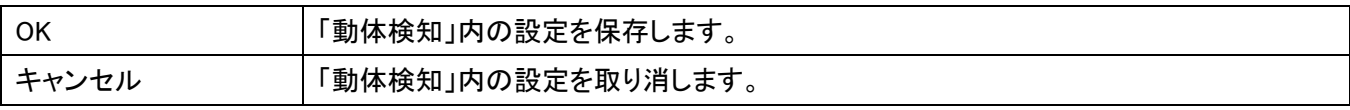

# 4.3.2 一般設定.

ここで、Network Camera Viewer のシステム全体の設定ができます。

[設定] をクリックすると、ポップアップメニューが表示されますので[一般設定]を選びます。

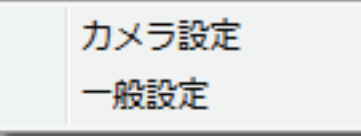

#### 4.3.2.1 「一般」 タブ

ファイルを保存するディレクトリや、録画容量などの通常設定ができます。

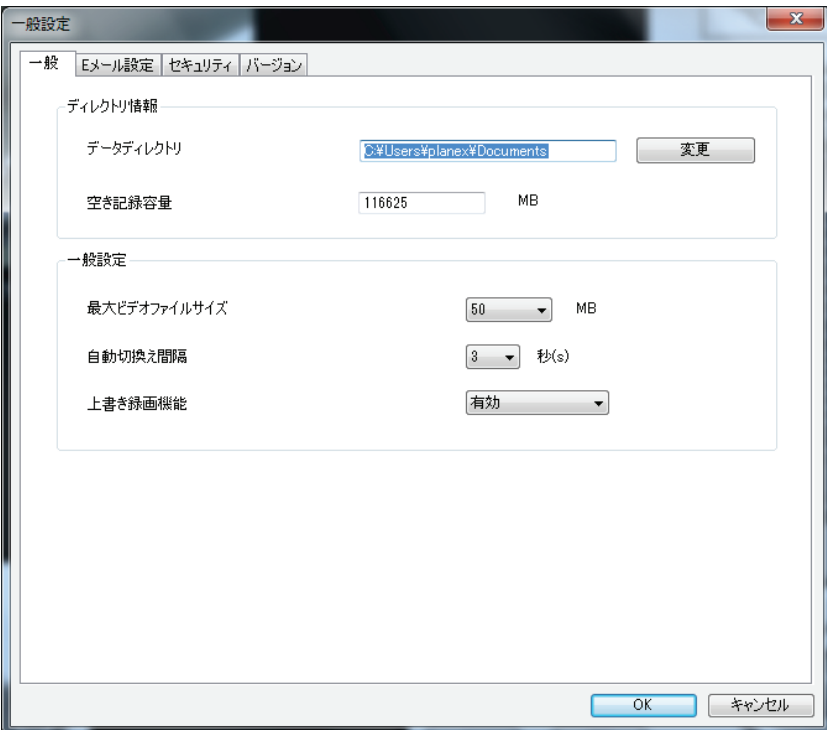

各設定項目の説明は次項のようになります。

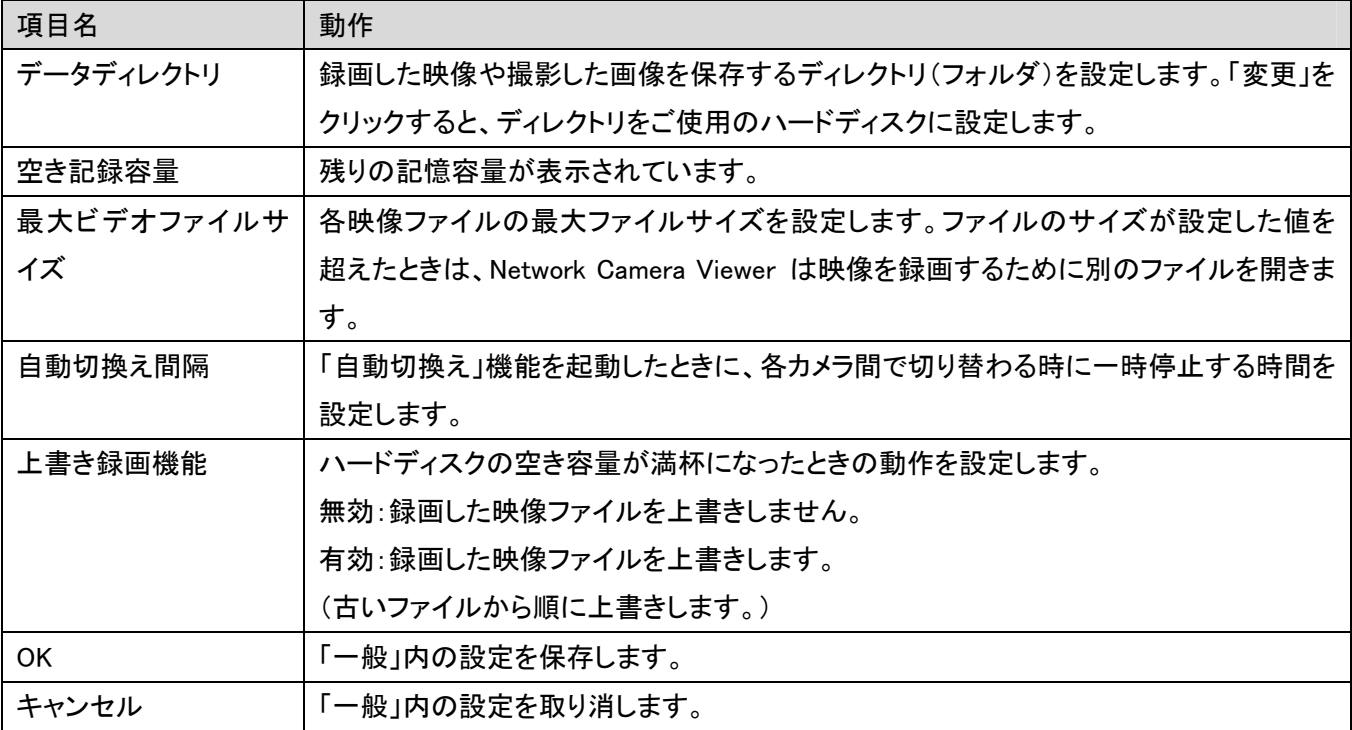

### 4.3.2.2 「E メール設定」 タブ

動体検知機能を使って、カメラが撮影した画像を含むメールを受信するようにしたいときは、先にお使いのメール 関連の設定値を設定してください。

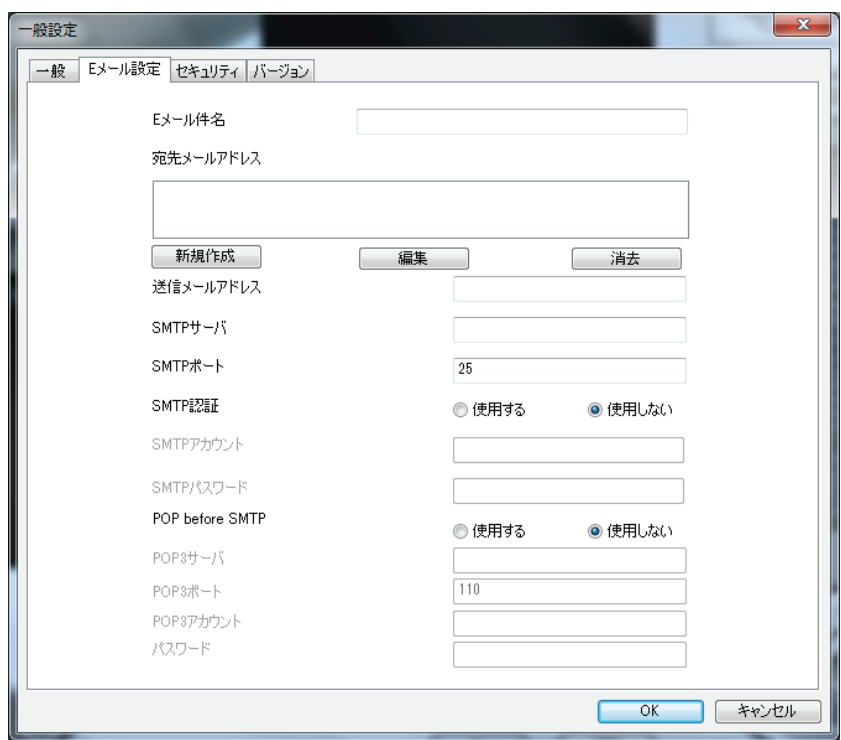

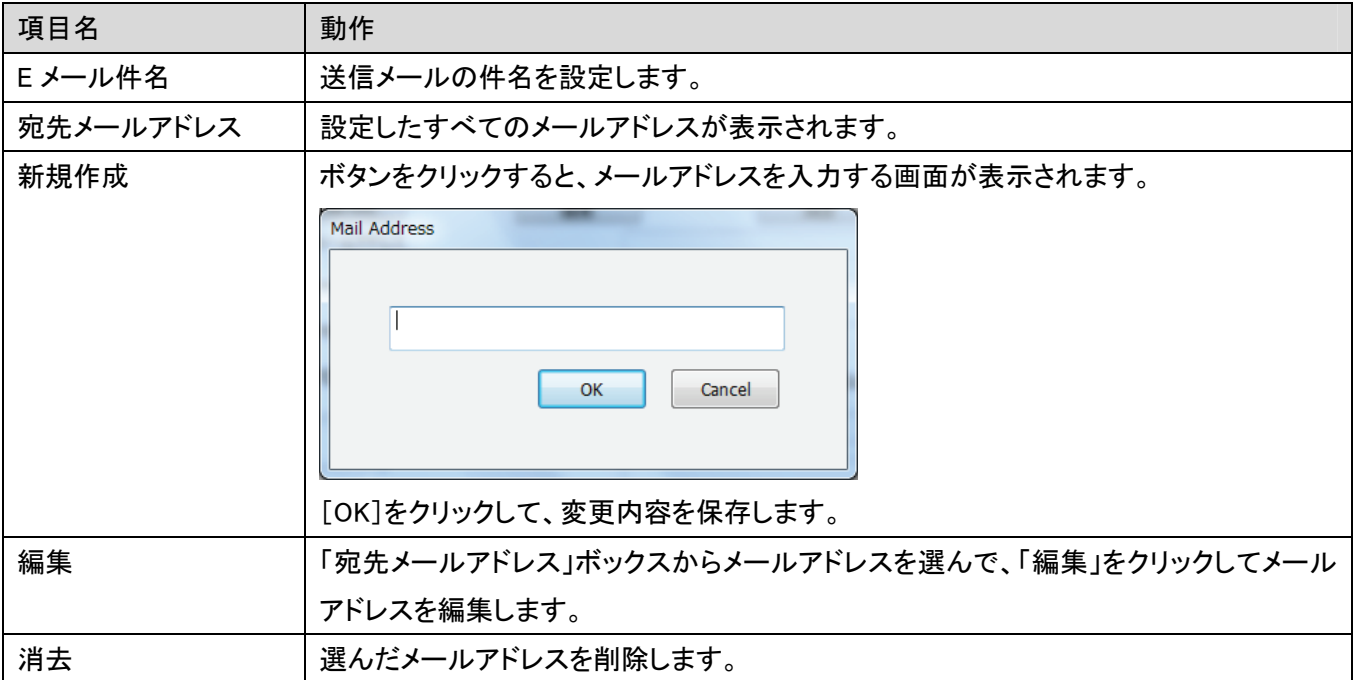

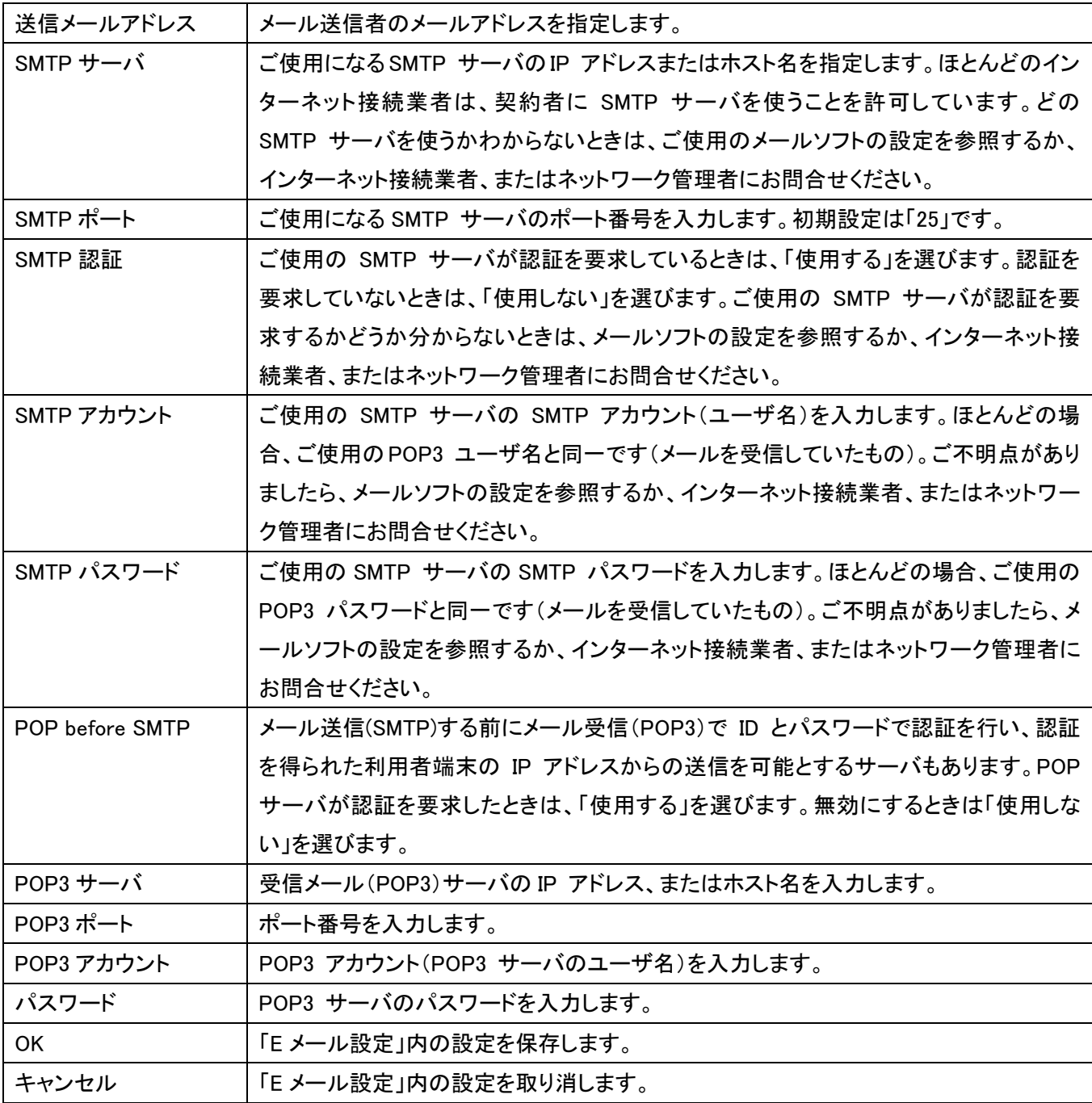

### 4.3.2.3 「セキュリティ」タブ

他者が Network Camera Viewer にアクセスするのを防ぎたいときは、アクセスを防ぐためにパスワードを設定する ことができます。

パスワードを設定すると、Network Camera Viewer をご使用になるときは、パスワードを毎回入力することが必要 になります。

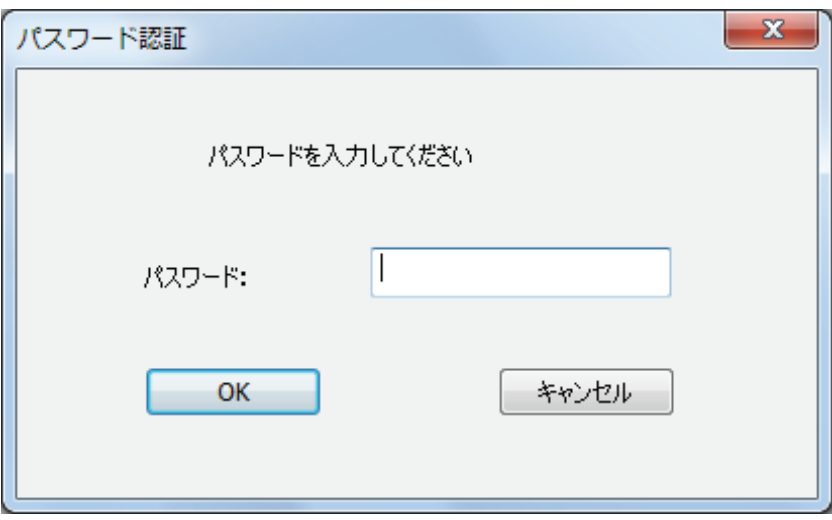

パスワードを設定するには、「一般設定」メニュー内の「セキュリティ」タブをご使用ください。

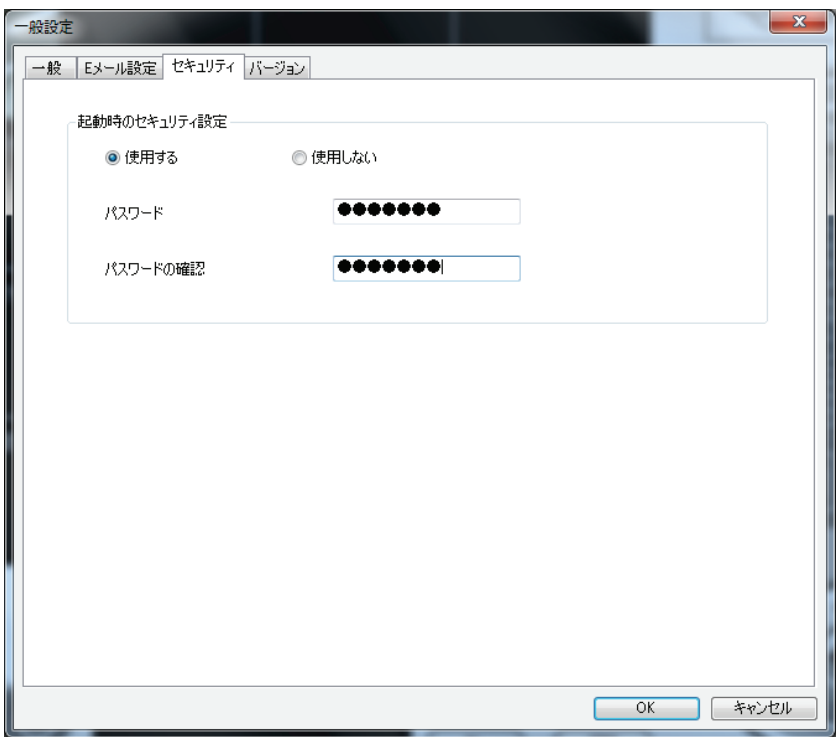

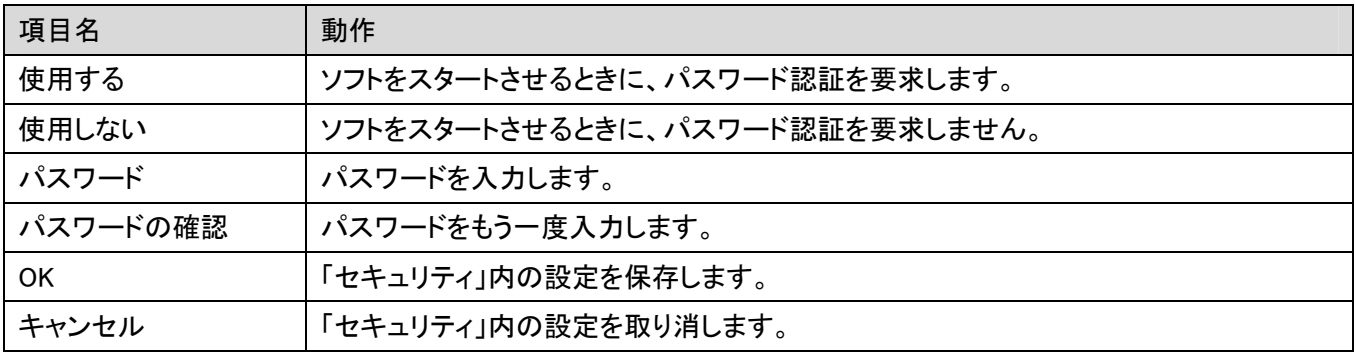

# 4.3.2.4 「バージョン」タブ

「バージョン」タブには、ご使用の Network Camera Viewer のバージョンが表示されます。

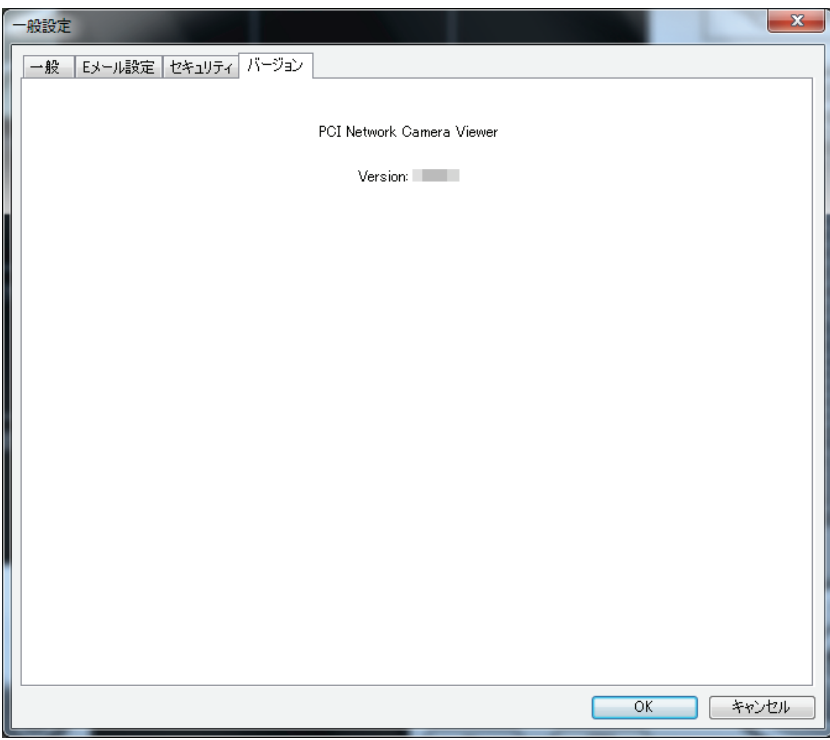

# 4.4 表示レイアウトの変更

Network Camera Viewer では、8 通りの表示レイアウトの使用ができます。

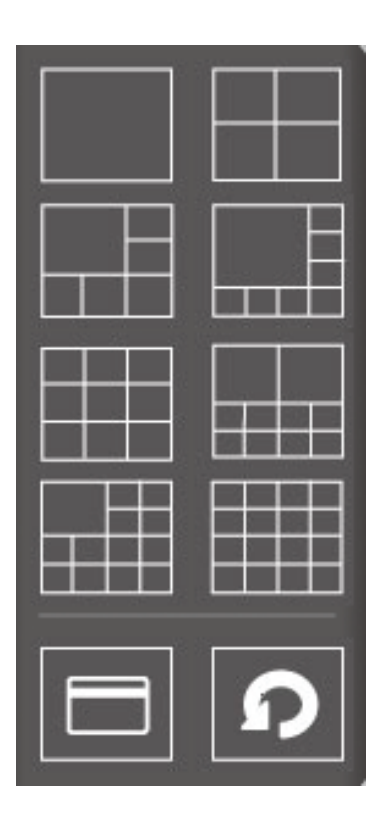

各レイアウトでは表示されるカメラの画面の数と、カメラの配列が異なります。特定のレイアウトのアイコンをクリッ クすると、映像を表示する画面は、そのレイアウトに従って表示されます。

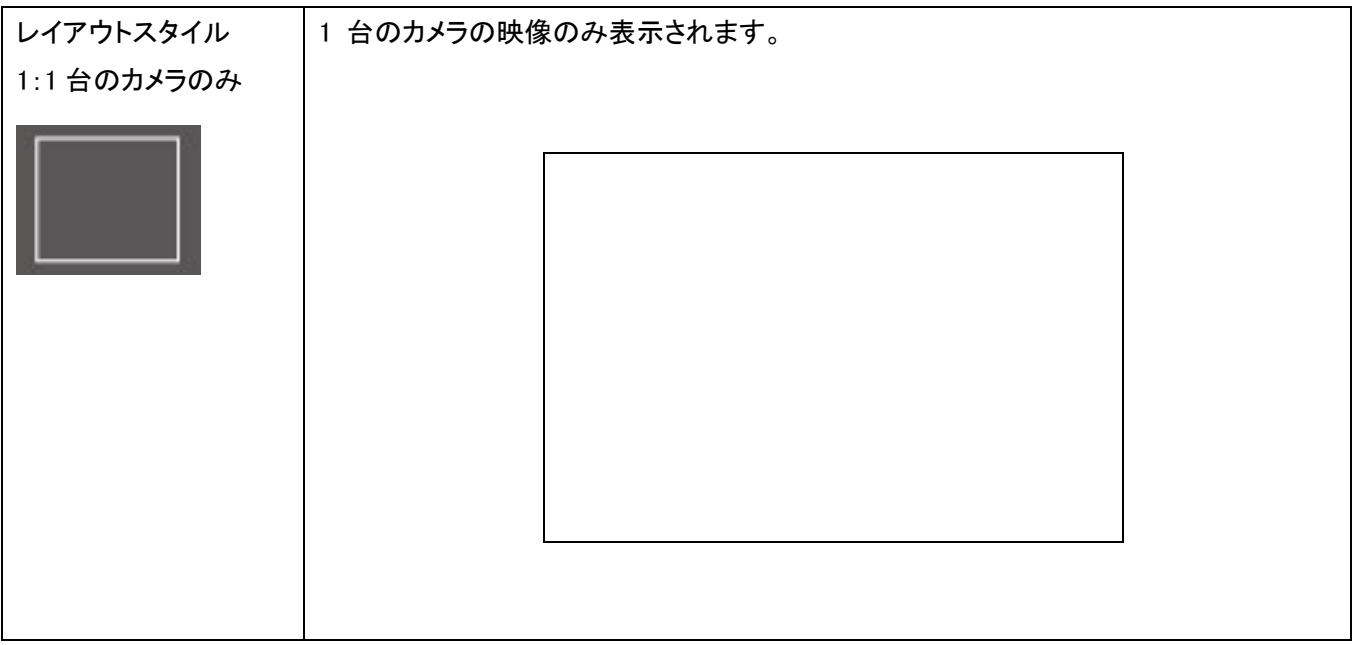

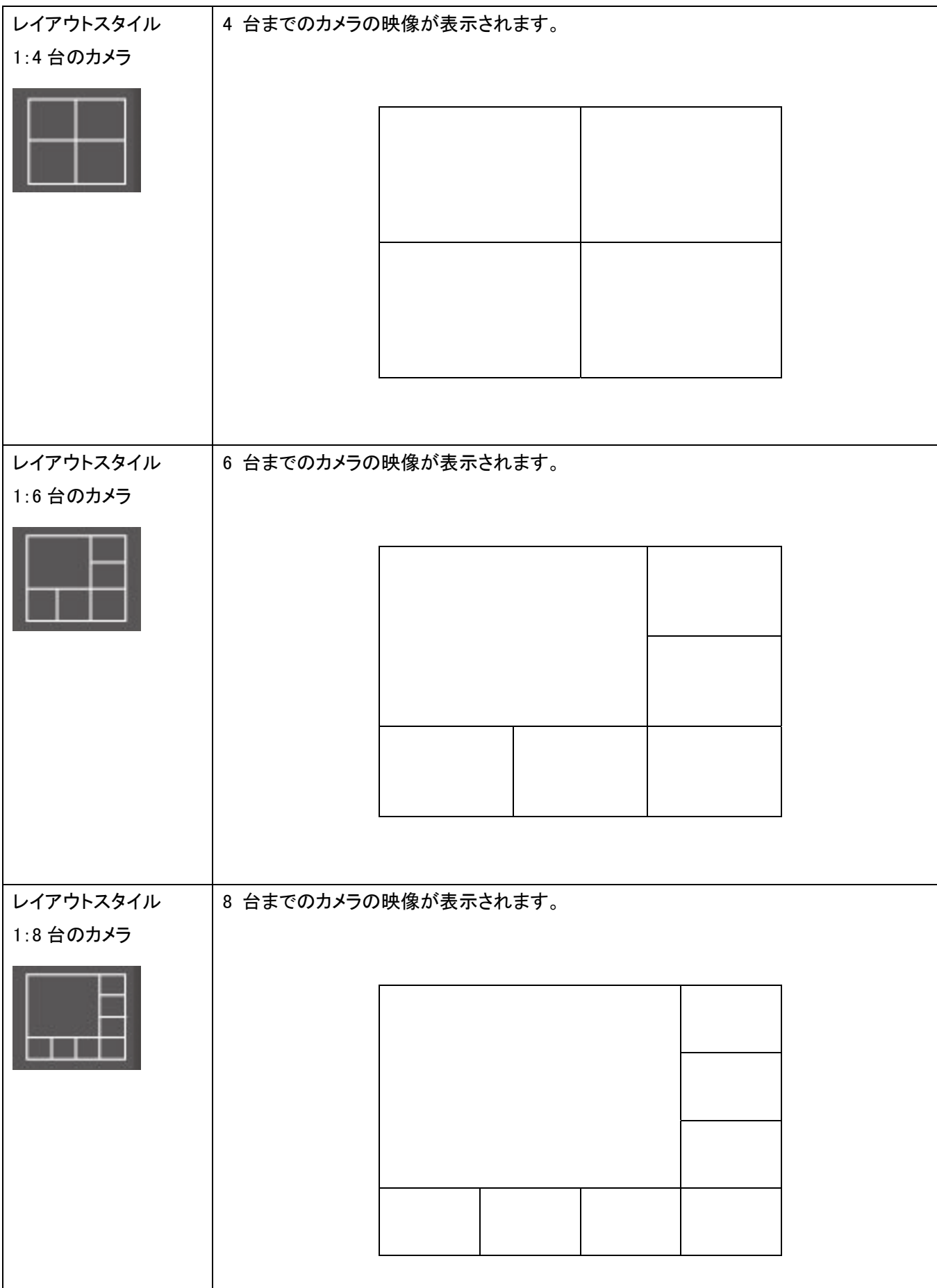

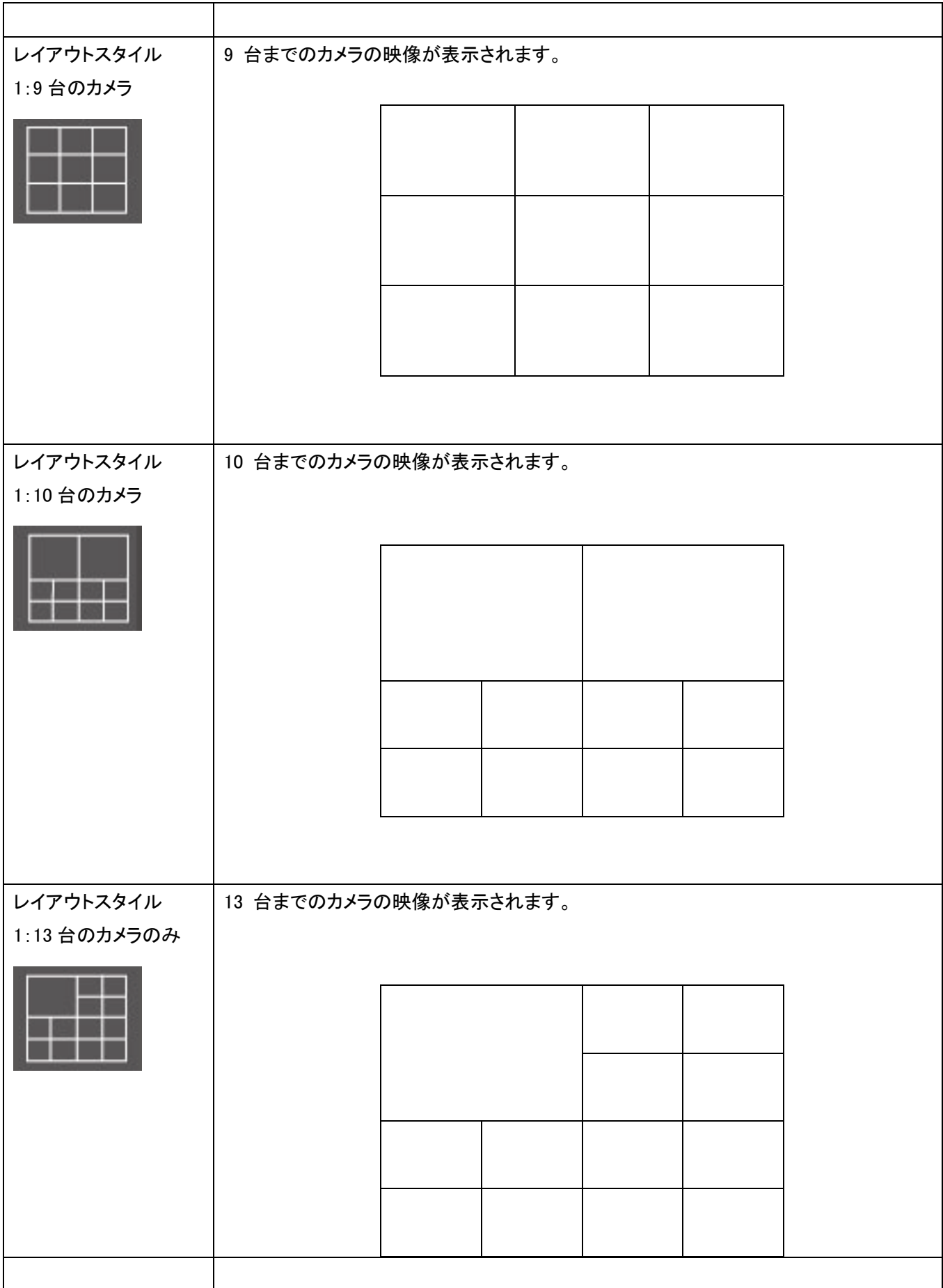

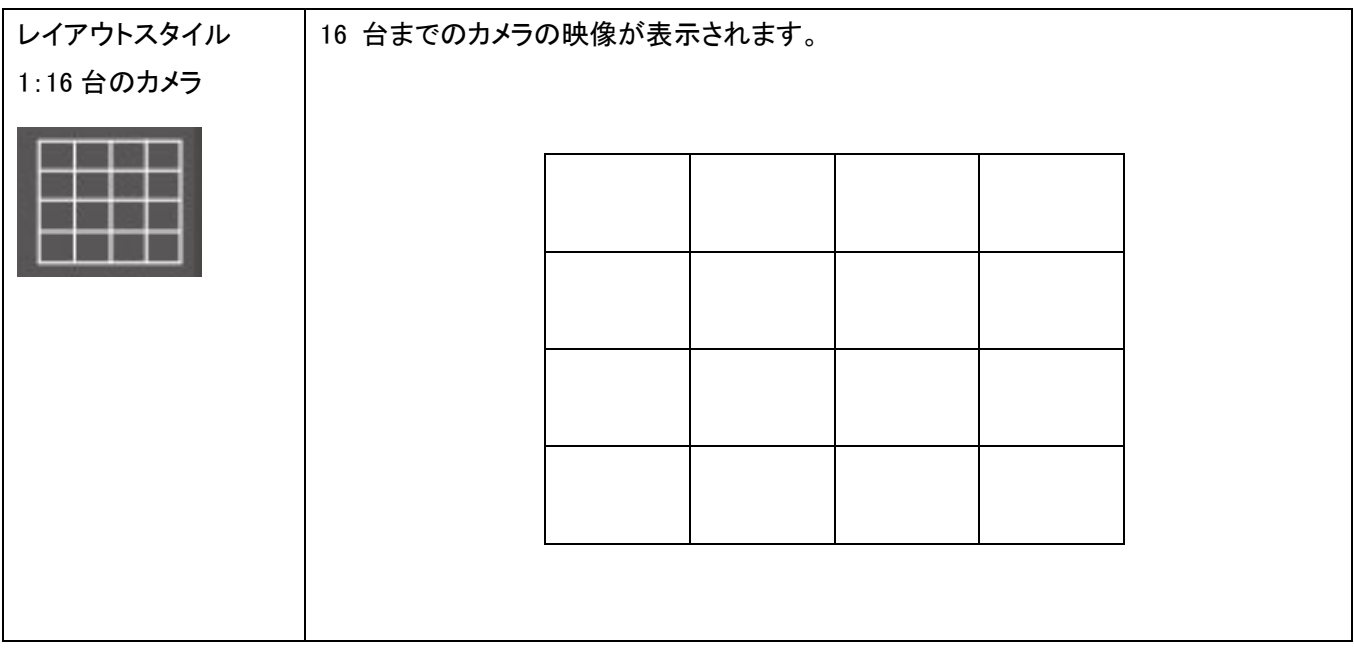

# 4.5 全画面表示モード

監視している映像をモニターで表示させるのに、利用できるすべてのスペースを使いたいときは、「全画面表示」を クリックして表示モードを全画面表示モードに切換えることができます。

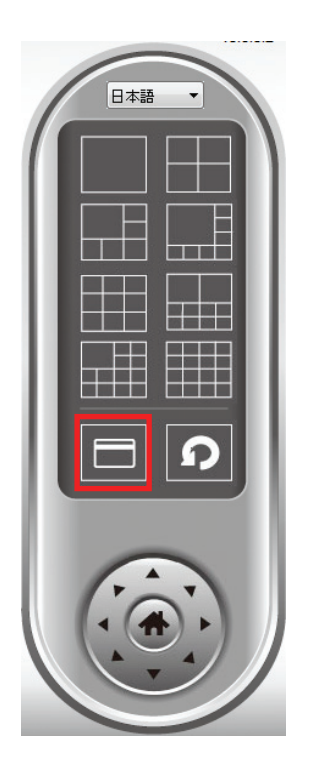

全画面表示モードを解除するには、<ESC>を押します。

## 4.6 自動切換え

1 台以上のカメラを設定し、設定したすべてのカメラの間で表示画面を切換えたいときは、「自動切換え」をクリック します。

#### ご注意:

設定されているカメラが接続されていないときは、スキャン・シーケンスで表示されています(映像は表示されず、 ディスプレイの左上の隅に「切断しました」の文字が表示されます)。

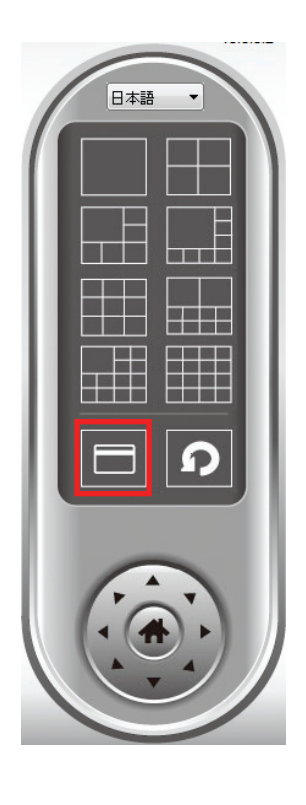

自動切換え機能を起動するには、[自動切換え]を 1 度クリックします([自動切換え]アイコンが青になります ) 。 自動切換えを停止するには、もう一度クリックします([自動切換え]アイコンが白になります)。

4.7 PTZ

パン-チルト機能対応のカメラでは、カメラが撮影している範囲とは違う場所を見るときに、カメラが定めている方向 を変えることができます。

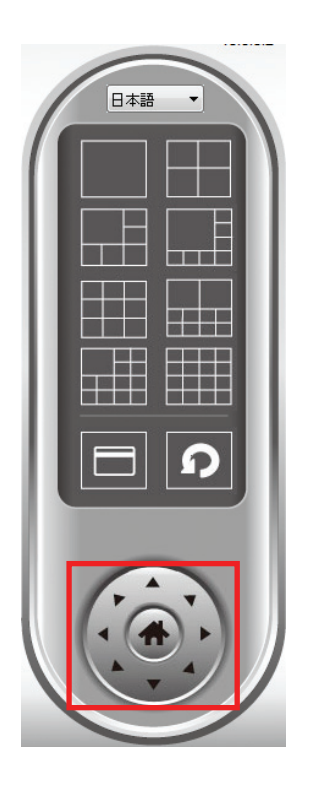

映像表示エリアで希望の映像をクリックしてカメラを選び、カメラを動かしたい方向に該当するボタンをクリックしま

す(8 方向から選べます)。カメラの方向をホーム(初期設定)の位置に戻すには、「ホーム」( <sup>4)</sup>)をクリックしま す。

## 4.8 スナップショット

選んだカメラのスナップ写真を撮影して、あらかじめ設定した保存先の「スナップショット」サブフォルダに保存する ことができます。

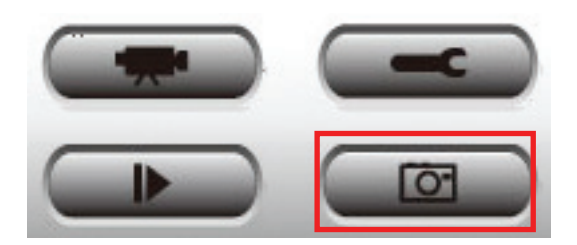

スナップショットボタンを 1 度押して、スナップショットを撮影します。

## 4.9 録画開始.

「録画開始」ボタンをクリックすると、選んだカメラで、手動で映像の録画を始めることができます。

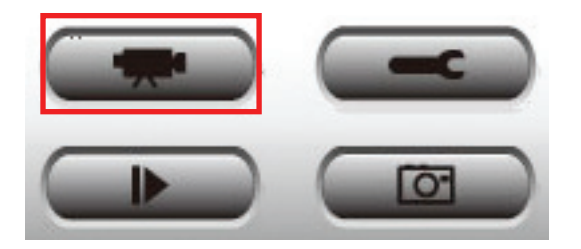

録画が始まると、メッセージ表示ボックスに「1/1 10:00:00, Camera 2 Start Manual」のようなメッセージが表示されま す。これは、カメラ 2 が、1 月 1 日の 10:00:00 に手動で録画をスタートしたということを表しています。

録画をストップするには、「録画停止」ボタン(「録画開始」ボタンと同じボタンです)をクリックします。するとメッセー ジ表示ボックスに「1/1 10:00:00, Camera 2 Stop Manual」のようなメッセージが表示されます。

## 4.10 プレイバック

「プレイバック」ボタンを押すと、すべての録画した映像を再生することができます。

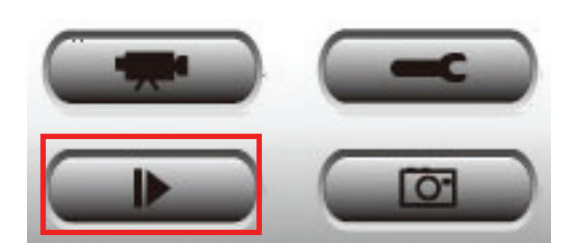

「プレイバック」画面が表示されます。

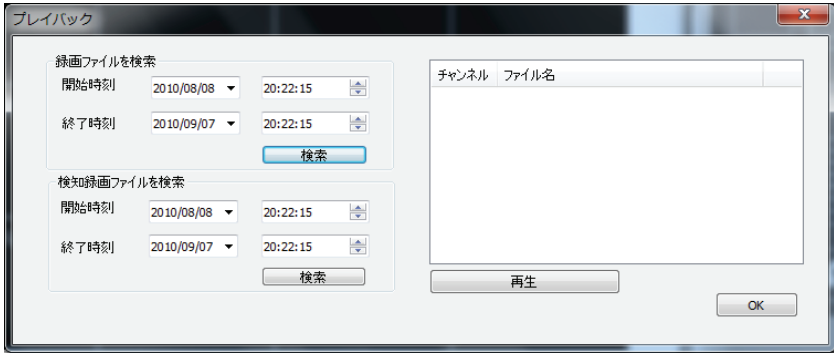

映像を再生する前に、映像ファイルを検索する必要があります。映像検索には 2 種類の方法があります。「録画フ ァイルを検索」(特定の時間内に保存されたすべての映像ファイルを検索します。)と「検知録画ファイルを検索」 (動体検知機能で撮影され、特定の時間内に保存されたすべての映像ファイルを検索します。)です。

開始時刻(開始時刻は、終了時刻の 1 ヶ月前の日付が初期設定として表示されます。)と終了時刻に、映像を検 索したい期間を設定して、[検索]をクリックします(「録画ファイルを検索」か「検知録画ファイルを検索」で)。すべ ての検索された映像が右のボックス内に表示されます。再生したい映像を選んで、[再生]をクリックして再生しま す

# 第 5 章:付録

# 5.1 製品仕様.

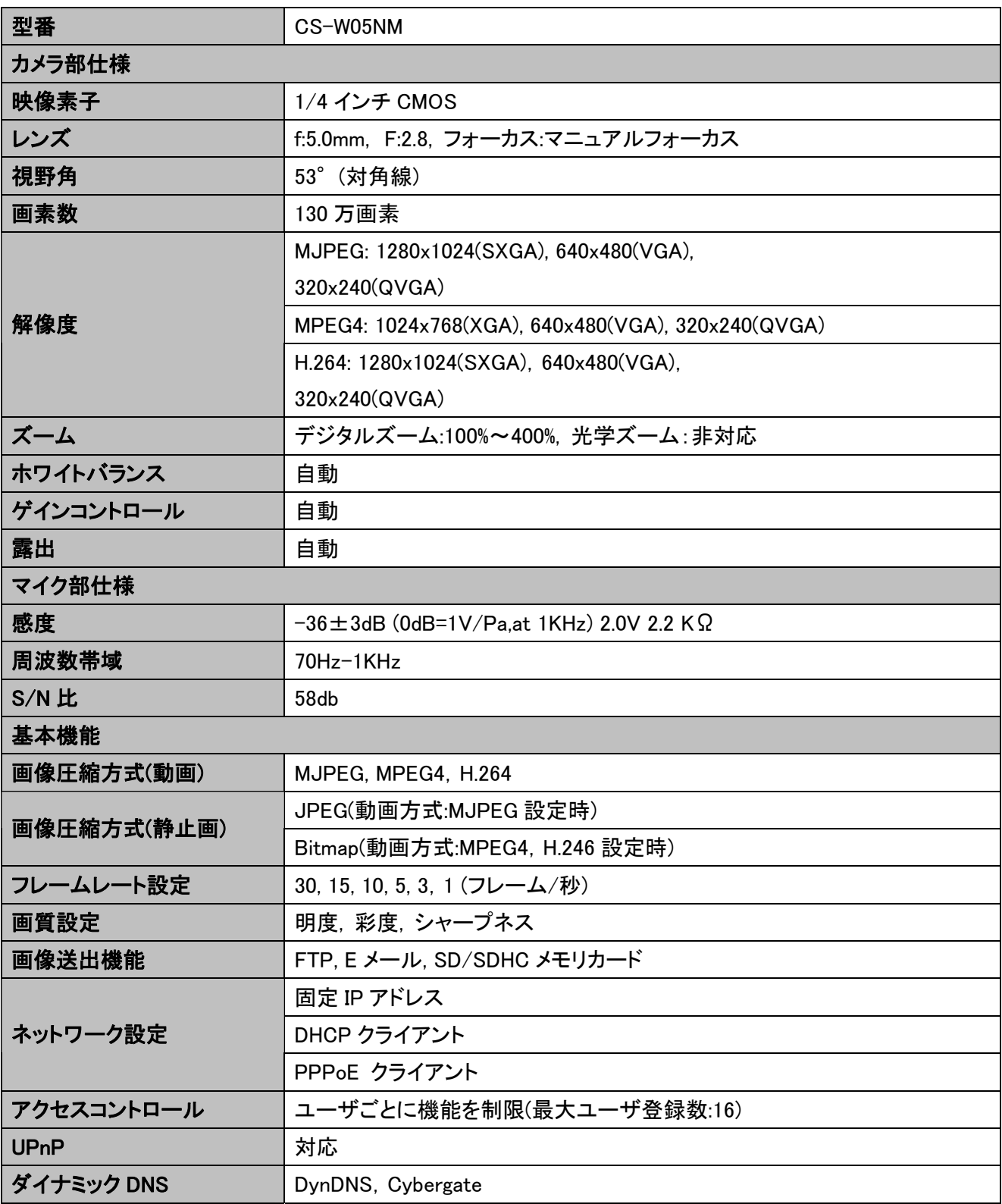

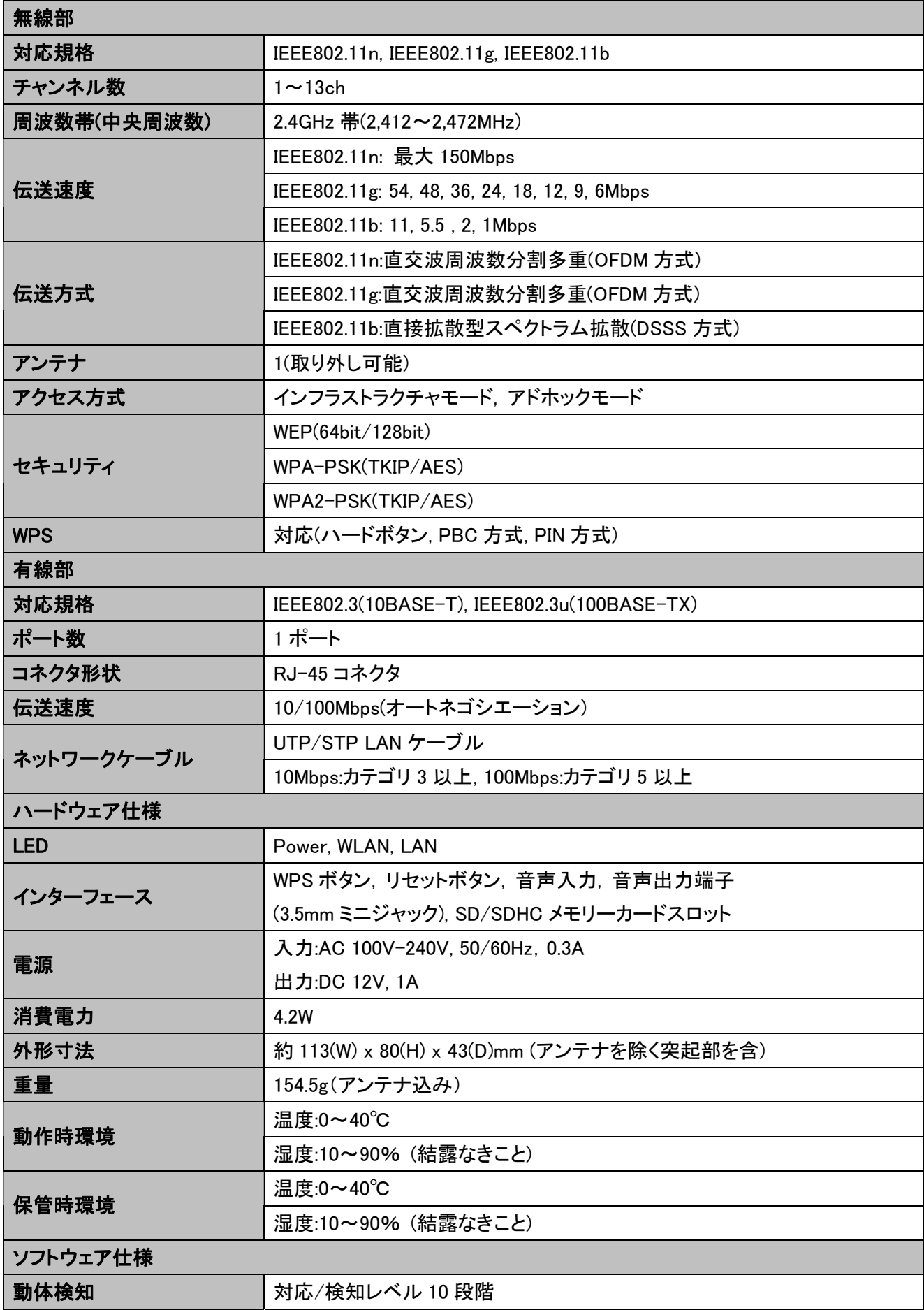

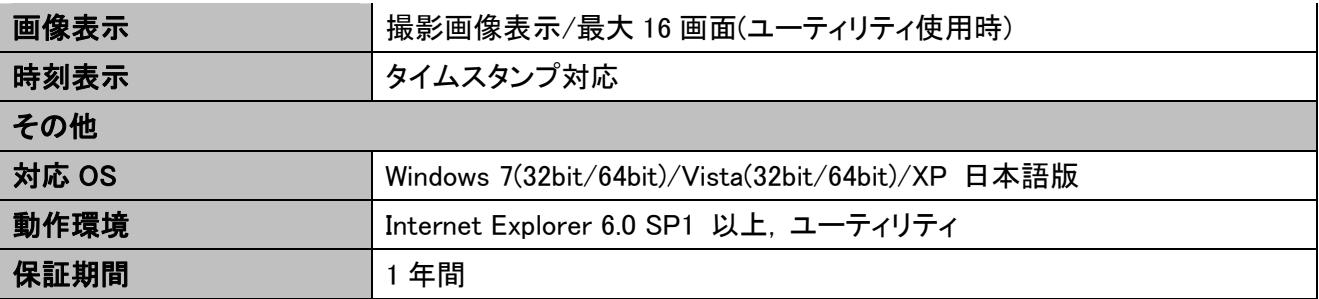

#### ■注意事項

- ※ アドホックモードでの利用は IEEE802.11g/b に限られます。
- ※ ブラウザは Internet Explorer のみサポートします。
- ※ MPEG4、H.264 の再生には、Xvid が必要になります。お使いの環境で再生できない場合、別途インストールが 必要です。
- ※ 本製品は、屋内撮影を専用とした使用を奨励するものです。直射日光の当たらない場所へ設置の上、ご利用 頂けます様お願い致します。カメラに照度の高い画像が取り込まれた場合、画像が正しく表示されない、ある いはカメラの部品を破損する恐れがありますので、ご注意願います。
- ※ ダイナミック DNS の利用は、事前にアカウントの登録が必要です。サービスの詳細は、それぞれのサイトをご 覧ください。
- ※ 本製品は、防水・防滴仕様ではありません。
- ※ 有線/無線は排他利用となります。
- ※ 表示の数値は、無線 LAN 規格の理論上の最大値であり、実際のデータ転送速度を示すものではありません。
- ※ 解像度を SXGA,XGA に設定すると、フレームレートは最大 15 になります。
- ※ 製品の仕様は、予告なく変更する場合がありますのでご了承願います。

# 5.2 トラブルシューティング

もし本製品が正常に動作しないとき、販売店または弊社テクニカルサポートに連絡する前に、本章に記載されてい るトラブルシューティングをご確認ください。トラブルの解決に役立つ可能性があります。

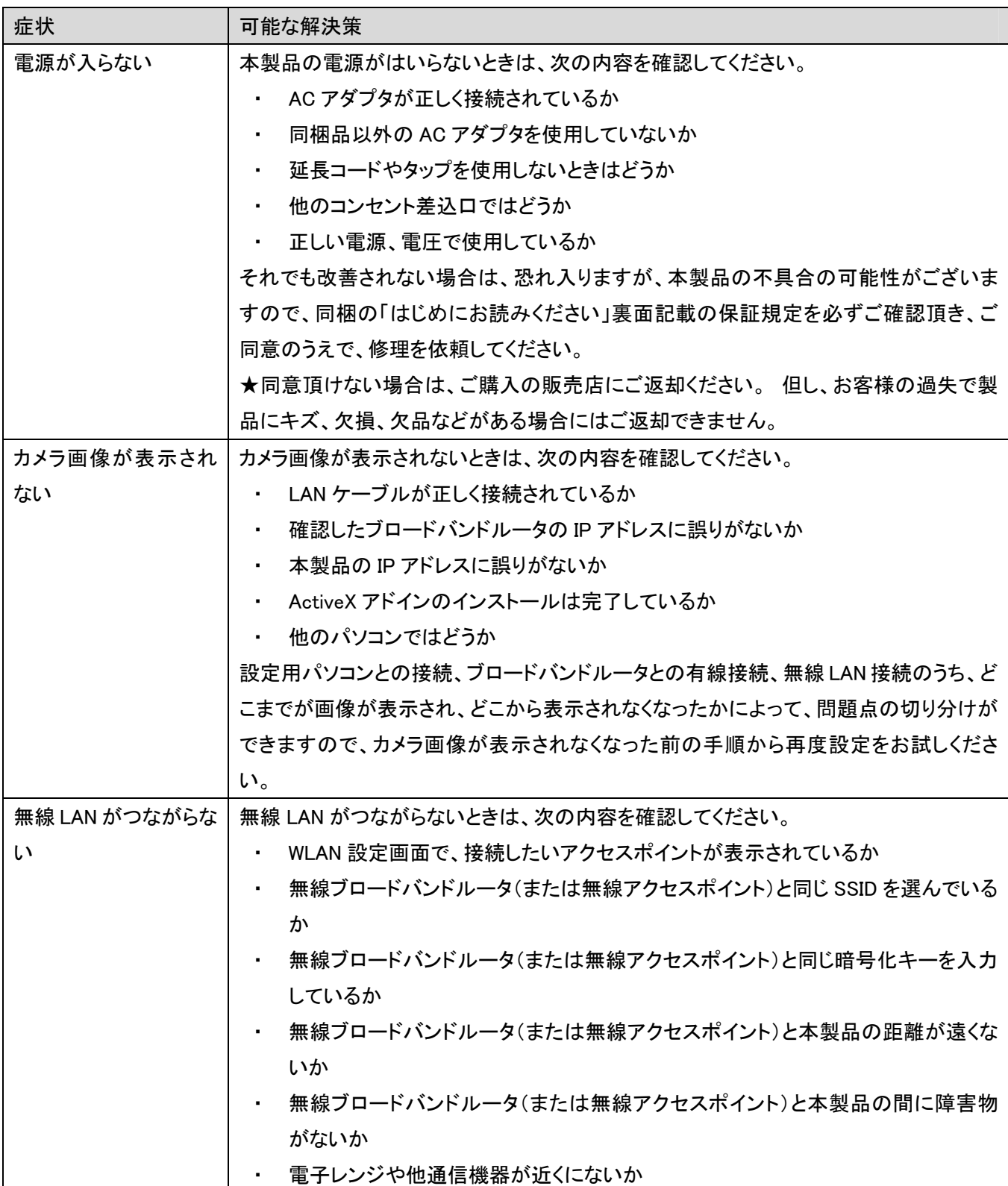
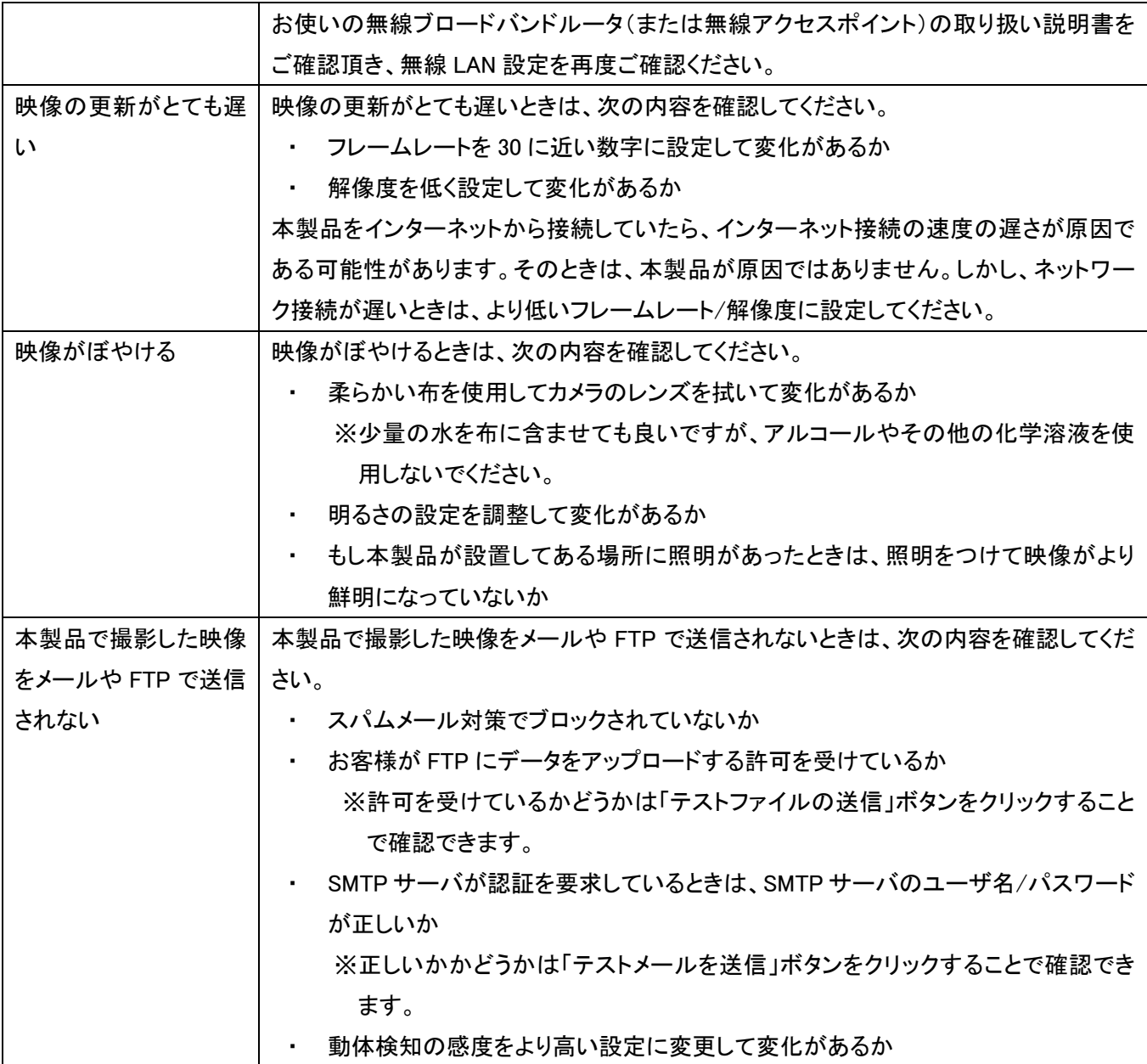